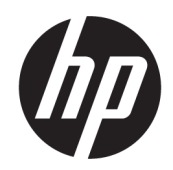

Instrukcja obsługi

### PODSUMOWANIE

Ten podręcznik zawiera informacje o podzespołach komputera, połączeniu sieciowym, zarządzaniu energią, zabezpieczeniu, tworzeniu kopii zapasowych i inne.

## Informacje prawne

© Copyright 2021 HP Development Company, L.P.

Bluetooth jest znakiem towarowym należącym do jego właściciela i używanym przez firmę HP Inc. w ramach licencji. Intel, Celeron, Pentium i Thunderbolt są znakami towarowymi firmy Intel Corporation lub jej podmiotów zależnych w Stanach Zjednoczonych i innych krajach. Windows jest znakiem towarowym lub zastrzeżonym znakiem towarowym firmy Microsoft Corporation, zarejestrowanym w Stanach Zjednoczonych i/lub w innych krajach. USB Type-C® i USB-C® są zarejestrowanymi znakami towarowymi USB Implementers Forum. DisplayPort™ i logo DisplayPort™ są znakami towarowymi należącymi do stowarzyszenia Video Electronics Standards Association (VESA) w Stanach Zjednoczonych i innych krajach. Miracast® jest zarejestrowanym znakiem towarowym Wi-Fi Alliance.

Informacje zawarte w niniejszym dokumencie mogą zostać zmienione bez powiadomienia. Jedyne gwarancje na produkty i usługi HP są określone w stosownych wyraźnych oświadczeniach gwarancyjnych towarzyszących tym produktom i usługom. Nic tu podanego nie może być rozumiane jako ustanawiające dodatkową gwarancję. Firma HP nie ponosi odpowiedzialności za błędy techniczne lub wydawnicze ani pominięcia, jakie mogą wystąpić w tekście.

Wydanie pierwsze: Styczeń 2022

Numer katalogowy dokumentu: M99639-241

#### Informacje o produkcie

Niniejsza instrukcja zawiera opis funkcji, w które wyposażona jest większość produktów. Niektóre z funkcji mogą być niedostępne w konkretnym komputerze.

Nie wszystkie funkcje są dostępne we wszystkich edycjach lub wersjach systemu Windows. Aby możliwe było wykorzystanie wszystkich funkcji systemu Windows, systemy mogą wymagać uaktualnienia i/lub oddzielnego zakupu sprzętu, sterowników, oprogramowania lub aktualizacji systemu BIOS. System Windows jest aktualizowany automatycznie, a funkcja ta jest zawsze włączona. Wymagany jest szybki dostęp do Internetu i dostęp do konta Microsoft. Instalacja aktualizacji może wiązać się z pobieraniem opłat przez dostawców usług internetowych. Mogą być również określane dodatkowe wymagania w tym zakresie. Zobacz [http://www.windows.com.](http://www.windows.com) Jeśli produkt jest dostarczany z systemem Windows w trybie S: System Windows w trybie S korzysta wyłącznie z aplikacji ze sklepu Microsoft Store w systemie Windows. Nie można zmienić pewnych domyślnych ustawień, funkcji i aplikacji. Niektóre akcesoria i aplikacje zgodne z systemem Windows mogą nie działać w tej wersji systemu (np. niektóre programy antywirusowe, programy do obsługi PDF, narzędzia sterowników oraz aplikacje ułatwień dostępu) a wydajność komputera może być odmienna, nawet w przypadku wyłączenia trybu S. Po przełączeniu do systemu Windows nie będzie możliwe przywrócenie trybu S. Więcej informacji można znaleźć pod adresem Windows.com/SmodeFAQ.

#### Aby uzyskać dostęp do najnowszej instrukcji obsługi, przejdź do [http://www.hp.com/support,](http://www.hp.com/support) a następnie

postępuj zgodnie z instrukcjami w celu znalezienia swojego produktu. Następnie wybierz opcję Instrukcje obsługi.

#### Warunki użytkowania oprogramowania

Instalowanie, kopiowanie lub pobieranie preinstalowanego na tym komputerze oprogramowania bądź używanie go w jakikolwiek inny sposób oznacza wyrażenie zgody na objęcie zobowiązaniami wynikającymi z postanowień Umowy Licencyjnej Użytkownika Oprogramowania HP (EULA). Jeżeli użytkownik nie akceptuje warunków licencji, jedynym rozwiązaniem jest zwrócenie całego nieużywanego produktu (sprzętu i oprogramowania) sprzedawcy w ciągu 14 dni od daty zakupu w celu odzyskania pełnej kwoty wydanej na jego zakup zgodnie z zasadami zwrotu pieniędzy.

W celu uzyskania dodatkowych informacji lub zażądania zwrotu pełnej kwoty wydanej na zakup komputera należy skontaktować się ze sprzedawcą.

## Uwagi dotyczące bezpieczeństwa

Zmniejsz ryzyko oparzeń lub przegrzania komputera, stosując następujące zalecenia.

OSTRZEŻENIE! Aby zmniejszyć ryzyko oparzeń lub przegrzania komputera, nie należy umieszczać go bezpośrednio na kolanach ani blokować otworów wentylacyjnych. Należy używać komputera tylko na twardej, płaskiej powierzchni. Nie należy dopuszczać, aby przepływ powietrza został zablokowany przez inną twardą powierzchnię, na przykład przez znajdującą się obok opcjonalną drukarkę, lub miękką powierzchnię, na przykład przez poduszki, koce czy ubranie. Nie należy także dopuszczać, aby pracujący zasilacz prądu przemiennego dotykał skóry lub miękkiej powierzchni, na przykład poduszek, koców czy ubrania. Komputer i zasilacz prądu przemiennego są zgodne z limitem temperatury powierzchni dostępnych dla użytkownika, określonym przez obowiązujące standardy bezpieczeństwa.

## Ustawienie konfiguracji procesora (tylko wybrane modele)

Ważne informacje o konfiguracjach procesora.

WAŻNE: Wybrane modele produktów są skonfigurowane z procesorem z serii Intel® Pentium® N35xx/ N37xx lub Celeron® N28xx/N29xx/N30xx/N31xx oraz systemem operacyjnym Windows®. Jeśli komputer jest tak skonfigurowany, nie zmieniaj ustawienia konfiguracji procesora w pliku msconfig.exe z 4 lub 2 procesorów na 1 procesor. Jeśli tak zrobisz, komputer nie uruchomi się ponownie. Konieczne będzie wtedy przywrócenie ustawień fabrycznych komputera.

# Spis treści

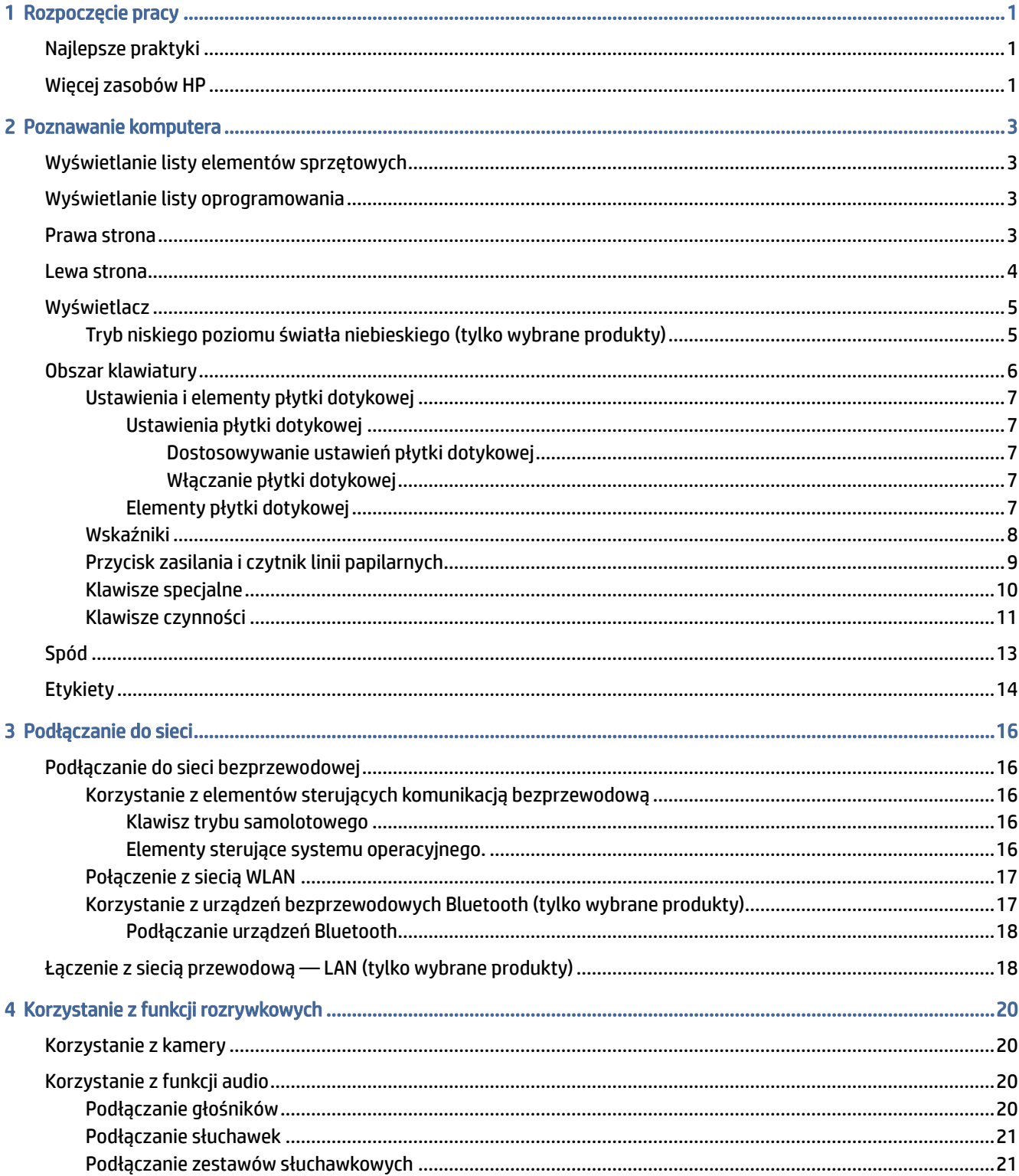

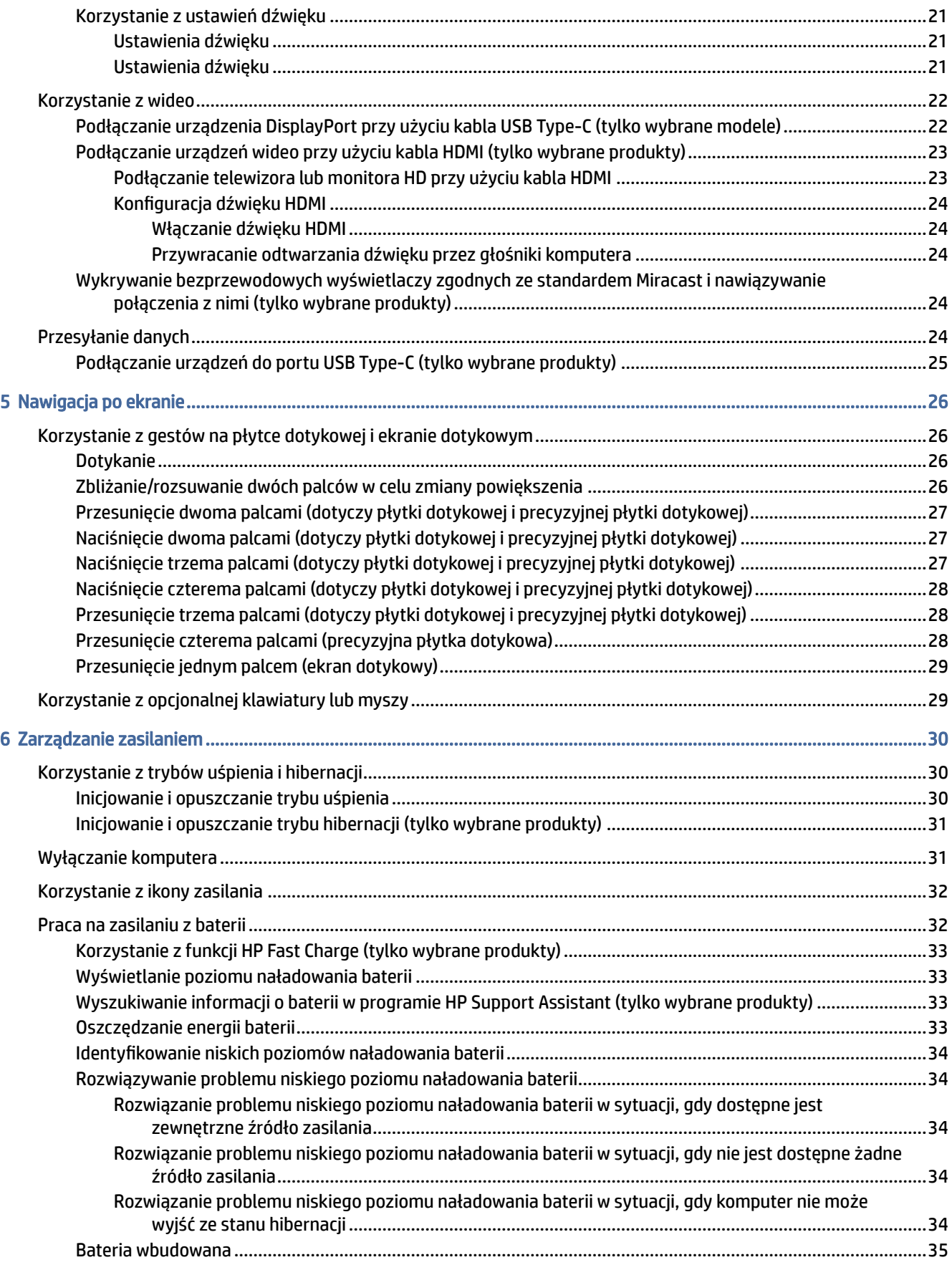

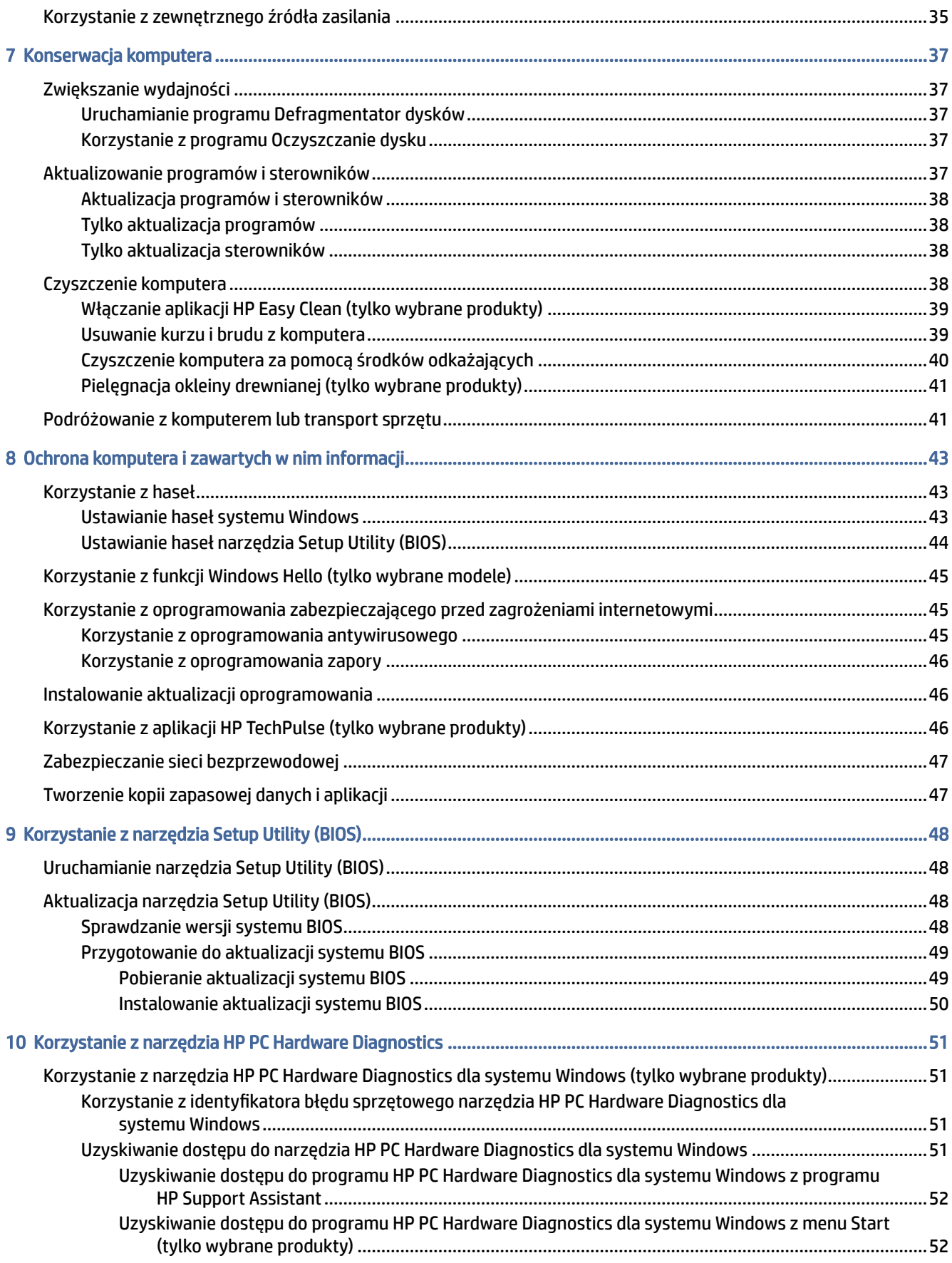

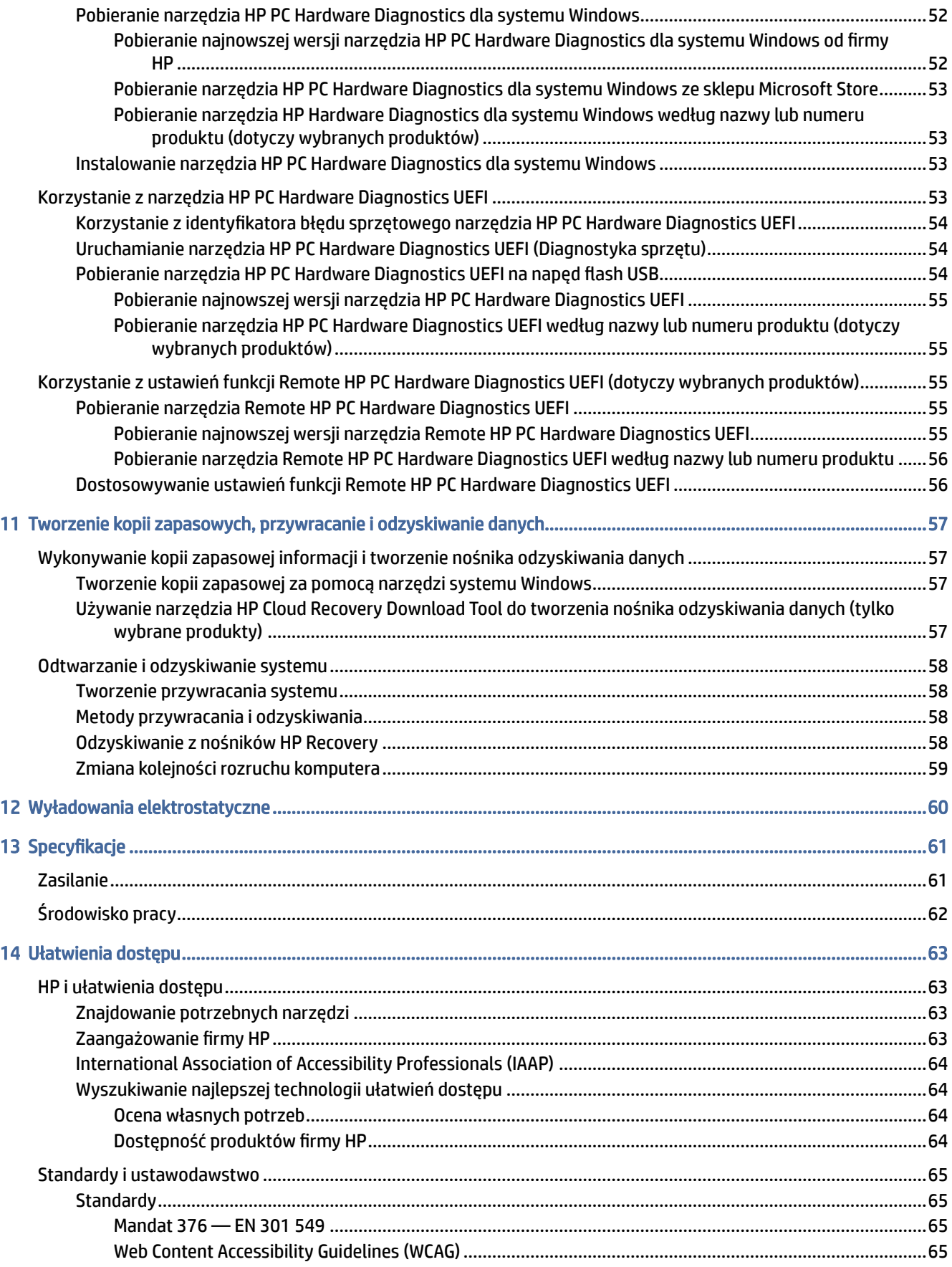

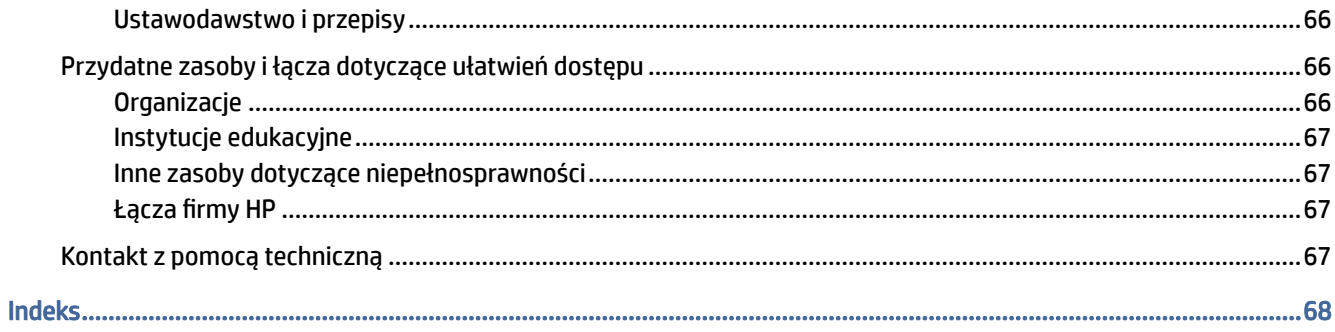

# <span id="page-9-0"></span>1 Rozpoczęcie pracy

Ten komputer to zaawansowane narzędzie zaprojektowane z myślą o podniesieniu jakości pracy i rozrywki.

Przeczytaj ten rozdział, aby poznać najlepsze praktyki po zakończeniu konfiguracji komputera i jego ciekawe możliwości oraz dowiedzieć się, skąd można uzyskać dodatkowe zasoby HP.

# Najlepsze praktyki

W celu najlepszego wykorzystania swojego zakupu zalecamy wykonanie następujących czynności po skonfigurowaniu i zarejestrowaniu komputera:

- [Wykonaj kopię zapasową dysku twardego, tworząc nośnik odzyskiwania danych. Zobacz Tworzenie kopii](#page-65-0)  zapasowych, przywracanie i odzyskiwanie danych na stronie 57.
- Podłącz urządzenie do sieci przewodowej lub bezprzewodowej, jeśli nie jest jeszcze do niej podłączone. Zobacz szczegóły w rozdziale [Podłączanie do](#page-24-0) sieci na stronie 16.
- Zapoznaj się z oprogramowaniem i urządzeniami zainstalowanymi w komputerze. Więcej informacji [na ten temat znajduje się w rozdziałach](#page-28-0) [Poznawanie komputera](#page-11-0) na stronie 3 i Korzystanie z funkcji rozrywkowych na stronie 20.
- [Zaktualizuj lub kup oprogramowanie antywirusowe. Zobacz Korzystanie z](#page-53-0) oprogramowania antywirusowego na stronie 45.
- Uzyskiwanie dostępu do aplikacji HP Support Assistant aby uzyskać szybką pomoc online, otwórz aplikację HP Support Assistant (tylko wybrane produkty). Program HP Support Assistant optymalizuje wydajność komputera i rozwiązuje problemy przy użyciu najnowszych aktualizacji oprogramowania, narzędzi diagnostycznych oraz pomocy z przewodnikiem. Wybierz ikonę Wyszukiwania na pasku zadań, wpisz pomoc w polu wyszukiwania, a następnie wybierz opcję HP Support Assistant.

# Więcej zasobów HP

Aby znaleźć szczegółowe informacje o produkcie, porady dotyczące obsługi itd., skorzystaj z tej tabeli.

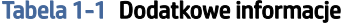

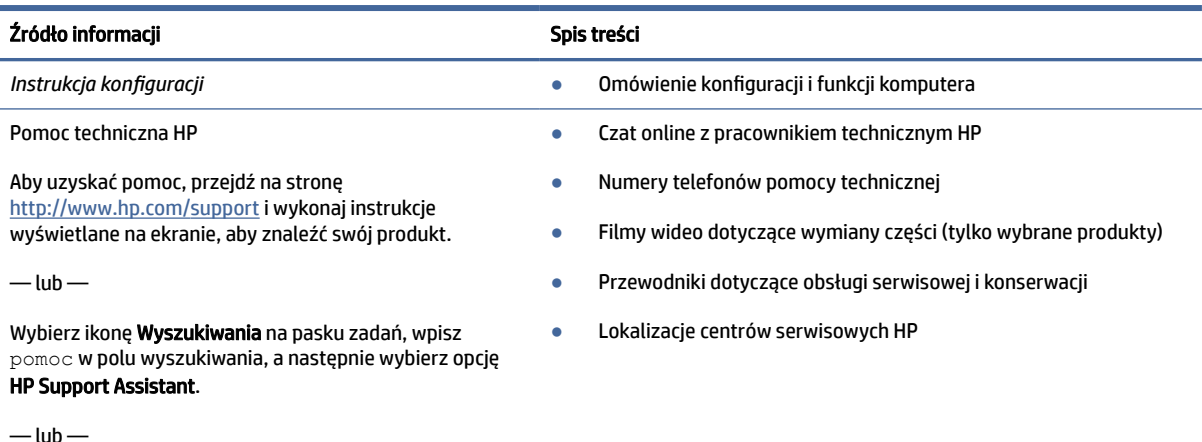

### Tabela 1-1 Dodatkowe informacje (ciąg dalszy)

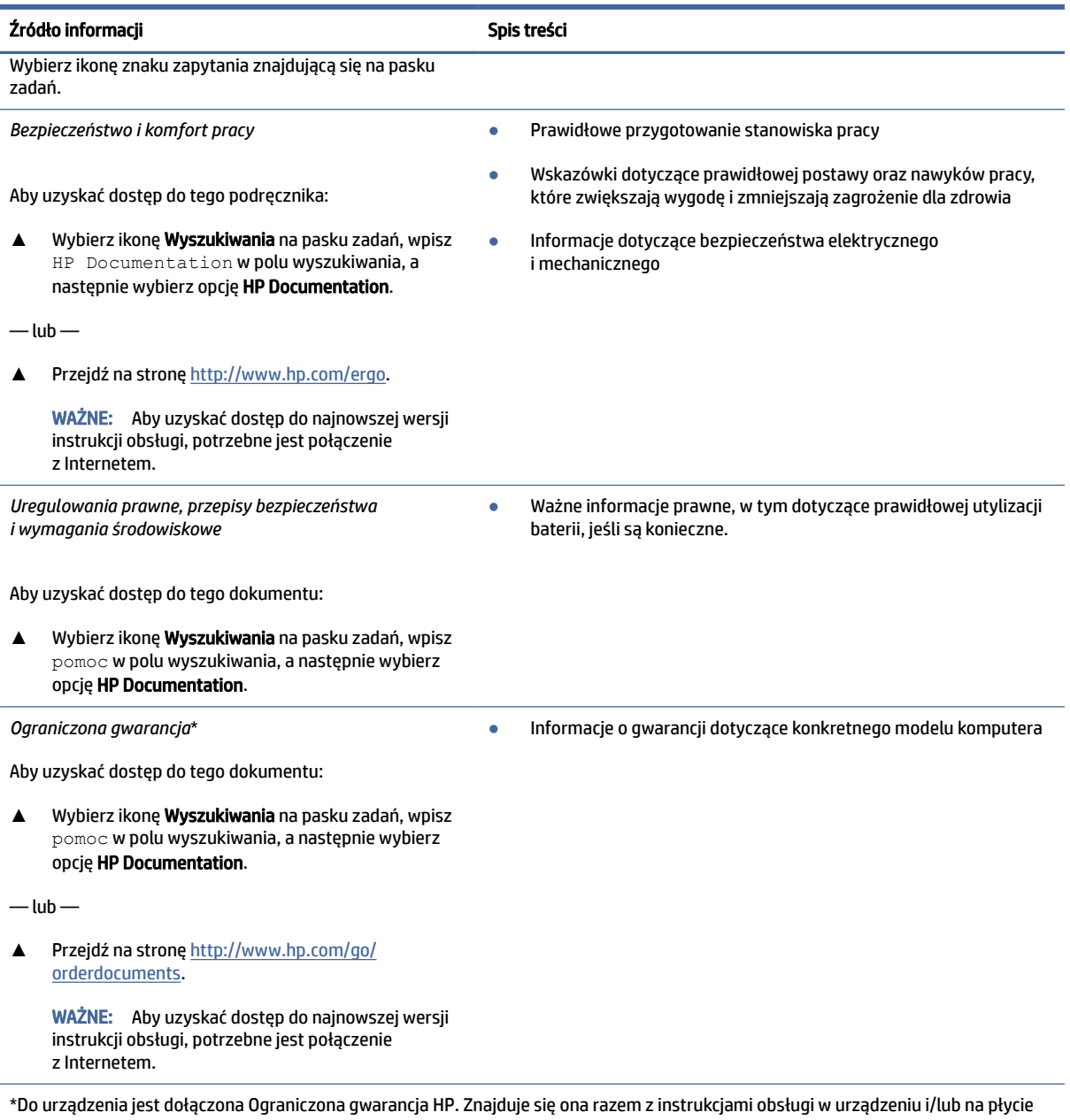

CD lub DVD dostarczonej wraz z urządzeniem. W niektórych krajach lub regionach gwarancja może być dostarczana przez firmę HP w wersji drukowanej. Tam, gdzie gwarancja nie jest dołączona w postaci papierowej, można zamówić jej kopię na stronie [http://www.hp.com/go/orderdocuments.](http://www.hp.com/go/orderdocuments) W sprawie produktów zakupionych w regionie Azji i Pacyfiku można napisać do firmy HP na adres POD, PO Box 161, Kitchener Road Post Office, Singapore 912006. Należy podać nazwę produktu oraz swoje imię i nazwisko, numer telefonu i adres korespondencyjny.

# <span id="page-11-0"></span>2 Poznawanie komputera

Komputer składa się z elementów najwyższej jakości. W tym rozdziale zawarto informacje o jego elementach, ich lokalizacji i sposobie działania.

# Wyświetlanie listy elementów sprzętowych

Aby zobaczyć wszystkie elementy sprzętowe zainstalowane na komputerze, wybierz ikonę Wyszukiwania na pasku, wpisz menedżer urządzeń w polu wyszukiwania, a następnie wybierz aplikację Menedżer urządzeń.

Informacje na temat elementów sprzętowych systemu oraz numer wersji systemu BIOS można uzyskać po naciśnięciu kombinacji klawiszy fn+esc (tylko wybrane produkty).

# Wyświetlanie listy oprogramowania

Aby sprawdzić, jakie oprogramowanie jest zainstalowane na komputerze, kliknij prawym przyciskiem myszy przycisk Start, a następnie wybierz opcję Aplikacje i funkcje.

## Prawa strona

Położenie elementów z prawej strony komputera.

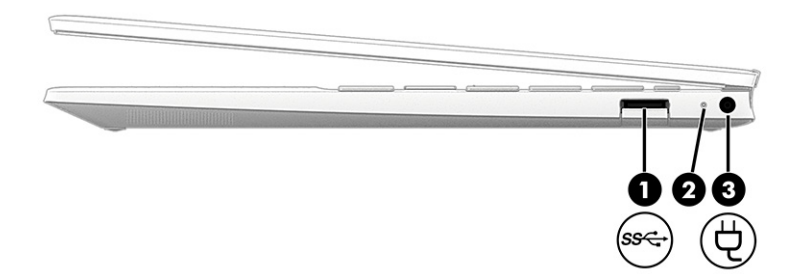

Tabela 2-1 Elementy z prawej strony wraz z opisami

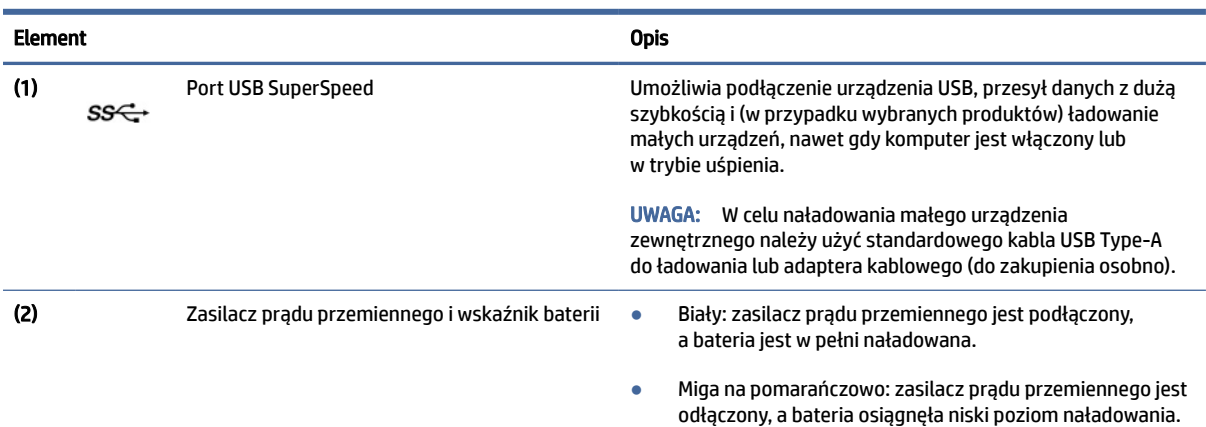

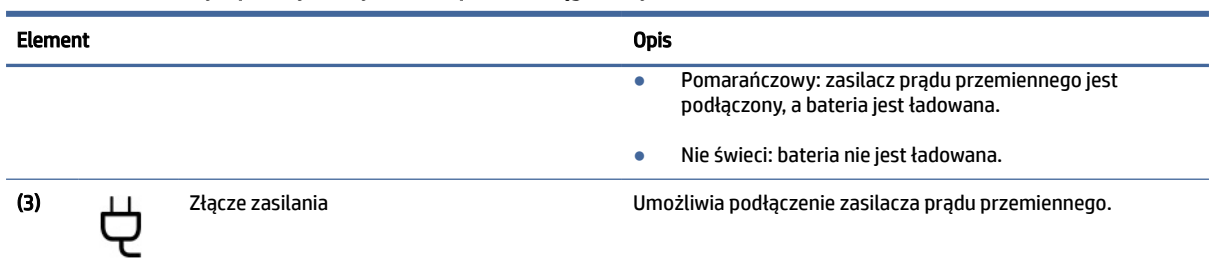

### <span id="page-12-0"></span>Tabela 2-1 Elementy z prawej strony wraz z opisami (ciąg dalszy)

## Lewa strona

Położenie elementów z lewej strony komputera.

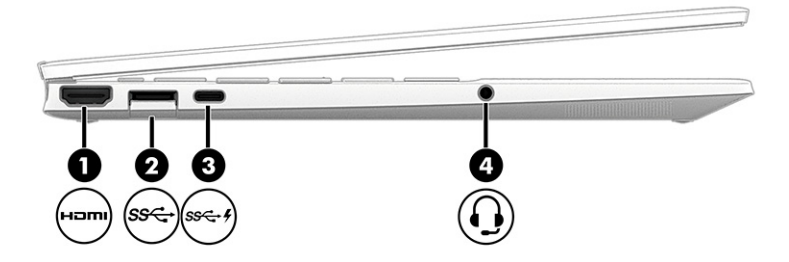

Tabela 2-2 Elementy z lewej strony wraz z opisami

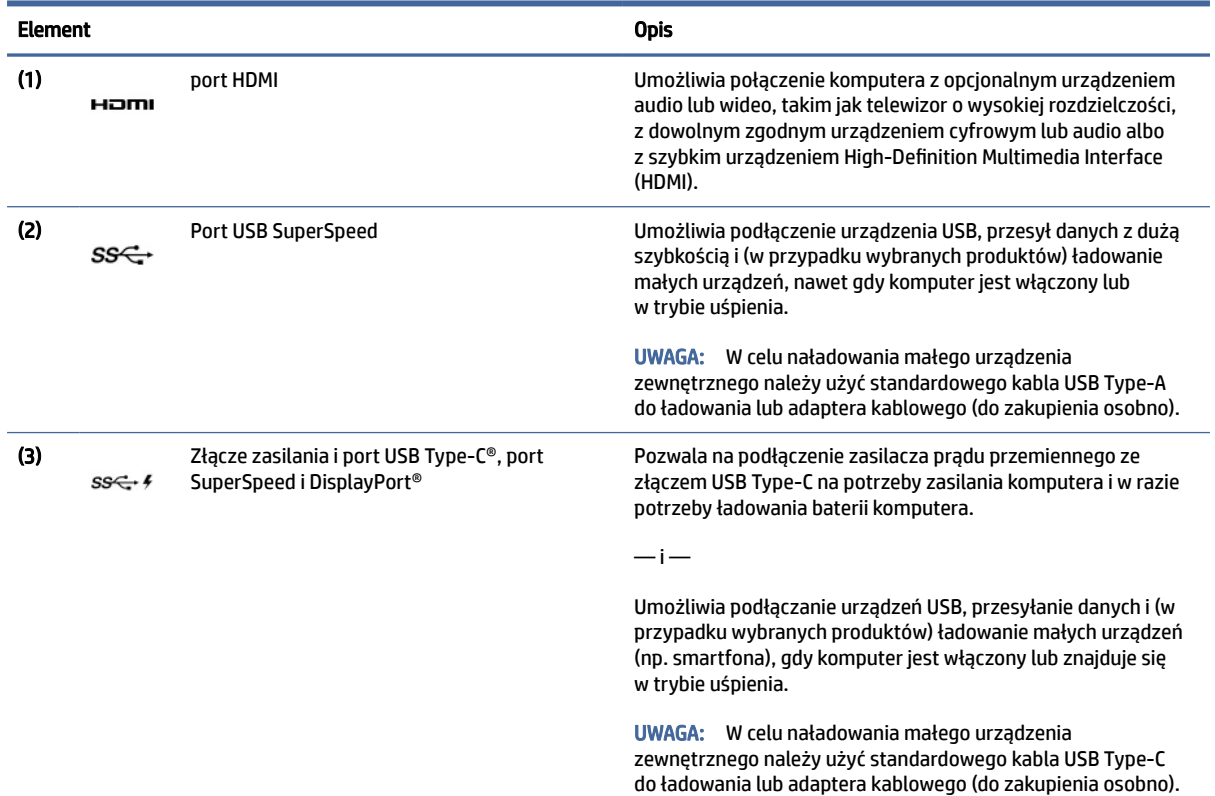

| <b>Element</b> |  |                                                                                    | <b>Opis</b>                                                                                                    |
|----------------|--|------------------------------------------------------------------------------------|----------------------------------------------------------------------------------------------------|
|                |  |                                                                                    | $-i-$                                                                                                    |
|                |  |                                                                                    | Umożliwia podłączenie urządzenia wyświetlającego<br>wyposażonego w złącze USB Type-C, zapewniając wyjście<br>DisplayPort.                                                                                                    |
| (4)            |  | Gniazdo wyjściowe audio (słuchawkowe)/<br>wejściowe audio (mikrofonowe) typu combo | Umożliwia podłączenie opcjonalnych głośników stereo ze<br>wzmacniaczem, słuchawek nausznych, dousznych, zestawu<br>słuchawkowego lub kabla audio telewizora. Umożliwia także<br>podłączenie opcjonalnego mikrofonu zestawu słuchawkowego.<br>To złącze jack nie obsługuje opcjonalnych niezależnych<br>mikrofonów.                              |
|                |  |                                                                                    | <b>OSTRZEŻENIE!</b> Aby zmniejszyć ryzyko uszkodzenia słuchu,<br>przed założeniem słuchawek nausznych, dousznych lub zestawu<br>słuchawkowego należy odpowiednio dostosować poziom<br>głośności. Aby uzyskać dodatkowe informacje dotyczące<br>bezpieczeństwa, zobacz Uregulowania prawne, przepisy<br>bezpieczeństwa i wymagania środowiskowe. |
|                |  |                                                                                    | Aby uzyskać dostep do tego podrecznika:                                                                                                    |
|                |  |                                                                                    | Wybierz ikonę Wyszukaj na pasku zadań, wpisz HP<br>Documentation w polu wyszukiwania, a następnie<br>wybierz HP Documentation.                                                                                                    |
|                |  |                                                                                    | UWAGA: Gdy do złącza jack podłączone jest urządzenie,<br>głośniki komputera są wyłączone.                                                                                                    |

<span id="page-13-0"></span>Tabela 2-2 Elementy z lewej strony wraz z opisami (ciąg dalszy)

## Wyświetlacz

Wyświetlacz komputera może zawierać istotne elementy, takie jak głośniki, anteny, kamery i mikrofony.

## Tryb niskiego poziomu światła niebieskiego (tylko wybrane produkty)

Wyświetlacz komputera jest dostarczany z fabryki z włączonym trybem niskiego poziomu światła niebieskiego w celu poprawy komfortu i bezpieczeństwa oczu. Ponadto tryb światła niebieskiego automatycznie reguluje emisję światła niebieskiego podczas korzystania z komputera w nocy lub czytania.

OSTRZEŻENIE! Aby zmniejszyć ryzyko odniesienia poważnych szkód zdrowotnych, zapoznaj się z dokumentem *Bezpieczeństwo i komfort pracy*. Opisano w nim poprawną konfigurację stanowiska pracy, właściwą postawę oraz właściwe nawyki pracy mające wpływ na zdrowie użytkowników komputerów. Ponadto dokument *Bezpieczeństwo i komfort pracy* zawiera istotne informacje na temat bezpieczeństwa elektrycznego i mechanicznego. Dokument *Bezpieczeństwo i komfort pracy* jest również dostępny w Internecie na stronie [http://www.hp.com/ergo.](http://www.hp.com/ergo)

<span id="page-14-0"></span>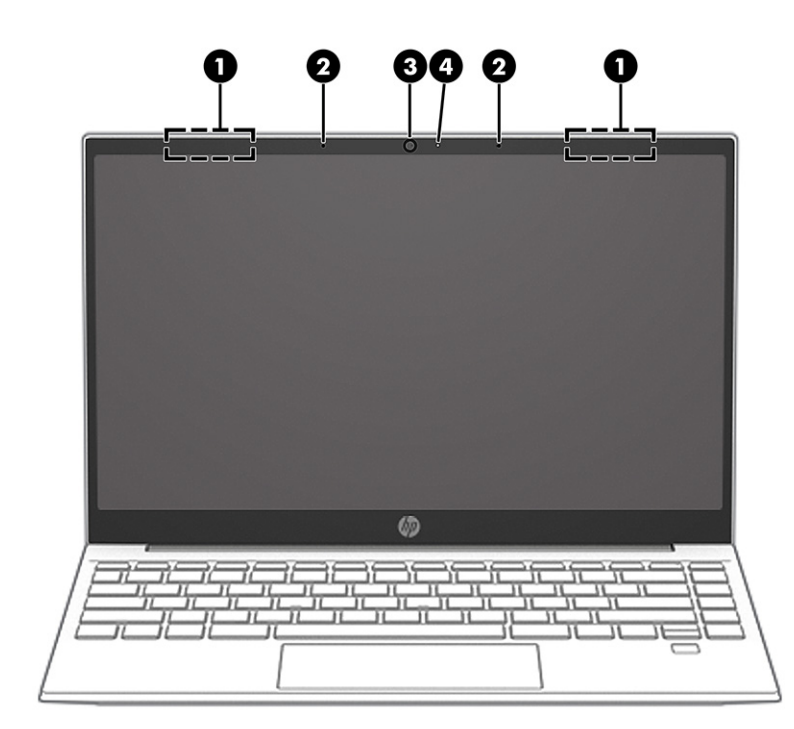

Tabela 2-3 Elementy wyświetlacza i ich opisy

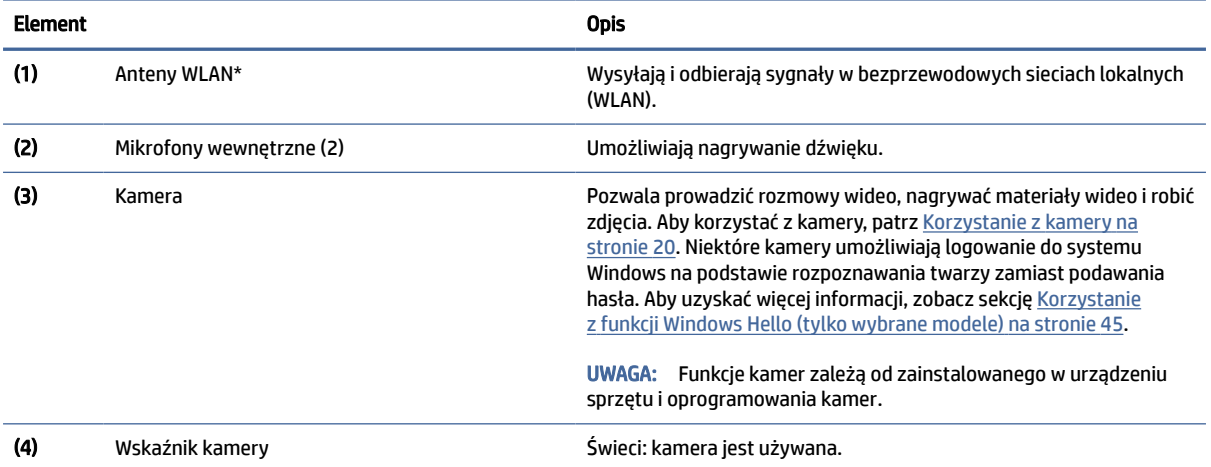

\*Anteny nie są widoczne z zewnątrz komputera. Aby zapewnić optymalną transmisję, należy pozostawić wolną przestrzeń w pobliżu anten.

Informacje o normach dotyczących komunikacji bezprzewodowej można znaleźć w dokumencie *Uregulowania prawne, przepisy bezpieczeństwa i wymagania środowiskowe* w rozdziale dotyczącym danego kraju lub regionu.

Aby uzyskać dostęp do tego podręcznika:

**▲** Wybierz ikonę Wyszukaj na pasku zadań, wpisz HP Documentation w polu wyszukiwania, a następnie wybierz HP Documentation.

# Obszar klawiatury

Klawiatury mogą się różnić w zależności od języka.

<span id="page-15-0"></span>**WAGA:** Obszar klawiatury, w tym klawisze funkcyjne i klawisz zasilania (tylko wybrane produkty), jest wyłączony w trybie stojaka, klawiatury i tabletu. Aby włączyć klawiaturę, łącznie z klawiszem zasilania, należy przejść w tryb muszli.

## Ustawienia i elementy płytki dotykowej

Zapoznaj się z ustawieniami i elementami płytki dotykowej

### Ustawienia płytki dotykowej

Dowiedz się, w jaki sposób dostosować ustawienia płytki dotykowej.

### Dostosowywanie ustawień płytki dotykowej

Aby dostosować ustawienia i gesty płytki dotykowej, wykonaj poniższe czynności.

- 1. Wybierz ikonę Wyszukiwania na pasku zadań, wpisz ustawienia płytki dotykowej w polu wyszukiwania, a następnie naciśnij klawisz Enter.
- 2. Wybierz ustawienie.

### Włączanie płytki dotykowej

Aby włączyć płytkę dotykową, wykonaj następujące czynności.

- 1. Wybierz ikonę Wyszukiwania na pasku zadań, wpisz ustawienia płytki dotykowej w polu wyszukiwania, a następnie naciśnij klawisz Enter.
- 2. Za pomocą myszy zewnętrznej kliknij przycisk płytki dotykowej.

Jeśli nie korzystasz z myszy zewnętrznej, naciskaj klawisz Tab do momentu, aż wskaźnik zatrzyma się na przycisku płytki dotykowej. Następnie naciśnij spację, aby wybrać przycisk.

### Elementy płytki dotykowej

Położenie elementów płytki dotykowej.

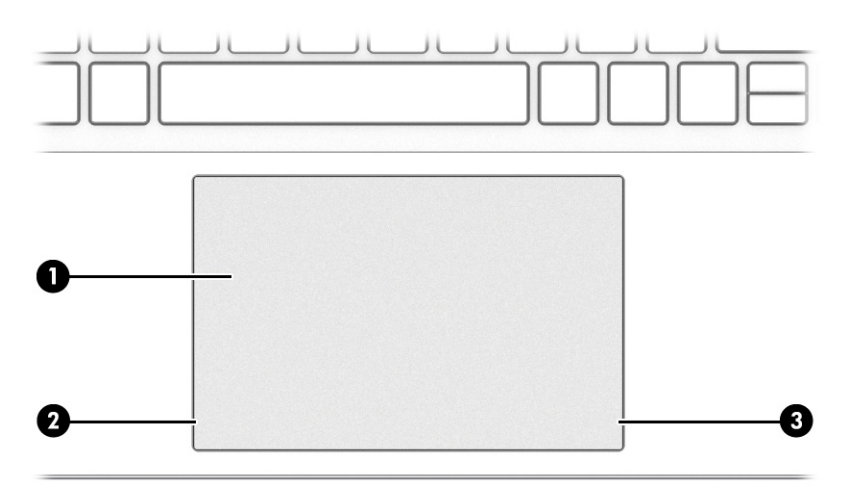

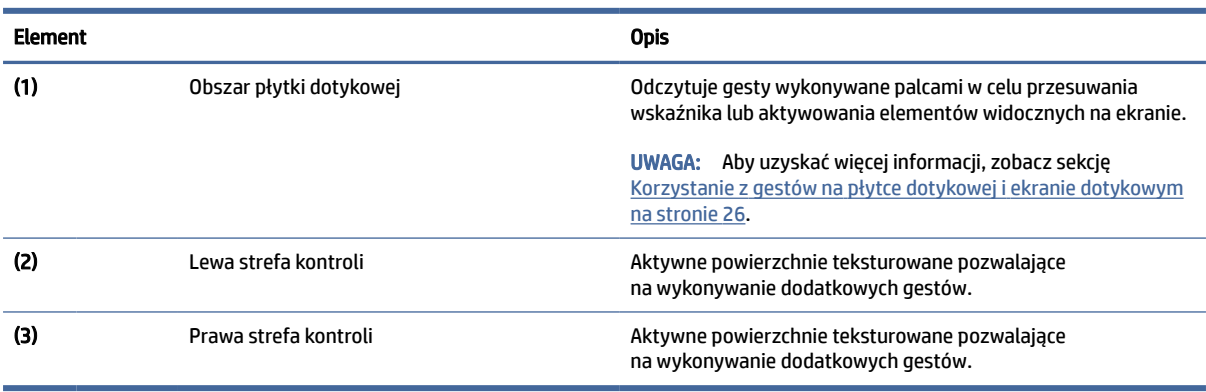

### <span id="page-16-0"></span>Tabela 2-4 Elementy płytki dotykowej wraz z opisami

## Wskaźniki

Położenie wskaźników komputera.

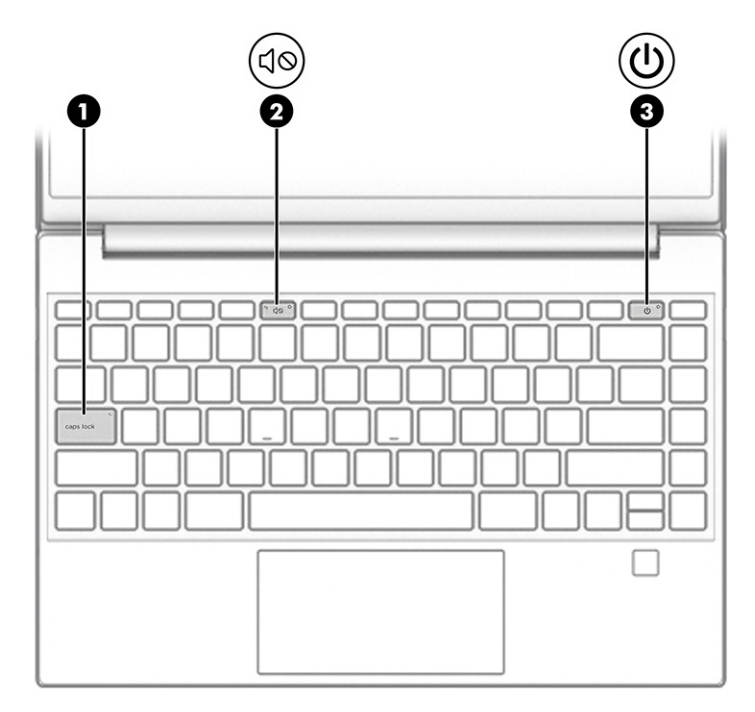

### Tabela 2-5 Wskaźniki wraz z opisami

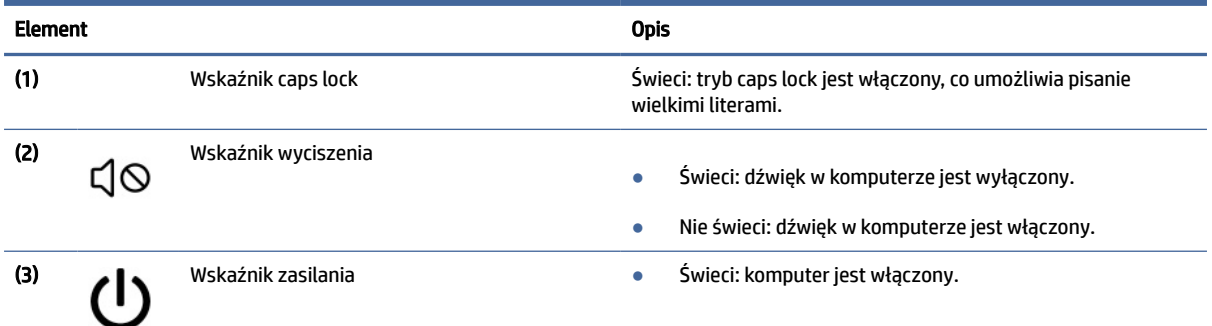

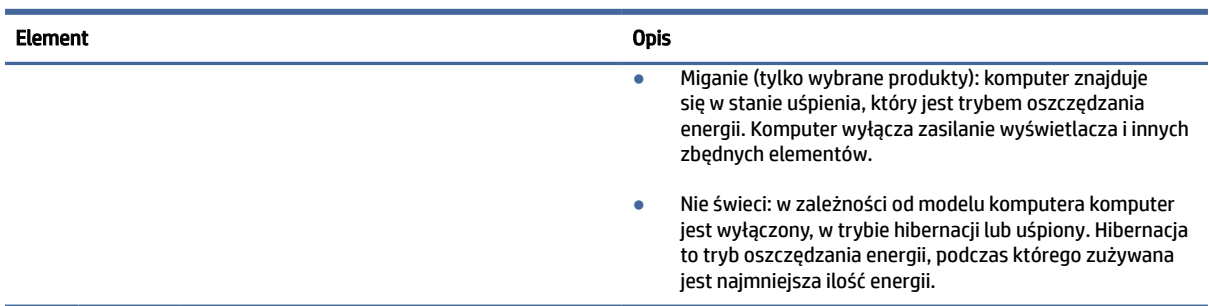

### <span id="page-17-0"></span>Tabela 2-5 Wskaźniki wraz z opisami (ciąg dalszy)

## Przycisk zasilania i czytnik linii papilarnych

Położenie przycisku zasilania komputera i czytnika linii papilarnych.

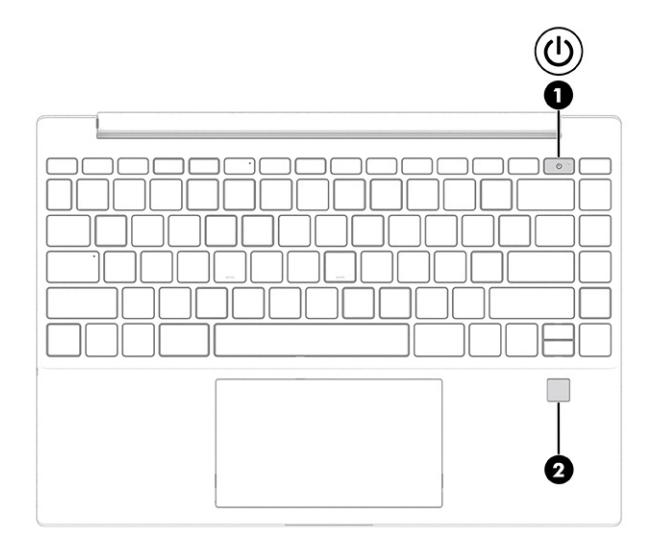

Czytniki linii papilarnych, które umożliwiają logowanie na podstawie linii papilarnych, mogą znajdować się na płytce dotykowej, na bocznym panelu komputera lub na pokrywie górnej poniżej klawiatury.

WAŻNE: Aby sprawdzić, czy komputer obsługuje logowanie przy użyciu czytnika linii papilarnych, wybierz ikonę Wyszukaj na pasku zadań, wpisz Opcje logowania w polu wyszukiwania i naciśnij enter. Jeżeli na liście nie jest dostępna opcja Rozpoznawanie linii papilarnych, oznacza to, że komputer nie jest wyposażony w czytnik linii papilarnych.

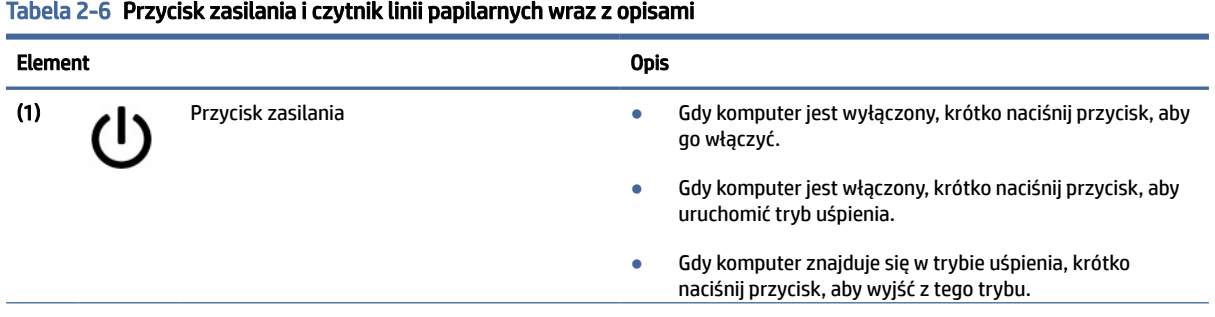

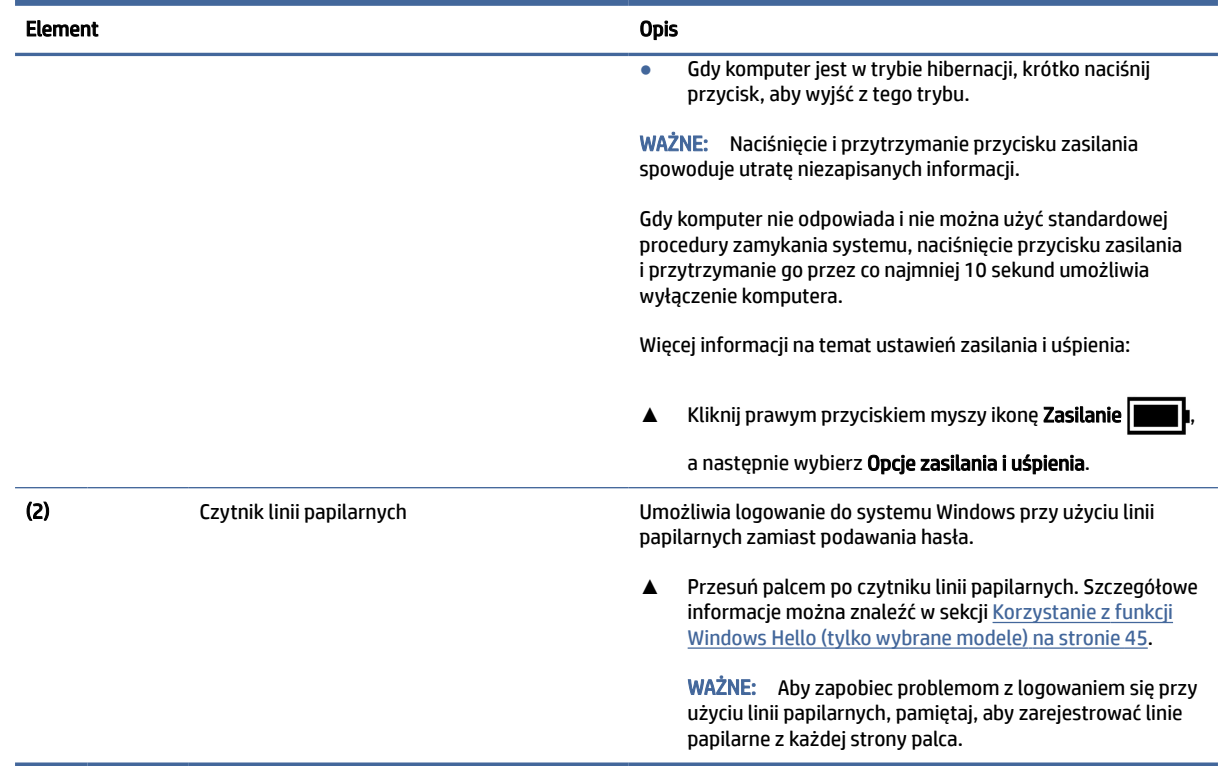

### <span id="page-18-0"></span>Tabela 2-6 Przycisk zasilania i czytnik linii papilarnych wraz z opisami (ciąg dalszy)

## Klawisze specjalne

Położenie klawiszy specjalnych.

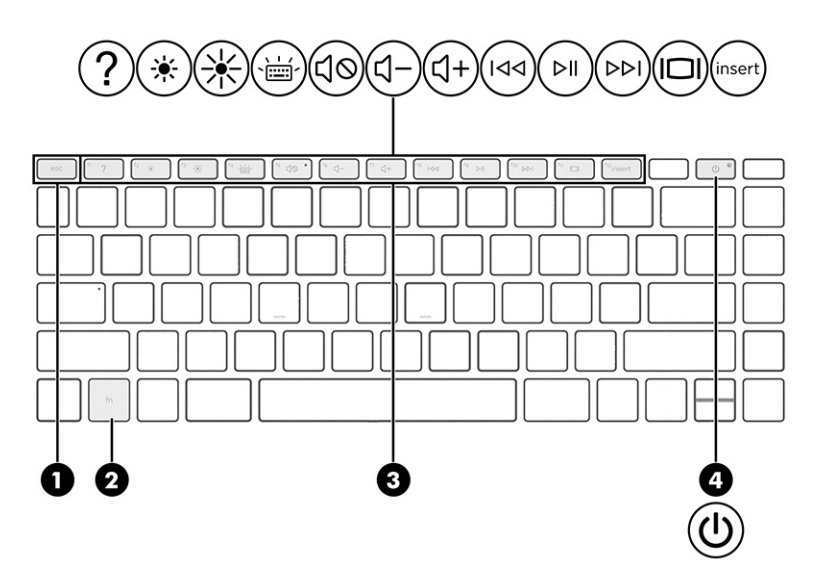

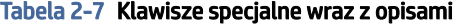

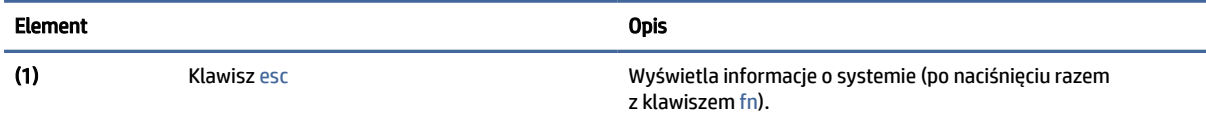

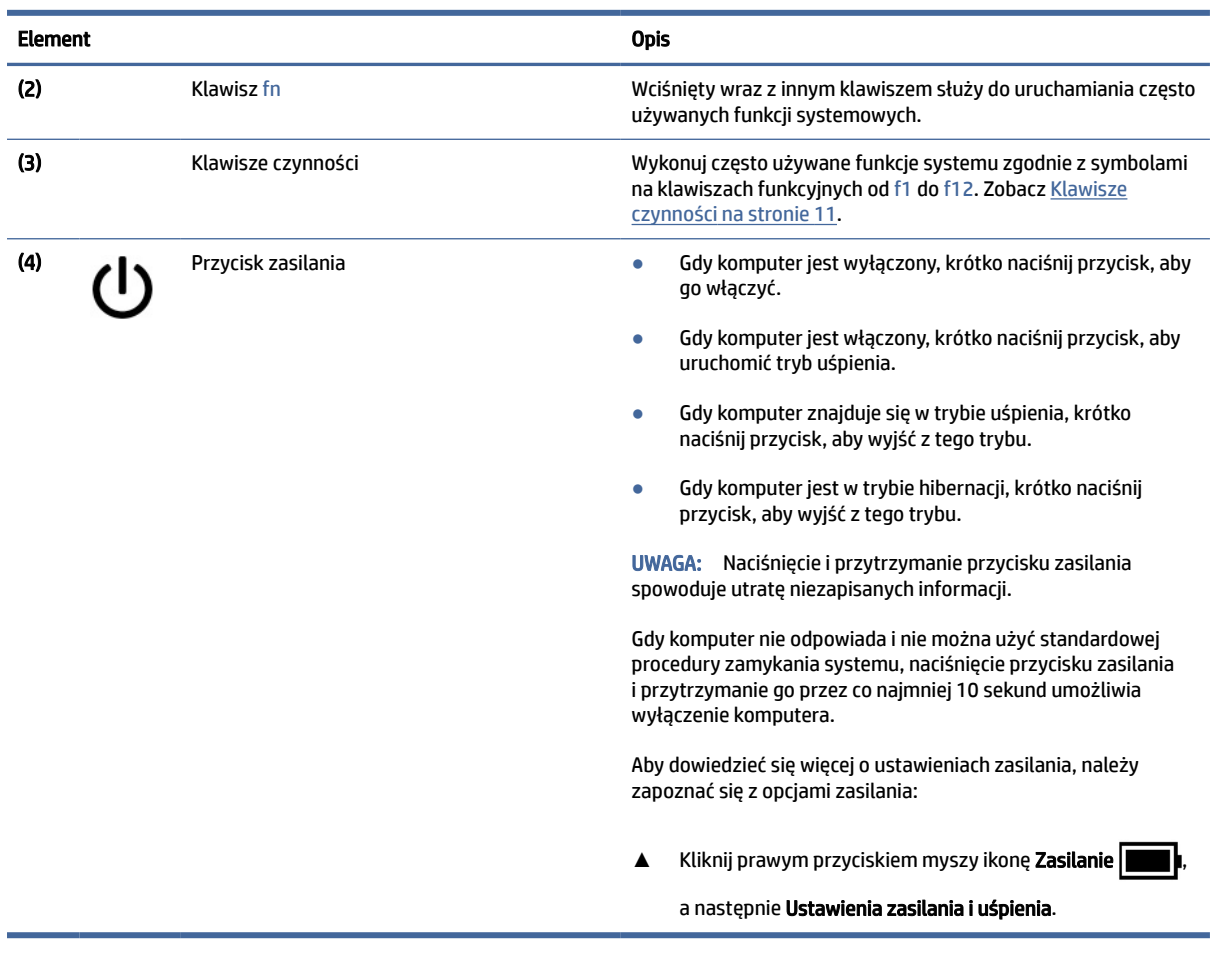

### <span id="page-19-0"></span>Tabela 2-7 Klawisze specjalne wraz z opisami (ciąg dalszy)

## Klawisze czynności

Położenie klawiszy czynności.

Klawisze czynności powodują wykonywanie często używanych funkcji systemu zgodnie z symbolami na klawiszach od f1 do f12. Klawisze funkcyjne mogą się różnić w zależności od komputera.

- **▲** Aby użyć klawisza czynności, naciśnij i przytrzymaj go.
- <sup>2</sup> UWAGA: W przypadku niektórych produktów może być konieczne naciśnięcie klawisza fn w połączeniu z klawiszem czynności.

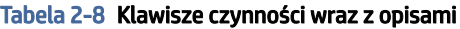

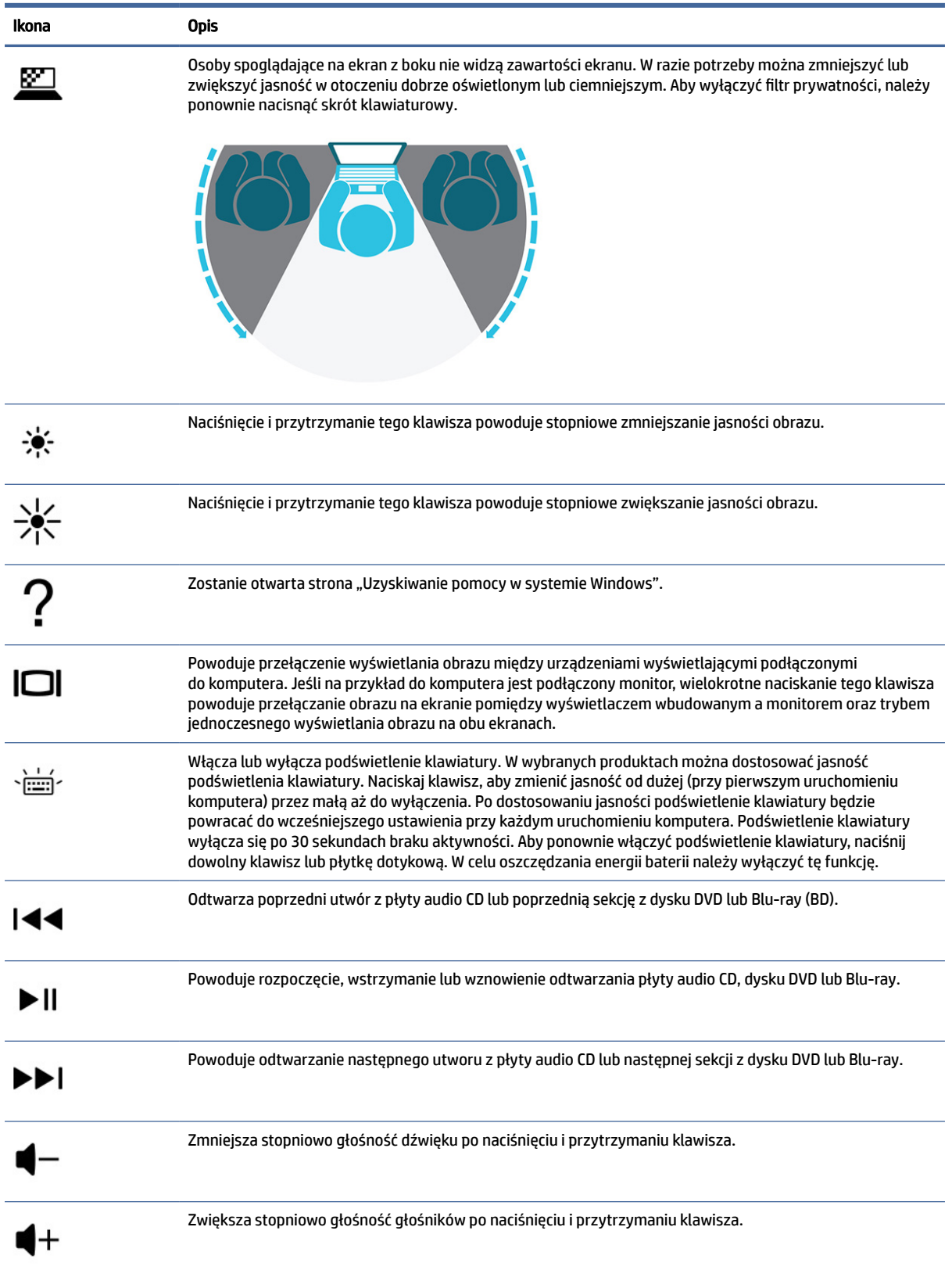

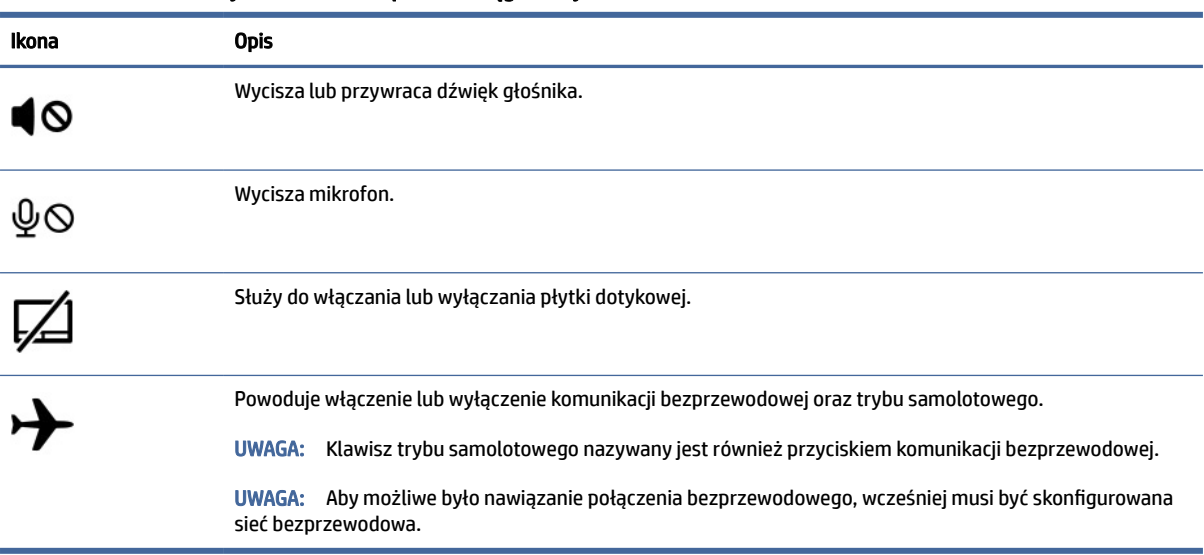

### <span id="page-21-0"></span>Tabela 2-8 Klawisze czynności wraz z opisami (ciąg dalszy)

# Spód

Położenie elementów na spodzie.

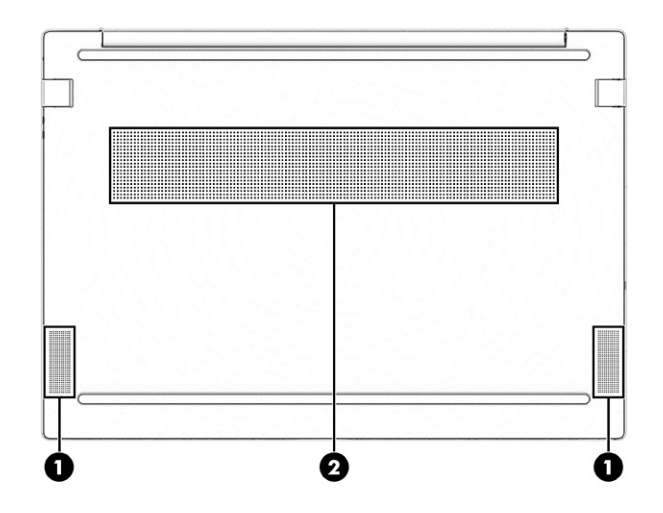

Tabela 2-9 Elementy na spodzie wraz z opisami

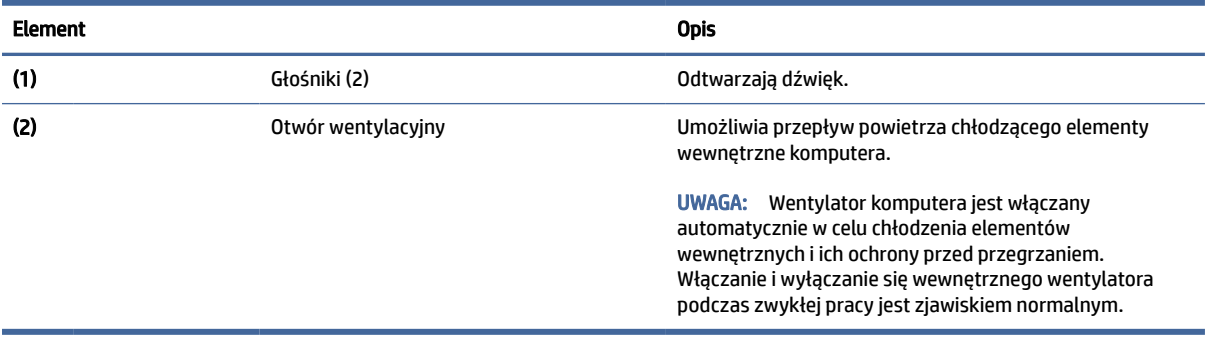

# <span id="page-22-0"></span>**Etykiety**

Etykiety umieszczone na komputerze zawierają informacje, które mogą być potrzebne podczas podróży zagranicznych lub rozwiązywania problemów z systemem. Etykieta może być papierowa lub nadrukowana na produkcie.

- WAŻNE: Sprawdzić następujące lokalizacje pod kątem etykiet opisanych w tej sekcji: na spodzie komputera, wewnątrz wnęki baterii, pod pokrywą serwisową, z tyłu wyświetlacza lub w dolnej części podpórki tabletu.
	- Etykieta serwisowa zawiera ważne informacje dotyczące identyfikacji komputera. Dział pomocy technicznej może poprosić o podanie numeru seryjnego, numeru produktu lub numeru modelu. Przed skontaktowaniem się z pomocą techniczną należy znaleźć te informacje.

Etykieta serwisowa będzie podobna do jednego z poniższych przykładów. Należy skorzystać z ilustracji, która najdokładniej odzwierciedla wygląd etykiety serwisowej na komputerze.

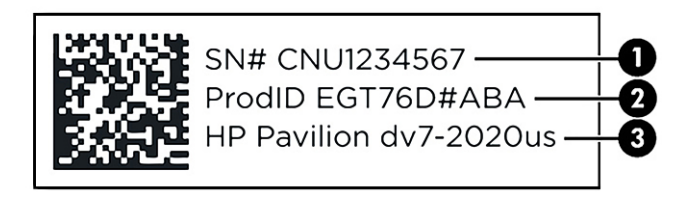

### Tabela 2-10 Elementy na etykiecie serwisowej

#### Element

- (1) Numer seryjny
- (2) Identyfikator produktu
- (3) Nazwa produktu HP i numer modelu

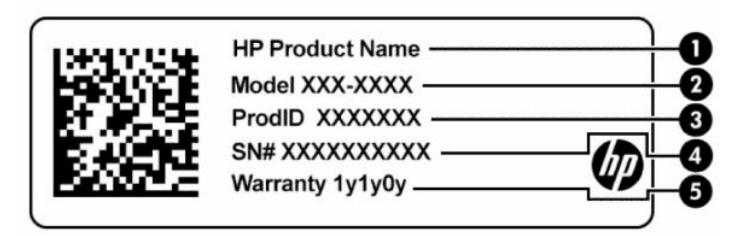

#### Tabela 2-11 Elementy na etykiecie serwisowej

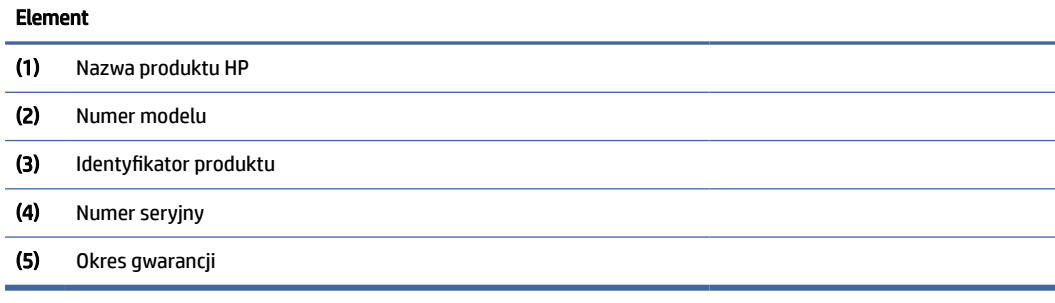

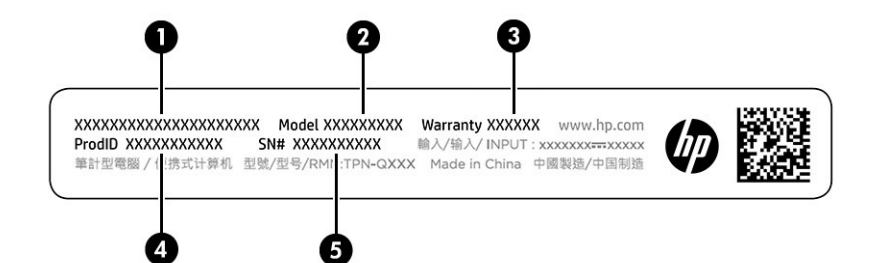

#### Tabela 2-12 Elementy na etykiecie serwisowej

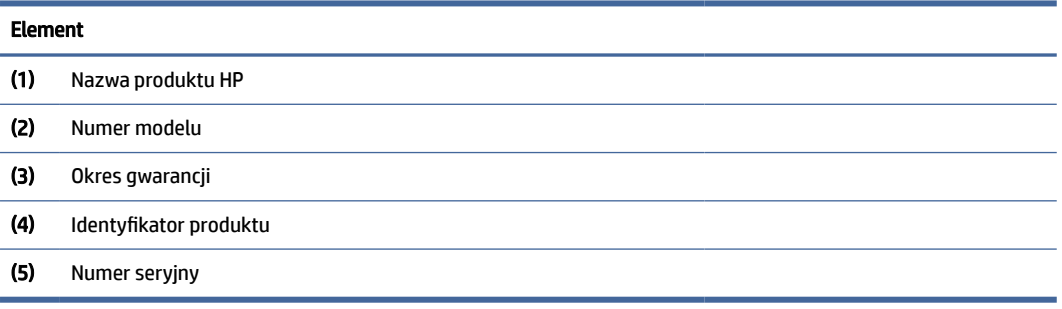

- Etykiety zgodności z przepisami zawierają informacje o zgodności komputera z przepisami.
- Etykiety certyfikatów urządzeń bezprzewodowych zawierają informacje o opcjonalnych urządzeniach bezprzewodowych oraz atesty krajów/regionów, w których te urządzenia zostały dopuszczone do użytku.

# <span id="page-24-0"></span>3 Podłączanie do sieci

Komputer możesz zabierać ze sobą wszędzie. Jednak nawet w domu możesz odkrywać świat i uzyskiwać dostęp do informacji zamieszczonych w milionach witryn internetowych. Wystarczy mieć komputer i połączenie z siecią przewodową lub bezprzewodową. Ten rozdział zawiera przydatne informacje o komunikowaniu się ze światem.

# Podłączanie do sieci bezprzewodowej

Komputer może być wyposażony w jedno lub więcej urządzeń bezprzewodowych.

- Urządzenie WLAN łączy komputer z lokalnymi sieciami bezprzewodowymi (znanymi jako sieci Wi-Fi, sieci bezprzewodowe LAN lub sieci WLAN) w siedzibie firmy, w domu i w miejscach publicznych, takich jak lotniska, restauracje, kawiarnie, hotele czy uczelnie. Urządzenie WLAN w komputerze komunikuje się z routerem bezprzewodowym lub punktem dostępu bezprzewodowego.
- Moduł HP Mobile Broadband zapewnia łączność bezprzewodową przez bezprzewodową sieć rozległą (WWAN) o znacznie większym zasięgu. Operatorzy sieci mobilnych instalują stacje bazowe (podobne do masztów telefonii komórkowej) na dużych obszarach geograficznych, zapewniając tym samym zasięg w całych województwach, regionach lub nawet krajach.
- Urządzenie Bluetooth® tworzy osobistą sieć lokalną (PAN) umożliwiającą połączenia z innymi urządzeniami obsługującymi technologię Bluetooth, takimi jak komputery, telefony, drukarki, zestawy słuchawkowe, głośniki i aparaty fotograficzne. W sieci PAN każde urządzenie komunikuje się bezpośrednio z innymi urządzeniami. Odległość między nimi musi być dość niewielka — zwykle do 10 metrów (około 33 stóp).

## Korzystanie z elementów sterujących komunikacją bezprzewodową

Urządzeniami bezprzewodowymi komputera można sterować przy użyciu jednej lub więcej funkcji.

- Przycisk trybu samolotowego (nazywany również *przyciskiem komunikacji bezprzewodowej* lub *klawiszem komunikacji bezprzewodowej*).
- Elementy sterujące systemu operacyjnego.

### Klawisz trybu samolotowego

Komputer może być wyposażony w klawisz trybu samolotowego, jedno lub więcej urządzeń bezprzewodowych oraz jeden lub dwa wskaźniki komunikacji bezprzewodowej. Wszystkie urządzenia bezprzewodowe w komputerze są fabrycznie włączone.

Wskaźnik komunikacji bezprzewodowej określa ogólny stan zasilania urządzeń bezprzewodowych, a nie stan poszczególnych urządzeń.

### Elementy sterujące systemu operacyjnego.

Centrum sieci i udostępniania umożliwia skonfigurowanie połączenia lub sieci, nawiązanie połączenia z siecią, a także diagnozowanie i naprawianie problemów z siecią.

Korzystanie z elementów sterujących systemu operacyjnego:

Na pasku zadań kliknij prawym przyciskiem myszy ikonę stanu sieci, a następnie wybierz opcję Ustawienia sieci i Internetu.

### <span id="page-25-0"></span>Połączenie z siecią WLAN

Aby móc nawiązać połączenie z siecią WLAN, należy najpierw skonfigurować dostęp do Internetu.

- UWAGA: Jeśli konfigurujesz dostęp do Internetu w swoim domu, musisz założyć konto u dostawcy usług internetowych (ISP). Skontaktuj się z lokalnym dostawcą usług internetowych, aby kupić usługę dostępu do Internetu i modem. Dostawca usług internetowych pomoże skonfigurować modem, zainstalować kabel sieciowy łączący router bezprzewodowy z modemem i przetestować usługę dostępu do Internetu.
	- 1. Upewnij się, że urządzenie WLAN jest włączone.
	- 2. Na pasku zadań wybierz ikonę stanu sieci, a następnie połącz się z jedną z dostępnych sieci.

Jeżeli sieć WLAN jest zabezpieczona, zostanie wyświetlone żądanie podania kodu zabezpieczającego. Wprowadź kod, a następnie wybierz przycisk Dalej, aby nawiązać połączenie.

- **E** UWAGA: Jeśli na liście nie ma żadnej sieci WLAN, znajdujesz się poza zasięgiem routera bezprzewodowego lub punktu dostępu bezprzewodowego.
- $\mathbb{R}^n$  UWAGA: Jeśli bezprzewodowa sieć lokalna, z którą chcesz się połączyć, jest niewidoczna:
	- 1. Na pasku zadań kliknij prawym przyciskiem myszy ikonę stanu sieci, a następnie wybierz opcję Ustawienia sieci i Internetu.
	- 2. Wybierz opcję Wi-Fi, a następnie wybierz Zarządzaj znanymi sieciami.
	- 3. Wybierz Dodaj sieć.
- 3. Postępuj zgodnie z instrukcjami wyświetlanymi na ekranie, aby zakończyć nawiązywanie połączenia.

Po nawiązaniu połączenia kliknij prawym przyciskiem myszy ikonę stanu sieci po prawej stronie paska zadań, aby sprawdzić nazwę sieci i stan połączenia.

UWAGA: Zasięg (odległość, na jaką przesyłane są sygnały połączenia bezprzewodowego) zależy od rodzaju sieci WLAN, producenta routera oraz zakłóceń powodowanych przez inne urządzenia elektroniczne i przeszkody, takie jak ściany i podłogi.

## Korzystanie z urządzeń bezprzewodowych Bluetooth (tylko wybrane produkty)

Urządzenie Bluetooth zapewnia krótkodystansową komunikację bezprzewodową, która zastępuje połączenia przewodowe występujące tradycyjnie między takimi urządzeniami elektronicznymi.

- Komputery (biurkowe, przenośne)
- Telefony (komórkowe, bezprzewodowe, smartfony)
- Urządzenia do przetwarzania obrazu (drukarka, aparat)
- Urządzenia audio (słuchawki, głośniki)
- **Mysz**
- Zewnętrzna klawiatura

### <span id="page-26-0"></span>Podłączanie urządzeń Bluetooth

Przed rozpoczęciem korzystania z urządzenia Bluetooth należy nawiązać połączenie Bluetooth.

- 1. Wybierz ikonę Szukaj na pasku zadań, wpisz Bluetooth w polu wyszukiwania, a następnie wybierz Ustawienia Bluetooth i innych urządzeń.
- 2. Włącz komunikację Bluetooth, jeśli nie jest jeszcze włączona.
- 3. Wybierz Dodaj urządzenie, a następnie w oknie dialogowym Dodaj urządzenie wybierz pozycję Bluetooth.
- 4. Wybierz sterownik z listy, a następnie postępuj zgodnie z instrukcjami wyświetlanymi na ekranie.
- UWAGA: Jeśli urządzenie wymaga potwierdzenia, wyświetlany jest kod parowania. Postępuj zgodnie z instrukcjami wyświetlanymi na ekranie dodawanego urządzenia, aby potwierdzić, że kod na urządzeniu odpowiada kodowi parowania. Więcej informacji można znaleźć w dokumentacji dostarczonej wraz z urządzeniem.
- UWAGA: Jeśli urządzenie nie jest wyświetlane na liście, sprawdź, czy włączona jest w nim funkcja Bluetooth. W przypadku niektórych urządzeń mogą istnieć dodatkowe wymagania; zapoznaj się z dokumentacją dostarczoną z urządzeniem.

# Łączenie z siecią przewodową — LAN (tylko wybrane produkty)

Jeśli chcesz podłączyć komputer bezpośrednio do routera w swoim domu (zamiast pracować bezprzewodowo) lub jeśli chcesz nawiązać połączenie z istniejącą siecią w swoim biurze, użyj połączenia w sieci LAN.

Jeśli komputer nie jest wyposażony w port RJ-45 (sieciowy), podłączenie do sieci LAN wymaga użycia kabla sieciowego i gniazda sieciowego lub opcjonalnego urządzenia do dokowania lub produktu rozszerzeń.

Aby podłączyć kabel sieciowy, wykonaj następujące czynności:

- 1. Podłącz kabel sieciowy do gniazda sieciowego w komputerze (1).
- 2. Podłącz drugi koniec kabla sieciowego do ściennego gniazda sieciowego (2) lub routera.
- UWAGA: Jeżeli kabel sieciowy jest wyposażony w układ przeciwzakłóceniowy (3), który zapobiega interferencjom z sygnałem telewizyjnym i radiowym, należy podłączyć koniec z tym układem do komputera.

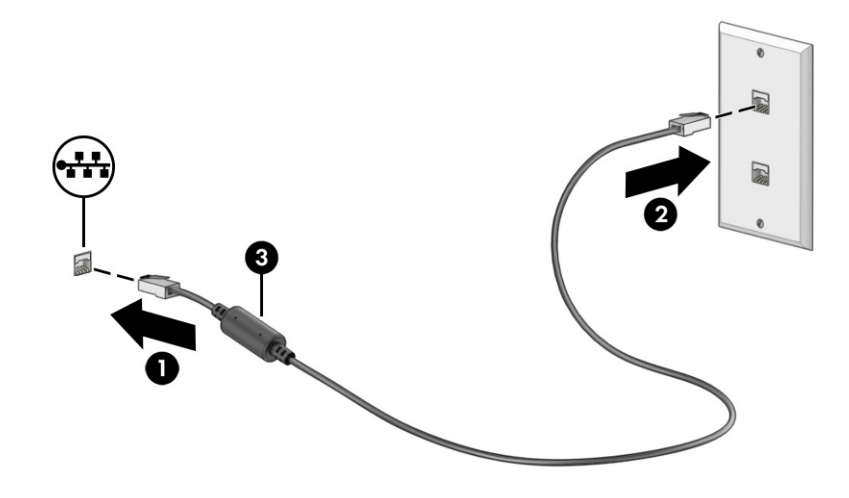

# <span id="page-28-0"></span>4 Korzystanie z funkcji rozrywkowych

Używaj swojego komputera HP jako centrum rozrywki, aby udzielać się towarzysko dzięki kamerze, słuchać muzyki i zarządzać nią, a także pobierać i oglądać filmy. Aby komputer był jeszcze lepszym centrum rozrywki, podłącz do niego urządzenia zewnętrzne, takie jak monitor, projektor, telewizor, głośniki lub słuchawki.

## Korzystanie z kamery

Komputer jest wyposażony w co najmniej jedną kamerę umożliwiającą kontakt z innymi osobami w celach służbowych lub prywatnych. Kamery mogą być skierowane ku przodowi, tyłowi lub otwierane.

[Aby ustalić, w jaką kamerę lub kamery wyposażono urządzenie, zobacz sekcję Poznawanie komputera](#page-11-0) na stronie 3.

Większość kamer pozwala korzystać z czatów wideo, nagrywać filmy wideo i robić zdjęcia. Niektóre obsługują również wysoką rozdzielczość (HD), aplikacje do gier albo oprogramowanie do rozpoznawania twarzy, takie jak Windows Hello. Aby uzyskać więcej informacji na temat korzystania z oprogramowania Windows Hello, zobacz [Ochrona komputera i](#page-51-0) zawartych w nim informacji na stronie 43.

W wybranych produktach można też zwiększyć prywatność poprzez wyłączenie kamery. Kamera jest domyślnie włączona. Aby wyłączyć kamerę, naciśnij klawisz prywatności kamery. Zaświeci się wskaźnik prywatności kamery. Aby włączyć kamerę, naciśnij ponownie przycisk.

Możesz włączyć czasową redukcję szumów (TNR) w aparacie, aby zmniejszyć ilość szumów i poprawić jakość wideo, jeśli znajdujesz się w środowisku bez silnego źródła światła.

Aby użyć kamery, wybierz ikonę Szukaj na pasku zadań, wpisz kamera, a następnie z wykazu aplikacji wybierz pozycję Kamera.

UWAGA: Przy pierwszym wyborze aplikacji Kamera należy wybrać, czy kamera będzie mieć dostęp do dokładnej lokalizacji.

# Korzystanie z funkcji audio

Możesz pobierać muzykę i słuchać jej, przesyłać strumieniowo treści audio (łącznie z audycjami radiowymi) z Internetu, nagrywać dźwięk oraz miksować dźwięk i obraz wideo w celu tworzenia multimediów. Ponadto możesz odtwarzać muzyczne dyski CD za pomocą samego komputera (tylko wybrane produkty) lub po podłączeniu do niego zewnętrznego napędu optycznego. Aby zwiększyć przyjemność ze słuchania muzyki, podłącz zewnętrzne urządzenia audio, takie jak głośniki lub słuchawki.

### Podłączanie głośników

Do komputera możesz podłączyć głośniki przewodowe, używając do tego portu USB lub złącza jack typu combo (wyjście audio słuchawkowe/wejście audio mikrofonowe) w komputerze lub stacji dokowania.

Aby podłączyć głośniki bezprzewodowe do komputera, postępuj zgodnie z instrukcjami producenta [urządzenia. Aby podłączyć do komputera głośniki HD, zobacz sekcję Konfiguracja dźwięku HDMI](#page-32-0) na stronie 24. Przed podłączeniem głośników zmniejsz poziom głośności.

## <span id="page-29-0"></span>Podłączanie słuchawek

Słuchawki przewodowe można podłączyć do złącza słuchawkowego lub złącza typu combo (wyjście audio słuchawkowe/wejście audio mikrofonowe) w komputerze. podłączać przewodowe zestawy słuchawkowe.

OSTRZEŻENIE! Aby zmniejszyć ryzyko uszkodzenia słuchu, przed założeniem słuchawek nausznych, dousznych lub zestawu słuchawkowego należy obniżyć poziom głośności. Aby uzyskać dodatkowe informacje dotyczące bezpieczeństwa, zobacz *Uregulowania prawne, przepisy bezpieczeństwa i wymagania środowiskowe*.

Aby uzyskać dostęp do tego dokumentu:

**▲** Wybierz ikonę Wyszukaj na pasku zadań, wpisz HP Documentation w polu wyszukiwania, a następnie wybierz HP Documentation.

Aby podłączyć słuchawki bezprzewodowe do komputera, postępuj zgodnie z instrukcją producenta urządzenia.

### Podłączanie zestawów słuchawkowych

Słuchawki połączone z mikrofonem są nazywane *zestawem słuchawkowym*. Do złącza jack typu combo (wyjście audio słuchawkowe/wejście audio mikrofonowe) w komputerze można podłączać przewodowe zestawy słuchawkowe.

OSTRZEŻENIE! Aby zmniejszyć ryzyko uszkodzenia słuchu, przed założeniem słuchawek nausznych, dousznych lub zestawu słuchawkowego należy obniżyć poziom głośności. Aby uzyskać dodatkowe informacje dotyczące bezpieczeństwa, zobacz *Uregulowania prawne, przepisy bezpieczeństwa i wymagania środowiskowe*.

Aby uzyskać dostęp do tego dokumentu:

**▲** Wybierz ikonę Wyszukiwania na pasku zadań, wpisz HP Documentation w polu wyszukiwania, a następnie wybierz opcję HP Documentation.

Aby podłączyć bezprzewodowe zestawy słuchawkowe do komputera, postępuj zgodnie z instrukcjami producenta urządzenia.

### Korzystanie z ustawień dźwięku

Ustawienia dźwięku służą do ustawiania głośności systemowej, zmiany dźwięków systemowych i zarządzania urządzeniami audio.

### Ustawienia dźwięku

Aby wyświetlić lub zmienić ustawienia dźwięku, wykonaj następujące czynności:

**▲** Wybierz ikonę Wyszukiwania na pasku zadań, wpisz panel sterowania w polu wyszukiwania, a następnie wybierz kolejno opcje Panel sterowania, Sprzęt i dźwięk oraz Dźwięk.

### Ustawienia dźwięku

Komputer może być wyposażony w rozszerzony system dźwięku Bang & Olufsen, B&O lub innego dostawcy. Dzięki temu komputer może posiadać zaawansowane funkcje audio, którymi steruje się z poziomu panelu sterowania dźwiękiem właściwego dla danego systemu audio.

<span id="page-30-0"></span>W panelu sterowania dźwiękiem można przeglądać ustawienia audio i sterować nimi.

Wybierz ikonę Wyszukiwania na pasku zadań, wpisz sterowanie dźwiękiem w polu wyszukiwania, a następnie wybierz Panel sterowania audio Twojego systemu.

# Korzystanie z wideo

Komputer to zaawansowane urządzenie wideo, które umożliwia oglądanie przesyłanego strumieniowo wideo z ulubionych stron internetowych, a także pobieranie wideo i filmów do obejrzenia na komputerze bez konieczności uzyskiwania dostępu do sieci.

Aby zwiększyć przyjemność oglądania, użyj jednego z portów wideo komputera do podłączenia zewnętrznego monitora, projektora lub telewizora.

WAŻNE: Upewnij się, że urządzenie zewnętrzne jest podłączone do odpowiedniego portu komputera przy użyciu prawidłowego kabla. Postępuj zgodnie z instrukcjami producenta urządzenia.

W celu uzyskania informacji na temat korzystania z funkcji portu USB Type-C przejdź na stronę <http://www.hp.com/support>i postępuj zgodnie z wyświetlanymi instrukcjami, aby znaleźć swój produkt.

## Podłączanie urządzenia DisplayPort przy użyciu kabla USB Type-C (tylko wybrane modele)

Aby wyświetlić obraz wideo lub obraz z komputera o wysokiej rozdzielczości na urządzeniu zewnętrznym DisplayPort, podłącz urządzenie DisplayPort zgodnie z instrukcjami:

- UWAGA: Do podłączenia urządzenia USB Type-C DisplayPort do komputera potrzebny jest zakupiony osobno kabel USB Type-C.
	- 1. Podłącz jeden koniec kabla USB Type-C do portu USB SuperSpeed i złącza DisplayPort w komputerze.

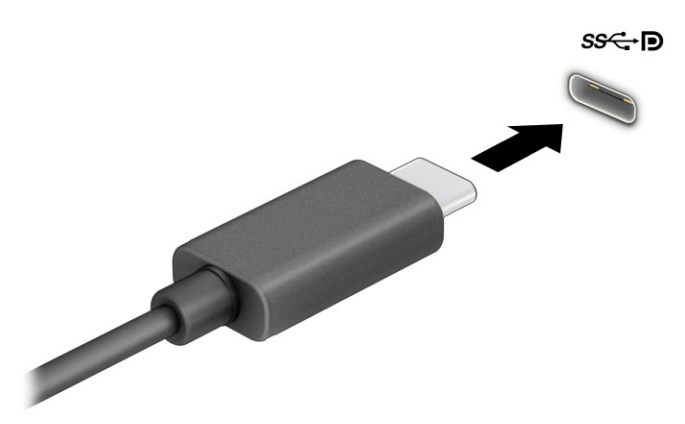

- 2. Podłącz drugi koniec kabla do zewnętrznego urządzenia DisplayPort.
- 3. Naciśnij klawisz systemu Windows + p, aby przełączyć się między czterema trybami wyświetlania:
	- Tylko ekran komputera: wyświetla obraz tylko na ekranie komputera.
- <span id="page-31-0"></span>● Duplikuj: wyświetla obraz jednocześnie na komputerze i urządzeniu zewnętrznym.
- Rozszerz: wyświetla rozszerzony obraz jednocześnie na komputerze i urządzeniu zewnętrznym.
- Tylko drugi ekran: wyświetla obraz tylko na ekranie urządzenia zewnętrznego.

Każde naciśnięcie klawisza systemu Windows + p powoduje zmianę trybu wyświetlania.

<sup>2</sup> UWAGA: Aby uzyskać najlepsze wyniki, szczególnie w przypadku opcji Rozszerz, zwiększ rozdzielczość ekranu urządzenia zewnętrznego zgodnie z poniższymi wskazówkami. Kliknij przycisk Start, wybierz opcję Ustawienia, wybierz opcję System, a następnie wybierz opcję Ekran. W sekcji Skala i układ wybierz odpowiednią rozdzielczość, a następnie wybierz opcję Zachowaj zmiany.

## Podłączanie urządzeń wideo przy użyciu kabla HDMI (tylko wybrane produkty)

Kable HDMI (High Definition Media Interface) umożliwiają podłączanie urządzeń o wysokiej rozdzielczości, aby zwiększyć możliwości audio i wideo.

### Podłączanie telewizora lub monitora HD przy użyciu kabla HDMI

Aby zobaczyć obraz z ekranu komputera na telewizorze lub monitorze HD, podłącz odpowiednie urządzenie HD zgodnie z poniższymi instrukcjami.

- UWAGA: Do podłączenia urządzenia HDMI do komputera potrzebny jest zakupiony osobno kabel HDMI.
	- 1. Podłącz jeden koniec kabla HDMI do portu HDMI w komputerze.
	- ₩ UWAGA: Kształt portu HDMI może się różnić w zależności od urządzenia.

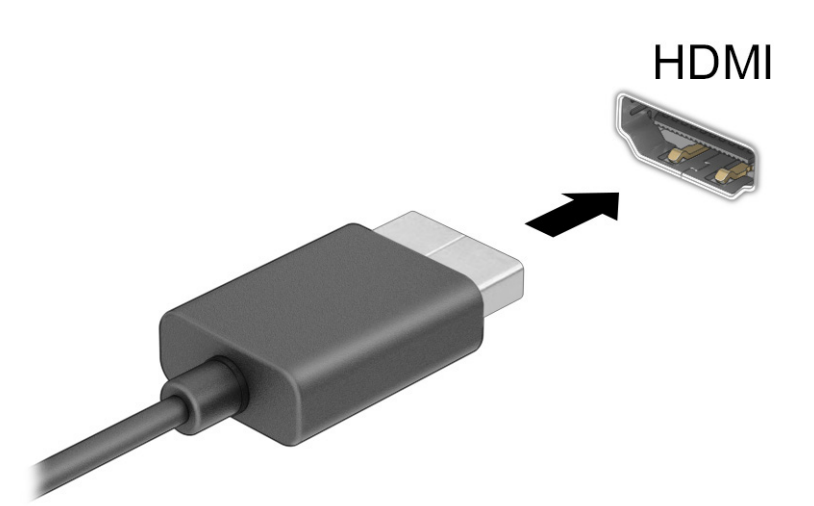

- 2. Podłącz drugi koniec kabla do monitora lub telewizora HD.
- 3. Naciśnij klawisz systemu Windows + p, aby przełączyć się między czterema trybami wyświetlania:
	- Tylko ekran komputera: wyświetla obraz tylko na ekranie komputera.
	- Duplikuj: wyświetla obraz jednocześnie na komputerze i urządzeniu zewnętrznym.
- <span id="page-32-0"></span>Rozszerz: wyświetla rozszerzony obraz jednocześnie na komputerze i urządzeniu zewnętrznym.
- Tylko drugi ekran: wyświetla obraz tylko na ekranie urządzenia zewnętrznego.

Każde naciśnięcie klawisza systemu Windows + p powoduje zmianę trybu wyświetlania.

<sup>2</sup> UWAGA: Aby uzyskać najlepsze wyniki, szczególnie w przypadku opcji Rozszerz, zwiększ rozdzielczość ekranu urządzenia zewnętrznego zgodnie z poniższymi wskazówkami. Kliknij przycisk Start, wybierz opcję Ustawienia, wybierz opcję System, a następnie wybierz opcję Ekran. W sękcji Skala i układ wybierz odpowiednią rozdzielczość, a następnie wybierz opcję Zachowaj zmiany.

### Konfiguracja dźwięku HDMI

HDMI to jedyny interfejs wideo obsługujący obraz i dźwięk o wysokiej rozdzielczości.

### Włączanie dźwięku HDMI

Po podłączeniu telewizora z portem HDMI do komputera możesz włączyć dźwięk HDMI, wykonując następujące czynności.

- 1. Kliknij prawym przyciskiem myszy ikonę Głośniki w obszarze powiadomień, po prawej stronie paska zadań, a następnie wybierz pozycję Ustawienia dźwięku, a następnie Więcej ustawień dźwięku.
- 2. Na karcie Odtwarzanie wybierz nazwę wyjściowego urządzenia cyfrowego.
- 3. Wybierz polecenie Ustaw domyślne, a następnie wybierz przycisk OK.

### Przywracanie odtwarzania dźwięku przez głośniki komputera

Aby przywrócić odtwarzanie strumienia audio przez głośniki komputera, wykonaj opisane poniżej czynności.

- 1. Kliknij prawym przyciskiem myszy ikone Głośniki w obszarze powiadomień, po prawej stronie paska zadań, a następnie wybierz pozycję Ustawienia dźwięku, a następnie Więcej ustawień dźwięku.
- 2. Na karcie Odtwarzanie wybierz opcję Głośniki.
- 3. Wybierz polecenie Ustaw domyślne, a następnie wybierz przycisk OK.

## Wykrywanie bezprzewodowych wyświetlaczy zgodnych ze standardem Miracast i nawiązywanie połączenia z nimi (tylko wybrane produkty)

Aby wykryć wyświetlacz bezprzewodowy zgodny z technologią Miracast® i nawiązać z nim połączenie bez opuszczania obecnych aplikacji, wykonaj poniższe czynności.

- 1. Wybierz ikonę Szukaj na pasku zadań, wpisz  $\text{pokacz w}$  polu wyszukiwania, a następnie wybierz opcję Nawiąż połączenie z wyświetlaczem bezprzewodowym.
- 2. W sekcji Skala i układ, wybierz opcjęPołącz znajdującą się obok Połącz się z wyświetlaczem bezprzewodowym.
- 3. Wybierz ustawienie, a następnie postępuj zgodnie z instrukcjami wyświetlanymi na ekranie.

# Przesyłanie danych

Komputer to zaawansowane urządzenie multimedialne, które umożliwia przesyłanie zdjęć, materiałów wideo i filmów z urządzeń USB w celu wyświetlenia ich na ekranie.

<span id="page-33-0"></span>Aby zwiększyć przyjemność z oglądania, użyj jednego z portów USB Type-C komputera w celu podłączenia urządzenia USB, takiego jak telefon komórkowy, aparat, opaska typu activity tracker lub zegarek typu smartwatch, i przesyłania plików do komputera.

WAŻNE: Upewnij się, że urządzenie zewnętrzne jest podłączone do odpowiedniego portu komputera przy użyciu prawidłowego kabla. Postępuj zgodnie z instrukcjami producenta urządzenia.

W celu uzyskania informacji na temat korzystania z funkcji portu USB Type-C przejdź na stronę <http://www.hp.com/support>i postępuj zgodnie z wyświetlanymi instrukcjami, aby znaleźć swój produkt.

## Podłączanie urządzeń do portu USB Type-C (tylko wybrane produkty)

Do podłączenia urządzenia USB Type-C do komputera potrzebny jest zakupiony osobno kabel USB Type-C.

1. Podłącz jeden koniec kabla USB Type-C do portu USB Type-C w komputerze.

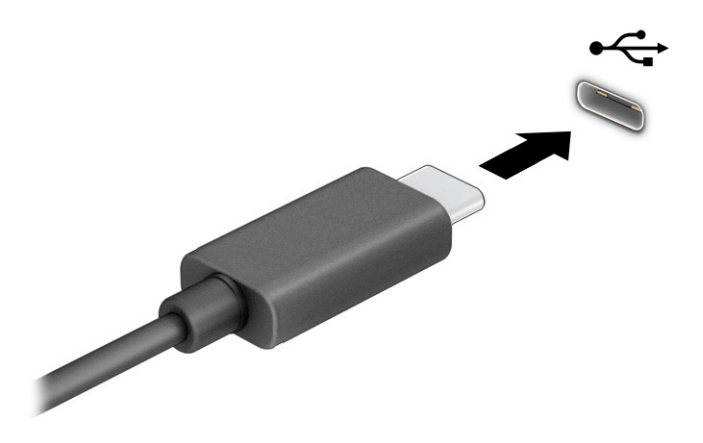

2. Podłącz drugi koniec kabla do urządzenia zewnętrznego.

# <span id="page-34-0"></span>5 Nawigacja po ekranie

W zależności od modelu komputera po ekranie komputera można się poruszać na jeden lub więcej z poniższych sposobów:

- wykonując gesty dotykowe bezpośrednio na ekranie komputera,
- wykonując gesty dotykowe na płytce dotykowej,
- korzystając z opcjonalnej myszy lub klawiatury (zakupionych osobno),
- korzystając z klawiatury ekranowej,
- korzystając z drążka wskazującego.

# Korzystanie z gestów na płytce dotykowej i ekranie dotykowym

Płytka dotykowa ułatwia nawigację po ekranie komputera i sterowanie wskaźnikiem myszy przy użyciu prostych gestów dotykowych. Lewego i prawego przycisku płytki dotykowej można używać w taki sam sposób jak odpowiadających im przycisków myszy zewnętrznej. Aby nawigować, korzystając z ekranu dotykowego (dotyczy tylko wybranych produktów), należy dotykać ekranu, stosując gesty opisane w niniejszym rozdziale.

Aby dostosować gesty i zobaczyć materiał wideo pokazujący sposób ich działania, wybierz Szukajw pasku zadań, wpisz panel sterowania w polu wyszukiwania, a następnie wybierz Panel sterowania i Sprzęt i dźwięk. W sekcji Urządzenia i drukarki wybierz przycisk Mysz.

Niektóre modele są wyposażone w precyzyjną płytkę dotykową, która zapewnia większą funkcjonalność gestów dotykowych. Aby sprawdzić, czy monitor jest wyposażony w płytkę dotykową Precision TouchPad i uzyskać dodatkowe informacje, wybierz kolejno opcje Start, Ustawienia, Bluetootk i urządzenia, a następnie wybierz pozycję Płytka dotykowa Touchpad.

UWAGA: Jeżeli nie stwierdzono inaczej, gesty dotykowe można wykonywać zarówno na płytce dotykowej, jak i na ekranie dotykowym.

## Dotykanie

Wskaż element na ekranie, a następnie dotknij jednym palcem obszaru płytki dotykowej lub ekranu dotykowego, aby wybrać ten element. Dotknij elementu dwukrotnie, aby go otworzyć.

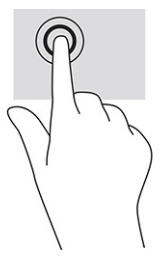

## Zbliżanie/rozsuwanie dwóch palców w celu zmiany powiększenia

Gesty zbliżania i rozsuwania palców umożliwiają zmniejszanie lub powiększanie obrazów oraz tekstu.

- <span id="page-35-0"></span>● W celu zmniejszenia elementu umieść w obszarze płytki dotykowej lub na ekranie dotykowym dwa rozsunięte palce i przysuń je do siebie.
- W celu powiększenia elementu umieść dwa złączone palce w obszarze płytki dotykowej lub na ekranie dotykowym i rozsuń je.

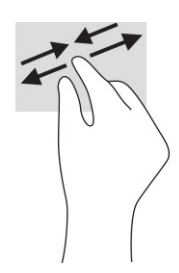

## Przesunięcie dwoma palcami (dotyczy płytki dotykowej i precyzyjnej płytki dotykowej)

Umieść lekko rozsunięte dwa palce w obszarze płytki dotykowej, a następnie przesuń je w górę, w dół, w lewo lub w prawo, aby poruszać się na stronie lub obrazie w górę, w dół lub na boki.

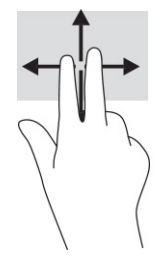

## Naciśnięcie dwoma palcami (dotyczy płytki dotykowej i precyzyjnej płytki dotykowej)

Dotknij dwoma palcami obszaru płytki dotykowej, aby otworzyć menu opcji wybranego obiektu.

UWAGA: Dotknięcie dwoma palcami powoduje wykonanie tej samej funkcji, co kliknięcie prawym przyciskiem myszy.

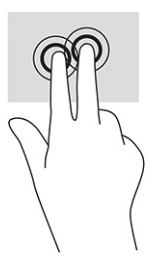

## Naciśnięcie trzema palcami (dotyczy płytki dotykowej i precyzyjnej płytki dotykowej)

Domyślnie naciśnięcie trzema palcami powoduje otwarcie pola wyszukiwania. Dotknij trzema palcami obszaru płytki dotykowej, aby wykonać ten gest.
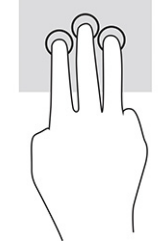

Aby zmienić funkcję tego gestu na precyzyjnej płytce dotykowej, wybierz kolejno opcje Start, Ustawienia, Bluetooth i urządzenia, a następnie wybierz pozycję Płytka dotykowa. W obszarze Gesty trzema palcami w polu Naciśnięcia wybierz żądane ustawienie gestu.

### Naciśnięcie czterema palcami (dotyczy płytki dotykowej i precyzyjnej płytki dotykowej)

Domyślnie gest dotknięcia czterema palcami powoduje wyświetlenie Centrum akcji. Dotknij czterema palcami obszaru płytki dotykowej, aby wykonać ten gest.

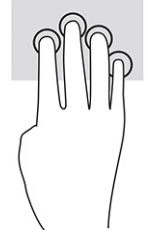

Aby zmienić funkcję tego gestu na precyzyjnej płytce dotykowej, wybierz kolejno opcje Start, Ustawienia, Bluetooth i urządzenia, a następnie wybierz pozycję Płytka dotykowa. W obszarze Gesty czterema palcami, w polu Naciśnięcia wybierz żądane ustawienie gestu.

### Przesunięcie trzema palcami (dotyczy płytki dotykowej i precyzyjnej płytki dotykowej)

Domyślnie gest przesunięcia trzema palcami powoduje przełączanie się między otwartymi aplikacjami a pulpitem.

- Przeciągnij 3 palce od siebie, aby wyświetlić wszystkie otwarte okna.
- Przeciągnij 3 palce do siebie, aby wyświetlić pulpit.
- Przeciągnij trzy palce w lewo lub w prawo, aby przełączać się między otwartymi oknami.

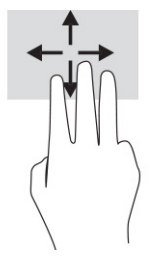

Aby zmienić funkcję tego gestu na precyzyjnej płytce dotykowej, wybierz kolejno opcje Start, Ustawienia, Bluetooth i urządzenia, a następnie wybierz pozycję Płytka dotykowa. W obszarze Gesty trzema palcami, w polu Przesunięcia wybierz żądane ustawienie gestu.

### Przesunięcie czterema palcami (precyzyjna płytka dotykowa)

Domyślnie gest przesunięcia czterema palcami powoduje przełączanie się między otwartymi pulpitami.

- Przeciągnij czterema palcami od siebie, aby wyświetlić wszystkie otwarte okna.
- Przeciągnij czterema palcami do siebie, aby wyświetlić pulpit.
- Przeciągnij czterema palcami w lewo lub w prawo, aby przełączać się między pulpitami.

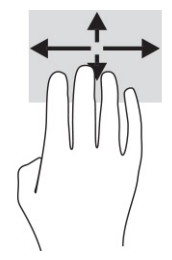

Aby zmienić funkcję tego gestu, wybierz kolejno opcje Start, Ustawienia, Bluetooth i urządzenia, a następnie wybierz pozycję Płytka dotykowa. W obszarze Gesty czterema palcami, w polu Przesunięcia, wybierz żądane ustawienie gestu.

### Przesunięcie jednym palcem (ekran dotykowy)

Użyj gestu przesunięcia jednym palcem, aby przesuwać lub przewijać listy i strony oraz przenieść obiekt.

- Aby przewinąć zawartość ekranu, lekko przesuń jednym palcem po ekranie w wybranym kierunku.
- Aby przesunąć obiekt, naciśnij i przytrzymaj palec na obiekcie, a następnie przeciągnij palec, aby przesunąć obiekt.

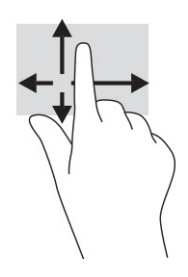

# Korzystanie z opcjonalnej klawiatury lub myszy

Przy użyciu opcjonalnej klawiatury lub myszy można pisać, zaznaczać elementy, przewijać i wykonywać te same funkcje co za pomocą gestów dotykowych. Klawiatura umożliwia także użycie klawiszy czynności i skrótów klawiaturowych w celu wykonania określonych funkcji.

# 6 Zarządzanie zasilaniem

Komputer może pracować na zasilaniu bateryjnym lub ze źródła zewnętrznego. Gdy komputer jest zasilany z baterii i nie jest podłączone zewnętrzne źródło zasilania, które mogłoby ją ładować, ważne jest monitorowanie poziomu naładowania i oszczędzanie baterii.

Niektóre z funkcji zarządzania zasilaniem wymienionych w tej instrukcji mogą nie być dostępne w komputerze.

# Korzystanie z trybów uśpienia i hibernacji

System Windows korzysta z dwóch stanów oszczędzania energii: uśpienia i hibernacji.

- WAŻNE: W stanie uśpienia komputera występuje szereg dobrze znanych luk w zabezpieczeniach. Aby uniemożliwić nieupoważnionym użytkownikom uzyskanie dostępu do danych na komputerze, w tym również danych zaszyfrowanych, HP zaleca, by zawsze korzystać z hibernacji zamiast uśpienia, gdy pozostawiasz komputer bez opieki. Jest to szczególnie ważne w przypadku podróżowania z komputerem.
- WAŻNE: Aby zmniejszyć ryzyko obniżenia jakości dźwięku i obrazu wideo, utraty możliwości odtwarzania dźwięku lub obrazu wideo albo utraty informacji, nie należy inicjować stanu uśpienia podczas odczytu z dysku lub zewnętrznej karty pamięci ani podczas zapisu na te nośniki.
	- Uśpienie stan uśpienia jest inicjowany automatycznie po okresie braku aktywności. Stan pracy jest wtedy zapisywany w pamięci, co pozwala na bardzo szybkie jej wznowienie. Stan uśpienia można zainicjować także ręcznie. Aby uzyskać więcej informacji, zobacz sekcję Inicjowanie i opuszczanie trybu uśpienia na stronie 30.
	- Hibernacja tryb hibernacji jest inicjowany automatycznie, gdy bateria osiągnie krytyczny poziom naładowania lub komputer był w stanie uśpienia przez dłuższy czas. W stanie hibernacji praca jest zapisywana w pliku hibernacji, a komputer zostaje wyłączony. Stan hibernacji można zainicjować także [ręcznie. Aby uzyskać więcej informacji, zobacz sekcję Inicjowanie i](#page-39-0) opuszczanie trybu hibernacji (tylko wybrane produkty) na stronie 31.

#### Inicjowanie i opuszczanie trybu uśpienia

Tryb uśpienia można zainicjować na kilka sposobów.

- Wybierz kolejno przycisk Start, ikonę Zasilania i opcję Uśpij.
- Zamknij pokrywę (tylko wybrane produkty).
- Naciśnij skrót klawiaturowy uśpienia (tylko wybrane produkty); np. fn+f1 lub fn+f12.
- Krótko naciśnij przycisk zasilania (tylko wybrane produkty).

Tryb uśpienia można wyłączyć w następujący sposób:

- Naciśnij krótko przycisk zasilania.
- Jeśli komputer jest zamknięty, podnieś pokrywę (tylko wybrane produkty).
- Naciśnij dowolny klawisz na klawiaturze (tylko wybrane produkty).

<span id="page-39-0"></span>● Dotknij płytki dotykowej (tylko wybrane produkty).

Po wyjściu komputera z uśpienia przywracany jest poprzedni stan ekranu.

UWAGA: Jeśli ustawiono funkcję wprowadzania hasła podczas wychodzenia ze stanu uśpienia, przed przywróceniem ekranu do poprzedniego stanu konieczne jest wpisanie hasła systemu Windows.

### Inicjowanie i opuszczanie trybu hibernacji (tylko wybrane produkty)

Możesz włączyć hibernację inicjowaną przez użytkownika oraz zmienić inne ustawienia zasilania i limity czasu za pomocą ustawień zasilania i uśpienia.

- 1. Kliknij ikonę Wyszukaj na pasku zadań, wpisz zasilanie, a następnie pozycję Wybierz plan zasilania.
- 2. W lewym okienku wybierz opcję Wybierz działanie przycisków zasilania (sformułowanie zależy od produktu).
- 3. W zależności od produktu tryb hibernacji w przypadku zasilania z baterii lub zewnętrznego źródła zasilania można włączyć w następujący sposób:
	- Przycisk zasilania w sekcji Ustawienia przycisku zasilania, przycisku uśpienia i pokrywy (sformułowanie zależy od produktu) wybierz pozycję Po naciśnięciu przycisku zasilania, a następnie wybierz opcję Hibernacja.
	- Przycisk uśpienia (tylko wybrane produkty) w sekcji Ustawienia przycisku zasilania, przycisku uśpienia i pokrywy (sformułowanie zależy od produktu) wybierz pozycję Po naciśnięciu przycisku uśpienia, a następnie wybierz opcję Hibernacja.
	- Pokrywa (tylko wybrane produkty) w sekcji Ustawienia przycisku zasilania, przycisku uśpienia i pokrywy (sformułowanie zależy od produktu) wybierz pozycję Po zamknięciu pokrywy, a następnie wybierz opcję Hibernacja.
	- Menu zasilania wybierz opcję Zmień ustawienia, które są obecnie niedostępne, a następnie w sekcji Ustawienia zamykania, zaznacz pole wyboru Hibernacja.

Dostęp do menu zasilania można uzyskać, naciskając przycisk Start.

4. Wybierz opcję Zapisz zmiany.

Aby zainicjować tryb hibernacji, użyj metody włączonej w kroku 3.

Aby wyjść z trybu hibernacji, krótko naciśnij przycisk zasilania.

UWAGA: Jeśli ustawiono funkcję wprowadzania hasła podczas wychodzenia ze stanu hibernacji, przed przywróceniem ekranu do poprzedniego stanu konieczne jest wpisanie hasła systemu Windows.

## Wyłączanie komputera

Polecenie wyłączenia komputera zamyka wszystkie otwarte programy, w tym system operacyjny, a następnie wyłącza wyświetlacz i komputer.

WAŻNE: Wyłączenie komputera powoduje utratę niezapisanych danych. Przed wyłączeniem komputera należy zapisać pracę.

Jeśli komputer przez dłuższy czas nie będzie używany lub podłączany do zewnętrznego zasilania, należy go wyłączyć.

<span id="page-40-0"></span>Zalecaną metodą jest użycie polecenia Zamknij systemu Windows.

UWAGA: Jeśli komputer znajduje się w stanie uśpienia lub hibernacji, najpierw należy wyjść z tego stanu, krótko naciskając przycisk zasilania.

- 1. Zapisz pracę i zamknij wszystkie otwarte aplikacje.
- 2. Wybierz kolejno przycisk Start, ikonę Zasilanie i opcję Zamknij.

Jeśli system nie odpowiada i nie można wyłączyć komputera przy użyciu powyższej procedury zamykania, należy użyć następujących procedur awaryjnych, stosując je w poniższej kolejności:

- Naciśnij klawisze ctrl+alt+delete, wybierz ikonę Zasilanie, a następnie wybierz polecenie Zamknij.
- Naciśnij i przytrzymaj przycisk zasilania przez co najmniej 10 sekund.
- Jeśli komputer jest wyposażony w baterię z możliwością wymiany przez użytkownika (tylko wybrane produkty), odłącz komputer od zewnętrznego źródła zasilania, a następnie wyjmij baterię.

### Korzystanie z ikony zasilania

Ikona zasilania przybiera odmienną formę, wskazując, czy komputer jest zasilany z baterii, czy ze źródła zewnętrznego. Jeżeli poziom naładowania baterii osiągnie niską lub krytycznie niską wartość, umieszczenie wskaźnika myszy nad ikoną powoduje wyświetlanie odpowiedniego komunikatu.

Ikona zasilania **znajduje się na pasku zadań systemu Windows. Ikona zasilania pozwala na szybki** 

dostęp do ustawień zasilania i sprawdzenie poziomu naładowania baterii.

● Aby wyświetlić wartość procentową naładowania baterii, należy umieścić wskaźnik myszy nad ikoną

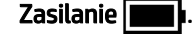

● Aby wyświetlić ustawienia zasilania i baterii, kliknij prawym przyciskiem myszy ikonę Zasilanie, a a

następnie wybierz Ustawienia zasilania i uśpienia.

### Praca na zasilaniu z baterii

Niepodłączony do zewnętrznego źródła zasilania komputer z włożoną naładowaną baterią jest zasilany z baterii. Gdy komputer jest wyłączony i niepodłączony do zewnętrznego źródła zasilania, bateria w komputerze powoli się rozładowuje. Gdy poziom naładowania baterii osiągnie niską lub krytycznie niską wartość, komputer wyświetla odpowiedni komunikat.

 $\triangle$  OSTRZEŻENIE! Aby zmniejszyć ryzyko wystąpienia problemów związanych z bezpieczeństwem, należy używać wyłącznie baterii dostarczonej wraz z komputerem, zamiennej baterii dostarczonej przez firmę HP lub zgodnej baterii zakupionej w firmie HP.

Czas pracy baterii komputera może być różny w zależności od ustawień zarządzania energią, programów zainstalowanych na komputerze, jasności ekranu, rodzaju urządzeń zewnętrznych podłączonych do komputera i innych czynników.

UWAGA: Wybrane produkty komputerowe mają możliwość przełączania pomiędzy kartami graficznymi w celu oszczędzania baterii.

### Korzystanie z funkcji HP Fast Charge (tylko wybrane produkty)

Funkcja HP Fast Charge umożliwia szybkie ładowanie baterii komputera. Czas ładowania może różnić się w zakresie ±10%. Gdy pozostały poziom naładowania baterii mieści się w zakresie od 0 do 50%, bateria będzie ładowana do 50% pełnej pojemności w nie więcej niż 30 do 45 minut, w zależności od modelu komputera.

Aby użyć funkcji HP Fast Charge, wyłącz komputer, a następnie podłącz zasilacz prądu przemiennego do komputera i zewnętrznego źródła zasilania.

### Wyświetlanie poziomu naładowania baterii

W przypadku korzystania z komputera w trakcie pracy na zasilaniu z baterii należy okresowo sprawdzać poziom naładowania baterii.

Aby wyświetlić wartość procentową naładowania baterii, należy umieścić wskaźnik myszy nad ikoną

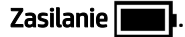

### Wyszukiwanie informacji o baterii w programie HP Support Assistant (tylko wybrane produkty)

Dostęp do informacji o baterii można uzyskać na kilka sposobów.

1. Wybierz ikonę Wyszukiwania na pasku zadań, wpisz  $\text{pomo}c$  w polu wyszukiwania, a następnie wybierz aplikację HP Support Assistant.

 $-$ lub $-$ 

Wybierz ikonę znaku zapytania znajdującą się na pasku zadań.

2. Wybierz opcję Naprawa i diagnostyka, a następnie Sprawdź baterię oraz wybierz polecenie Uruchom. Jeśli narzędzie HP Battery Check wyświetli komunikat informujący o konieczności wymiany baterii, skontaktuj się z pomocą techniczną.

W programie HP Support Assistant są dostępne następujące narzędzia i informacje związane z baterią:

- Narzędzie HP Battery Check
- Informacje dotyczące typów baterii, danych technicznych, czasu eksploatacji i pojemności

#### Oszczędzanie energii baterii

Pamiętaj, aby oszczędzać energię baterii i wydłużyć czas pracy na baterii:

- Zmniejsz jasność wyświetlacza.
- Wyłącz urządzenia bezprzewodowe, jeśli z nich nie korzystasz.
- Odłącz nieużywane urządzenia zewnętrzne, które nie są podłączone do zewnętrznego źródła zasilania, np. dysk twardy podłączony do portu USB.
- Zatrzymaj, wyłącz lub wyjmij nieużywane karty zewnętrzne.
- W przypadku dłuższej przerwy w pracy zainicjuj tryb uśpienia albo wyłącz komputer.

### Identyfikowanie niskich poziomów naładowania baterii

Kiedy bateria, która stanowi jedyne źródło zasilania komputera, osiągnie niski lub krytyczny poziom naładowania, wskaźnik baterii oraz ikona zasilania pokaże powiadomienie o niskim poziomie naładowania baterii.

● Wskaźnik baterii (tylko wybrane produkty) informuje o wystąpieniu niskiego lub krytycznego poziomu naładowania baterii.

 $-lub -$ 

● Na ikonie zasilania <u>|</u> wyświetlane jest powiadomienie o niskim lub krytycznym poziomie

naładowania baterii.

<sup>2</sup> UWAGA: [Dodatkowe informacje na temat ikony zasilania znajdują się w sekcji Korzystanie z](#page-40-0) ikony zasilania na stronie 32.

W przypadku krytycznego poziomu naładowania baterii podejmowane są następujące działania:

- Jeśli wyłączono hibernację, a komputer jest włączony lub znajduje się w stanie uśpienia, komputer pozostanie przez krótki czas w stanie uśpienia, a następnie zostanie wyłączony. Wszystkie niezapisane dane zostaną utracone.
- Jeśli włączono hibernację, a komputer jest włączony lub znajduje się w stanie uśpienia, nastąpi uruchomienie hibernacji.

### Rozwiązywanie problemu niskiego poziomu naładowania baterii

Można szybko rozwiązać problemy z niskim poziomem naładowania baterii.

#### Rozwiązanie problemu niskiego poziomu naładowania baterii w sytuacji, gdy dostępne jest zewnętrzne źródło zasilania

Podłącz jedno z następujących urządzeń do komputera i zewnętrznego źródła zasilania.

- zasilacz prądu przemiennego
- opcjonalna stacja dokowania lub urządzenie zewnętrzne
- opcjonalny zasilacz zakupiony jako akcesorium w firmie HP

#### Rozwiązanie problemu niskiego poziomu naładowania baterii w sytuacji, gdy nie jest dostępne żadne źródło zasilania

Zapisz pracę i wyłącz komputer.

#### Rozwiązanie problemu niskiego poziomu naładowania baterii w sytuacji, gdy komputer nie może wyjść ze stanu hibernacji

Gdy poziom naładowania baterii jest niski i nie można przełączyć komputera ze stanu hibernacji, podłącz zasilacz prądu przemiennego.

- 1. Podłącz zasilacz prądu przemiennego do komputera i zewnętrznego źródła zasilania.
- 2. Wyjdź ze stanu hibernacji, naciskając przycisk zasilania.

#### Bateria wbudowana

W celu sprawdzenia stanu baterii i ustalenia, czy nie występuje problem z utrzymaniem jej ładunku, należy uruchamiać narzędzie HP Battery Check w aplikacji HP Support Assistant (tylko wybrane produkty).

1. Wybierz ikonę Wyszukiwania na pasku zadań, wpisz  $\text{pomo}c$  w polu wyszukiwania, a następnie wybierz aplikację HP Support Assistant.

 $-$  lub  $-$ 

Wybierz ikonę znaku zapytania znajdującą się na pasku zadań.

2. Wybierz opcję Naprawa i diagnostyka, a następnie Sprawdź baterię oraz wybierz polecenie Uruchom. Jeśli narzędzie HP Battery Check wyświetli komunikat informujący o konieczności wymiany baterii, skontaktuj się z pomocą techniczną.

W przypadku tego produktu nie ma możliwości łatwej wymiany baterii przez użytkownika. Wymiana baterii przez użytkownika może spowodować unieważnienie gwarancji. Jeśli bateria zbyt szybko się rozładowuje, należy skontaktować się z pomocą techniczną.

## Korzystanie z zewnętrznego źródła zasilania

Informacje na temat podłączania zewnętrznego źródła zasilania znajdują się w arkuszu *Instrukcja konfiguracji* dołączonym do komputera.

Komputer nie korzysta z zasilania bateryjnego, gdy jest podłączony do zewnętrznego źródła zasilania za pośrednictwem zatwierdzonego zasilacza prądu przemiennego lub opcjonalnej stacji dokowania albo urządzenia zewnętrznego.

- OSTRZEŻENIE! Aby zmniejszyć ryzyko wystąpienia problemów związanych z bezpieczeństwem, należy używać wyłącznie zasilacza prądu przemiennego, który został dostarczony wraz z komputerem, bądź zasilacza zamiennego lub zgodnego dostarczonego przez HP.
- OSTRZEŻENIE! Baterii komputera nie należy ładować na pokładzie samolotu.

Komputer należy podłączać do zewnętrznego źródła zasilania prądem w następujących okolicznościach:

- podczas ładowania lub kalibrowania baterii,
- podczas instalowania lub aktualizowania oprogramowania systemowego,
- podczas aktualizowania systemu BIOS,
- podczas zapisywania informacji na dysku (tylko wybrane produkty),
- podczas korzystania z aplikacji Defragmentator dysków na komputerach z wewnętrznymi dyskami twardymi,
- podczas tworzenia lub odzyskiwania kopii zapasowych.

Po podłączeniu komputera do zewnętrznego źródła zasilania:

- rozpoczyna się ładowanie baterii,
- ikona zasilania  $\sqrt{\phantom{a}}$ zmienia wygląd.

Po odłączeniu zewnętrznego źródła zasilania:

- komputer przełącza się na zasilanie z baterii,
- ikona zasilania zmienia wygląd.

# 7 Konserwacja komputera

Regularna konserwacja zapewnia optymalne działanie komputera. W tym rozdziale wyjaśniono sposoby korzystania z narzędzi, takich jak Defragmentator dysków i Oczyszczanie dysku. Ponadto zawiera on instrukcje dotyczące aktualizacji programów i sterowników, opis czynności wykonywanych przy czyszczeniu komputera oraz wskazówki dotyczące podróżowania z komputerem bądź jego transportu.

# Zwiększanie wydajności

Dzięki regularnej konserwacji oraz użyciu takich narzędzi, jak Defragmentator dysków i Oczyszczanie dysku, można poprawić wydajność komputera.

### Uruchamianie programu Defragmentator dysków

Firma HP zaleca korzystanie z programu Defragmentator dysków do defragmentacji dysku twardego co najmniej raz w miesiącu.

UWAGA: Dyski półprzewodnikowe (SSD) nie wymagają uruchamiania Defragmentatora dysków.

Aby uruchomić program Defragmentator dysków:

- 1. Podłącz komputer do zasilania sieciowego.
- 2. Wybierz ikonę Wyszukiwania na pasku zadań, wpisz defragmentacja w polu wyszukiwania, a następnie wybierz opcję Defragmentacja i optymalizacja dysków.
- 3. Postępuj zgodnie z instrukcjami wyświetlanymi na ekranie.

Więcej informacji można znaleźć w Pomocy programu Defragmentator dysków.

#### Korzystanie z programu Oczyszczanie dysku

Program Oczyszczanie dysku służy do przeszukiwania dysku twardego pod kątem niepotrzebnych plików, które można bezpiecznie usunąć w celu zwolnienia miejsca i zwiększenia wydajności pracy komputera.

Aby uruchomić program Oczyszczanie dysku:

- 1. Wybierz ikonę Wyszukiwania na pasku zadań, wpisz  $\text{dysk}$  w polu wyszukiwania, a następnie wybierz opcję Oczyszczanie dysku.
- 2. Postępuj zgodnie z instrukcjami wyświetlanymi na ekranie.

# Aktualizowanie programów i sterowników

HP zaleca także regularne aktualizowanie programów i sterowników. Aktualizacje mogą rozwiązać problemy i wprowadzić nowe funkcje i opcje do komputera. Na przykład starsze podzespoły graficzne mogą nie działać dobrze z najnowszymi grami. Bez najnowszego sterownika nie można w pełni korzystać z możliwości sprzętu. W zależności od systemu operacyjnego można użyć następujących metod w celu zaktualizowania programów i sterowników:

- Aktualizacja programów i sterowników na stronie 38
- Tylko aktualizacja programów na stronie 38
- Tylko aktualizacja sterowników na stronie 38

#### Aktualizacja programów i sterowników

Skorzystaj z tej procedury, aby zaktualizować zarówno programy, jak i sterowniki.

1. Wybierz ikonę Wyszukiwania na pasku zadań, wpisz  $\text{pomo}c$  w polu wyszukiwania, a następnie wybierz aplikację HP Support Assistant.

 $-\ln b -$ 

Wybierz ikonę znaku zapytania znajdującą się na pasku zadań.

- 2. W sekcji Mój notebook wybierz opcję Aktualizacje. Otworzy się okno Oprogramowanie i sterowniki, a system Windows sprawdzi dostępność aktualizacji.
- 3. Postępuj zgodnie z instrukcjami wyświetlanymi na ekranie.

### Tylko aktualizacja programów

Skorzystaj z tej procedury, aby tylko zaktualizować programy.

- 1. Wybierz Start, a następnie wybierz opcję Microsoft Store.
- 2. Wybierz ikonę kropek swojego obrazku profilu w prawym górnym rogu ekranu, a następnie wybierz opcję Pobieranie i aktualizacje.
- 3. Na stronie Pobieranie i aktualizacje wybierz opcję Pobierz aktualizacje i postępuj zgodnie z instrukcjami wyświetlanymi na ekranie.

#### Tylko aktualizacja sterowników

Skorzystaj z tej procedury, aby tylko zaktualizować sterowniki.

- 1. Wybierz ikonę Wyszukiwania na pasku zadań, wpisz ustawienia usługi windows update w polu wyszukiwania, a następnie wybierz opcję Ustawienia usługi Windows Update.
- 2. Wybierz opcję Sprawdź aktualizacje i wykonaj instrukcje wyświetlane na ekranie.
- **WAGA:** Jeśli system Windows nie może znaleźć nowych sterowników, przejdź do witryny internetowej producenta urządzenia i postępuj zgodnie z instrukcjami.

### Czyszczenie komputera

Czyszczenie komputera powoduje regularne usuwanie kurzu i brudu, co zapewnia optymalne działanie urządzenia. Poniższe informacje umożliwiają bezpieczne czyszczenie zewnętrznych powierzchni komputera.

### <span id="page-47-0"></span>Włączanie aplikacji HP Easy Clean (tylko wybrane produkty)

Aplikacja HP Easy Clean pozwala uniknąć przypadkowego wprowadzania danych podczas czyszczenia powierzchni komputera. To oprogramowanie wyłącza na określony czas urządzenia, takie jak klawiatura, ekran dotykowy i płytka dotykowa, co umożliwia wyczyszczenie wszystkich powierzchni komputera.

- 1. Uruchom aplikację HP Easy Clean w jeden z następujących sposobów:
	- Wybierz menu Start, a następnie wybierz pozycję HP Easy Clean.

 $-\text{lub}$  $-$ 

● Wybierz ikonę HP Easy Clean na pasku zadań.

 $-\text{lub}$  $-$ 

- Wybierz Start, a następnie wybierz kafelek HP Easy Clean.
- 2. Teraz, gdy urządzenie jest wyłączone na krótki czas, zapoznaj się z zalecanymi czynnościami opisanymi w rozdziale Usuwanie kurzu i brudu z komputera na stronie 39, które umożliwiają oczyszczenie zewnętrznych często dotykanych powierzchni komputera. Po usunięciu kurzu i brudu można [również oczyścić powierzchnie za pomocą środków odkażających. Zobacz Czyszczenie komputera](#page-48-0)  za pomocą środków odkażających na stronie 40, aby uzyskać wskazówki, które pomogą zapobiec rozprzestrzenianiu się szkodliwych bakterii i wirusów.

#### Usuwanie kurzu i brudu z komputera

Poniżej przedstawiono zalecane czynności, które należy wykonać, aby usunąć kurz i brud z komputera.

[W przypadku komputerów z okleiną drewnianą należy zapoznać się z rozdziałem Pielęgnacja okleiny](#page-49-0)  drewnianej (tylko wybrane produkty) na stronie 41.

- 1. Podczas czyszczenia powierzchni należy używać rękawiczek jednorazowych wykonanych z lateksu (lub rękawiczek nitrylowych w przypadku uczulenia na lateks).
- 2. Wyłącz urządzenie i odłącz kabel zasilający oraz inne podłączone urządzenia zewnętrzne. Wyjmij zainstalowane baterie z elementów takich jak klawiatury bezprzewodowe.
- OSTROŻNIE: W celu uniknięcia porażenia prądem elektrycznym i uszkodzenia elementów nie należy czyścić produktu, gdy jest włączony lub podłączony do zasilania.
- 3. Zwilż ściereczkę z mikrofibry wodą. Ściereczka powinna być wilgotna, ale nie mokra.
- WAŻNE: Aby uniknąć uszkodzenia powierzchni, należy unikać użycia szorstkich tkanin, ręczników i ręczników papierowych.
- 4. Delikatnie przetrzyj zewnętrzną część urządzenia wilgotną ściereczką.
- WAŻNE: Trzymaj płyny z dala od urządzenia. Unikaj wnikania wilgoci do otworów urządzenia. Wniknięcie płynu do wnętrza produktu HP może spowodować jego uszkodzenie. Nie należy rozpylać płynów bezpośrednio na urządzenie. Nie należy używać aerozoli, rozpuszczalników, środków ściernych ani środków czyszczących zawierających nadtlenek wodoru lub wybielaczy, które mogą uszkodzić powierzchnię.
- 5. Zacznij od wyświetlacza (jeśli ma być czyszczony). Wytrzyj go dokładnie w jednym kierunku od górnej krawędzi ekranu do dołu. Na koniec wytrzyj wszystkie elastyczne kable, takie jak kabel zasilający, kabel klawiatury i kable USB.
- <span id="page-48-0"></span>6. Przed włączeniem urządzenia po czyszczeniu upewnij się, że powierzchnie zostały całkowicie wysuszone powietrzem.
- 7. Po każdym czyszczeniu należy wyrzucić rękawiczki. Umyj ręce natychmiast po zdjęciu rękawiczek.

Zobacz Czyszczenie komputera za pomocą środków odkażających na stronie 40, aby uzyskać informacje na temat zalecanych czynności związanych z czyszczeniem często dotykanych zewnętrznych powierzchni komputera w celu zapobiegania rozprzestrzenianiu się szkodliwych bakterii i wirusów.

#### Czyszczenie komputera za pomocą środków odkażających

Światowa Organizacja Zdrowia (WHO) zaleca czyszczenie powierzchni, a następnie ich dezynfekcję, jako najlepsze rozwiązanie zapobiegające rozprzestrzenianiu się wirusowych chorób układu oddechowego i szkodliwych bakterii.

Po oczyszczeniu zewnętrznych powierzchni komputera za pomocą czynności opisanych odpowiednio w częściach [Usuwanie kurzu i](#page-47-0) brudu z komputera na stronie 39 i Pielęgnacja okleiny drewnianej (tylko wybrane produkty) [na stronie 41, można również oczyścić te powierzchnie za pomocą śro](#page-49-0)dków odkażających. Środkiem odkażającym zgodnym z wytycznymi firmy HP dotyczącymi czyszczenia jest roztwór alkoholu składający się z 70% alkoholu izopropylowego i 30% wody. Ten roztwór jest również znany jako alkohol do dezynfekcji i jest sprzedawany w większości sklepów.

Podczas dezynfekcji często dotykanych zewnętrznych powierzchni komputera należy wykonać następujące czynności:

- 1. Podczas czyszczenia powierzchni należy używać rękawiczek jednorazowych wykonanych z lateksu (lub rękawiczek nitrylowych w przypadku uczulenia na lateks).
- 2. Wyłącz urządzenie i odłącz kabel zasilający oraz inne podłączone urządzenia zewnętrzne. Wyjmij zainstalowane baterie z elementów takich jak klawiatury bezprzewodowe.
- OSTROŻNIE: W celu uniknięcia porażenia prądem elektrycznym i uszkodzenia elementów nie należy czyścić produktu, gdy jest włączony lub podłączony do zasilania.
- 3. Zwilż ściereczkę z mikrofibry mieszaniną 70% alkoholu izopropylowego i 30% wody. Ściereczka powinna być wilgotna, ale nie mokra.
- $\triangle$  OSTROŻNIE: Nie używaj następujących substancji chemicznych lub jakichkolwiek roztworów, w tym środków czyszczących na bazie aerozoli: wybielacza, nadtlenków (w tym nadtlenku wodoru), acetonu, amoniaku, alkoholu etylowego, chlorku metylowego lub jakichkolwiek materiałów na bazie ropy naftowej, takich jak benzyna, rozcieńczalniki do farb, benzen lub toluen.
- WAŻNE: Aby uniknąć uszkodzenia powierzchni, należy unikać użycia szorstkich tkanin, ręczników i ręczników papierowych.
- 4. Delikatnie przetrzyj zewnętrzną część urządzenia wilgotną ściereczką.
- WAŻNE: Trzymaj płyny z dala od urządzenia. Unikaj wnikania wilgoci do otworów urządzenia. Wniknięcie płynu do wnętrza produktu HP może spowodować jego uszkodzenie. Nie należy rozpylać płynów bezpośrednio na urządzenie. Nie należy używać aerozoli, rozpuszczalników, środków ściernych ani środków czyszczących zawierających nadtlenek wodoru lub wybielaczy, które mogą uszkodzić powierzchnię.
- 5. Zacznij od wyświetlacza (jeśli ma być czyszczony). Wytrzyj go dokładnie w jednym kierunku od górnej krawędzi ekranu do dołu. Na koniec wytrzyj wszystkie elastyczne kable, takie jak kabel zasilający, kabel klawiatury i kable USB.
- <span id="page-49-0"></span>6. Przed włączeniem urządzenia po czyszczeniu upewnij się, że powierzchnie zostały całkowicie wysuszone powietrzem.
- 7. Po każdym czyszczeniu należy wyrzucić rękawiczki. Umyj ręce natychmiast po zdjęciu rękawiczek.

### Pielęgnacja okleiny drewnianej (tylko wybrane produkty)

Produkt może być pokryty wysokiej jakości okleiną drewnianą. Podobnie jak w przypadku wszystkich produktów z drewna naturalnego, właściwa pielęgnacja jest ważna dla uzyskania najlepszych efektów przez cały okres eksploatacji produktu. Ze względu na właściwości naturalnego drewna można zauważyć unikalne różnice w strukturze słojów lub subtelne różnice w kolorze, które są normalne.

- Drewno należy czyścić suchą, antystatyczną ściereczką z mikrofibry lub irchy.
- Nie używaj środków czyszczących zawierających substancje takie jak amoniak, chlorek metylenu, aceton, terpentynę lub produkty na bazie nafty.
- Nie narażaj drewna na długotrwałe działanie światła słonecznego lub wilgoci.
- W przypadku zamoczenia drewna osusz je, używając chłonnej, niestrzępiącej się ściereczki.
- Unikaj kontaktu z substancjami, które mogą zabarwić lub odbarwić drewno.
- Unikaj kontaktu z ostrymi przedmiotami oraz chropowatymi powierzchniami, które mogą zarysować drewno.

Aby uzyskać informacje na temat zalecanych czynności związanych z czyszczeniem powierzchni zewnętrznych komputera, zobacz [Usuwanie kurzu i](#page-47-0) brudu z komputera na stronie 39. Po usunięciu kurzu [i brudu można również oczyścić powierzchnie za pomocą środków odkażających. Zobacz Czyszczenie](#page-48-0)  komputera za pomocą środków odkażających na stronie 40, aby uzyskać wskazówki dotyczące odkażania w celu zapobiegania rozprzestrzenianiu się szkodliwych bakterii i wirusów.

## Podróżowanie z komputerem lub transport sprzętu

Jeśli musisz podróżować z komputerem lub go transportować, postępuj zgodnie z poniższymi poradami dotyczącymi zabezpieczania sprzętu.

- Przygotowanie komputera do podróży lub transportu:
	- Utwórz kopię zapasową danych na zewnętrznym dysku.
	- Wyjmij wszystkie dyski optyczne i nośniki zewnętrzne, takie jak karty pamięci.
	- Wyłącz wszystkie urządzenia zewnętrzne, a następnie odłącz je.
	- Wyłącz komputer.
- Należy utworzyć kopię zapasową danych. Kopię zapasową i komputer należy przechowywać oddzielnie.
- Podczas podróży samolotem należy zabrać komputer na pokład jako bagaż podręczny, a nie jako bagaż transportowany oddzielnie.
- WAŻNE: Należy unikać umieszczania napędów w pobliżu urządzeń wytwarzających pole magnetyczne. Urządzenia zabezpieczające z polem magnetycznym to między innymi bramki na lotniskach i ręczne czujniki. Stosowane na lotniskach taśmy transportowe i inne podobne urządzenia bezpieczeństwa sprawdzające bagaż podręczny korzystają z promieni Roentgena, które są nieszkodliwe dla napędów.
- Jeśli planujesz używanie komputera podczas lotu, posłuchaj informacji przekazywanych przed odlotem dotyczących tego, kiedy możesz używać sprzętu. Możliwość używania komputera podczas lotu zależy od wewnętrznych przepisów poszczególnych linii lotniczych.
- Jeżeli zajdzie potrzeba przesłania komputera lub napędu pocztą, należy włożyć go do odpowiedniego opakowania zabezpieczającego i opatrzyć opakowanie napisem informującym o konieczności delikatnego obchodzenia się z przesyłką: "OSTROŻNIE — DELIKATNE URZĄDZENIE".
- W niektórych środowiskach używanie urządzeń bezprzewodowych może podlegać ograniczeniom. Takie ograniczenia mogą obowiązywać na pokładach samolotów, w szpitalach, w pobliżu materiałów wybuchowych i w miejscach niebezpiecznych. W razie braku pewności co do możliwości używania urządzenia bezprzewodowego w komputerze przed włączeniem komputera należy zapytać o pozwolenie.
- W przypadku podróży zagranicznych należy uwzględnić poniższe wskazówki:
	- Zapoznaj się z prawem celnym związanym z komputerami każdego z krajów i regionów, przez które planujesz podróżować.
	- Należy sprawdzić wymagania dotyczące kabla zasilającego i adaptera w każdej z lokalizacji, w której zamierzasz korzystać z komputera. Napięcie, częstotliwość i typy wtyczek mogą się różnić.
	- OSTRZEŻENIE! Ze względu na ryzyko porażenia prądem, wywołania pożaru lub uszkodzenia sprzętu nie wolno zasilać komputera za pomocą zestawu konwersji napięcia przeznaczonego do urządzeń domowych.

### Ochrona komputera i zawartych w nim informacji 8

Zabezpieczenia są niezbędne w celu ochrony poufności, integralności i dostępności przetwarzanych informacji. Standardowe funkcje zabezpieczeń dostępne w systemie operacyjnym Windows, aplikacjach HP, narzędziu Setup Utility (BIOS) oraz oprogramowaniu innych firm umożliwiają ochronę komputera przed różnorodnymi zagrożeniami, takimi jak wirusy czy robaki i inne rodzaje niebezpiecznego kodu.

UWAGA: Niektóre z funkcji zabezpieczeń wymienionych w tym rozdziale mogą nie być dostępne w danym komputerze.

### Korzystanie z haseł

Hasło to grupa znaków wybrana do zabezpieczenia danych komputerowych i transakcji internetowych. Można ustawić kilka rodzajów haseł. Przykładowo, przy pierwszej konfiguracji komputera pojawia się propozycja utworzenia hasła użytkownika, które zabezpiecza komputer. Dodatkowe hasła można ustawić w systemie Windows lub w narzędziu Setup Utility (BIOS) firmy HP preinstalowanym na komputerze.

Tego samego hasła można używać zarówno w narzędziu Setup Utility (BIOS), jak i funkcji zabezpieczeń systemu Windows.

Aby tworzyć i zapisywać hasła, skorzystaj z następujących wskazówek:

- Aby zapobiec utracie dostępu do komputera, każde hasło należy zapisać i przechowywać w bezpiecznym miejscu z dala od komputera. Haseł nie należy zapisywać w pliku na komputerze.
- Podczas tworzenia haseł należy stosować się do wymagań określonych przez program.
- Hasła należy zmieniać co najmniej raz na 3 miesiące.
- Idealne hasło jest długie, składa się z liter, znaków przestankowych, symboli i cyfr.
- Przed odesłaniem komputera do serwisu należy wykonać kopię zapasową swoich plików, usunąć poufne dane oraz wszystkie ustawienia haseł.
- UWAGA: Aby uzyskać więcej informacji na temat haseł systemu Windows (na przykład haseł wygaszacza ekranu):

Wybierz ikonę Wyszukiwania na pasku zadań, wpisz pomoc w polu wyszukiwania, a następnie wybierz aplikację HP Support Assistant.

 $-lub -$ 

Wybierz ikonę znaku zapytania znajdującą się na pasku zadań.

#### Ustawianie haseł systemu Windows

Hasła systemu Windows mogą pomóc w zabezpieczeniu komputera przed nieautoryzowanym dostępem.

#### Tabela 8-1 Rodzaje haseł systemu Windows i ich funkcje

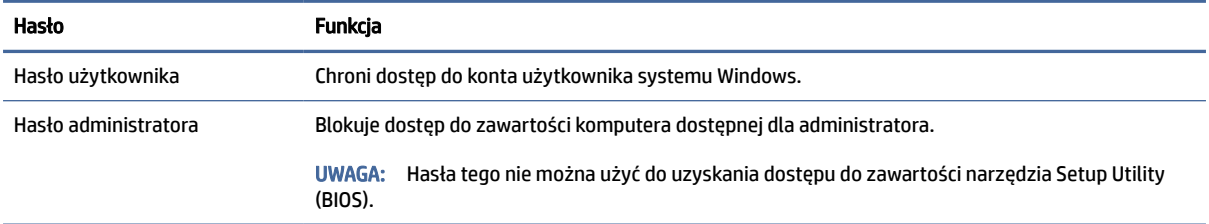

### Ustawianie haseł narzędzia Setup Utility (BIOS)

Hasła systemu BIOS zapewniają dodatkowe warstwy zabezpieczeń komputera.

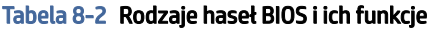

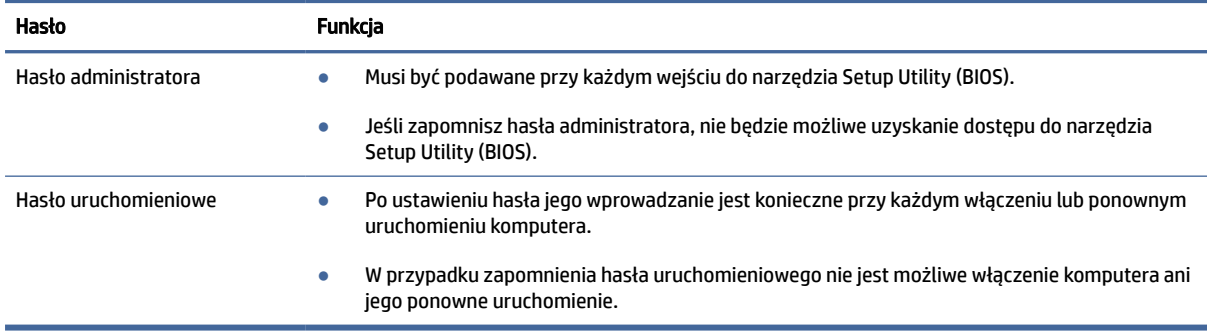

Aby ustawić, zmienić lub usunąć hasło administratora lub uruchomieniowe w narzędziu Setup Utility (BIOS):

- WAŻNE: Podczas wprowadzania zmian w narzędziu Setup Utility (BIOS) należy zachowywać szczególną ostrożność. Błędy mogą uniemożliwić normalną pracę komputera.
	- 1. Uruchom narzędzie Setup Utility (BIOS):
		- Komputery i tablety z klawiaturą:
			- **▲** Włącz lub ponownie uruchom komputer, szybko naciśnij klawisz esc, a następnie klawisz f10.
		- Tablety bez klawiatury:
			- a. Włącz lub uruchom ponownie tablet, a następnie szybko naciśnij i przytrzymaj przycisk zwiększania głośności.

 $-$ lub $-$ 

Włącz lub uruchom ponownie tablet, a następnie szybko naciśnij i przytrzymaj przycisk zmniejszania głośności.

 $-$  lub  $-$ 

Włącz lub uruchom ponownie tablet, a następnie szybko naciśnij i przytrzymaj przycisk Windows.

- b. Naciśnij przycisk f10.
- 2. Wybierz pozycję Security (Zabezpieczenia) i postępuj zgodnie z instrukcjami wyświetlanymi na ekranie.

Aby zapisać zmiany, wybierz opcję Exit (Wyjdź), wybierz opcję Save Changes and Exit (Zapisz zmiany i zakończ), a następnie wybierz pozycję Yes (Tak).

<sup>2</sup> UWAGA: Jeśli do podświetlania wybranej pozycji używasz klawiszy strzałek, po dokonaniu wyboru naciśnij klawisz enter.

Zmiany zaczną obowiązywać po ponownym uruchomieniu komputera.

## Korzystanie z funkcji Windows Hello (tylko wybrane modele)

W urządzeniach wyposażonych w czytnik linii papilarnych lub kamerę podczerwieni oprogramowanie Windows Hello umożliwi zarejestrowanie odcisku palca, twarzy i ustawienie kodu PIN. Po zarejestrowaniu do zalogowania w systemie Windows można wykorzystać czytnik linii papilarnych, rozpoznawanie twarzy lub kod PIN.

Konfiguracja funkcji Windows Hello:

- 1. Wybierz przycisk Start a następnie wybierz kolejno opcje Ustawienia, Konta oraz Opcje logowania.
- 2. Jeżeli nie masz ustawionego hasła, przed użyciem innych opcji logowania musisz je dodać. Wybierz Hasło, a następnie kliknij przycisk Dodaj.
- 3. Wybierz Rozpoznawanie twarzy (Windows Hello) lub Rozpoznawanie linii papilarnych (Windows Hello), a następnie wybierz opcję Ustaw.
- 4. Wybierz opcję Rozpocznij, a następnie postępuj zgodnie z instrukcjami wyświetlanymi na ekranie, aby zarejestrować swoje linie papilarne lub identyfikator twarzy i ustawić kod PIN.
- $\hat{Z}$  WAŻNE: Aby zapobiec problemom z logowaniem się na podstawie linii papilarnych, należy pamiętać o zarejestrowaniu odcisku palca ze wszystkich stron na czytniku linii papilarnych.
- UWAGA: Długość kodu PIN nie jest ograniczona. Domyślne ustawienie to tylko cyfry. Aby wpisać znaki alfabetyczne lub specjalnie, zaznacz pole wyboru include letters and symbols (Użyj liter i symboli).

## Korzystanie z oprogramowania zabezpieczającego przed zagrożeniami internetowymi

W przypadku korzystania z komputera w celu dostępu do poczty elektronicznej, sieci lub Internetu komputer jest narażony na ataki wirusów komputerowych lub programów szpiegujących i inne zagrożenia internetowe. W celu ochrony komputera może być na nim preinstalowana wersja próbna oprogramowania zabezpieczającego przed zagrożeniami internetowymi, obejmująca funkcje programu antywirusowego i zapory. Aby oprogramowanie zabezpieczające zapewniało stałą ochronę przed nowo odkrywanymi wirusami i innymi zagrożeniami, należy je regularnie aktualizować. Firma HP zdecydowanie zaleca aktualizację wersji próbnej oprogramowania zabezpieczającego do wersji płatnej lub zakup wybranego przez siebie oprogramowania, aby zapewnić pełną ochronę komputera.

#### Korzystanie z oprogramowania antywirusowego

Wirusy komputerowe mogą zablokować programy, pakiety narzędziowe bądź system operacyjny lub powodować ich nieprawidłowe działanie. Oprogramowanie antywirusowe może wykryć większość wirusów, zniszczyć je i w większości przypadków naprawić spowodowane przez nie uszkodzenia.

Aby zapewnić stałą ochronę przed nowo odkrywanymi wirusami, należy regularnie aktualizować oprogramowanie antywirusowe.

Na komputerze może być preinstalowany program antywirusowy. Firma HP zdecydowanie zaleca korzystanie z wybranego programu antywirusowego, aby zapewnić pełną ochronę komputera.

Aby uzyskać więcej informacji na temat wirusów komputerowych, wybierz ikonę Wyszukiwania na pasku zadań, wpisz pomoc w polu wyszukiwania, a następnie wybierz aplikację HP Support Assistant.

 $-lub -$ 

Wybierz ikonę znaku zapytania znajdującą się na pasku zadań.

#### Korzystanie z oprogramowania zapory

Zapory służą do zapobiegania nieautoryzowanemu dostępowi do systemu lub sieci. Zapora może być oprogramowaniem zainstalowanym na komputerze, w sieci lub w obu tych miejscach albo może być połączeniem elementów sprzętowych i programowych.

Dostępne są dwa rodzaje zapór:

- Zapory oparte na hoście oprogramowanie chroni jedynie komputer, na którym jest zainstalowane.
- Zapory sieciowe instalowane między modemem DSL lub kablowym użytkownika a siecią domową i mające za zadanie ochronę wszystkich komputerów w sieci.

Gdy w systemie jest zainstalowana zapora, wszystkie wysyłane i odbierane dane są monitorowane i sprawdzane według określonych przez użytkownika kryteriów bezpieczeństwa. Wszystkie dane, które nie spełniają tych kryteriów, są blokowane.

## Instalowanie aktualizacji oprogramowania

Oprogramowanie HP, system Windows i programy innych firm, które są zainstalowane na komputerze, należy regularnie aktualizować w celu rozwiązywania problemów z bezpieczeństwem i podnoszenia wydajności oprogramowania.

WAŻNE: Firma Microsoft wysyła alerty dotyczące aktualizacji systemu Windows, które mogą obejmować aktualizacje zabezpieczeń. Aby chronić komputer przed próbami naruszenia zabezpieczeń i wirusami komputerowymi, należy instalować wszystkie aktualizacje firmy Microsoft natychmiast po otrzymaniu alertu.

Aktualizacje te można zainstalować automatycznie.

Aby wyświetlić lub zmienić ustawienia:

- 1. Wybierz przycisk Start, a następnie wybierz Ustawienia oraz Windows Update.
- 2. Postępuj zgodnie z instrukcjami wyświetlanymi na ekranie.
- 3. Aby zaplanować czas rozpoczęcia instalacji aktualizacji, wybierz Opcje zaawansowane, a następnie postępuj zgodnie z instrukcjami wyświetlanymi na ekranie.

# Korzystanie z aplikacji HP TechPulse (tylko wybrane produkty)

HP TechPulse jest opartym na chmurze rozwiązaniem IT umożliwiającym firmom efektywne zarządzanie swoimi zasobami oraz ich ochronę.

Usługa HP TechPulse chroni urządzenia przed złośliwymi programami i innymi atakami, monitoruje stan urządzeń i pozwala skrócić czas poświęcany na rozwiązywanie problemów z urządzeniami i z zabezpieczeniami. Oprogramowanie można szybko pobrać i zainstalować, co jest bardzo opłacalne w porównaniu z tradycyjnymi rozwiązaniami realizowanymi przez klienta we własnym zakresie. Więcej informacji można znaleźć na stronie [https://www.hpdaas.com/.](https://www.hpdaas.com/)

## Zabezpieczanie sieci bezprzewodowej

Podczas konfigurowania sieci WLAN lub uzyskiwania dostępu do istniejącej sieci WLAN należy zawsze włączać funkcje zabezpieczeń, które pozwolą chronić sieć przed nieautoryzowanym dostępem. Sieci bezprzewodowe w miejscach publicznych (tzw. hotspoty), np. w kawiarniach i na lotniskach, często nie zapewniają żadnych zabezpieczeń.

# Tworzenie kopii zapasowej danych i aplikacji

Należy regularnie tworzyć kopie zapasowe oprogramowania i danych, aby chronić je przed całkowitą utratą w przypadku ataku wirusowego lub awarii oprogramowania bądź sprzętu.

# <span id="page-56-0"></span>9 Korzystanie z narzędzia Setup Utility (BIOS)

Narzędzie Setup Utility lub system BIOS (Basic Input/Output System) kontroluje komunikację między wszystkimi urządzeniami wejściowymi i wyjściowymi komputera (takimi jak napędy dysków, wyświetlacz, klawiatura, mysz i drukarka). Narzędzie Setup Utility (BIOS) zawiera ustawienia rodzajów zainstalowanych urządzeń, sekwencji startowej i ilości zainstalowanej pamięci systemowej i rozszerzonej.

UWAGA: Aby uruchomić narzędzie Setup Utility na komputerze typu convertible, komputer musi pracować w trybie komputera przenośnego i należy użyć klawiatury podłączonej do komputera przenośnego.

# Uruchamianie narzędzia Setup Utility (BIOS)

Dostęp do narzędzia Setup Utility (BIOS) można uzyskać na kilka sposobów.

- WAŻNE: Podczas wprowadzania zmian w narzędziu Setup Utility (BIOS) należy zachowywać szczególną ostrożność. Błędy mogą uniemożliwić normalną pracę komputera.
	- **▲** Włącz lub uruchom ponownie komputer i szybko naciśnij klawisz f10.

 $-\text{lub}$  —

Włącz lub ponownie uruchom komputer, szybko naciśnij klawisz esc, a następnie naciśnij klawisz f10, gdy wyświetlane jest menu Start.

# Aktualizacja narzędzia Setup Utility (BIOS)

Zaktualizowane wersje narzędzia Setup Utility (BIOS) mogą być dostępne w witrynie internetowej HP. Większość aktualizacji systemu BIOS dostępnych w witrynie firmy HP jest spakowana w skompresowanych plikach o nazwie *SoftPaq*. Niektóre pakiety do pobrania zawierają plik o nazwie Readme.txt, w którym znajdują się informacje dotyczące instalowania oprogramowania oraz rozwiązywania związanych z nim problemów.

#### Sprawdzanie wersji systemu BIOS

Aby ustalić, czy konieczna jest aktualizacja narzędzia Setup Utility (BIOS), najpierw określić wersję systemu BIOS na komputerze.

Aby wyświetlić informację o wersji systemu BIOS (określanej też jako *data pamięci ROM* i *BIOS systemu*), użyj jednej z poniższych opcji.

- HP Support Assistant
	- 1. Wybierz ikonę Wyszukiwania na pasku zadań, wpisz pomoc w polu wyszukiwania, a następnie wybierz aplikację HP Support Assistant.

 $-lub -$ 

Wybierz ikonę znaku zapytania znajdującą się na pasku zadań.

2. W sekcji Mój notebook wybierz opcję Specyfikacja.

- Setup Utility (BIOS)
	- 1. [Uruchom narzędzie Setup Utility \(BIOS\) \(zobacz Uruchamianie narzędzia Setup Utility \(BIOS\)](#page-56-0) na stronie 48).
	- 2. Wybierz pozycję Main (Główne), a następnie zanotuj wersję systemu BIOS.
	- 3. Wybierz opcję Exit (Wyjście), wybierz jedną z opcji, a następnie postępuj zgodnie z instrukcjami wyświetlanymi na ekranie.
- W systemie Windows naciśnij ctrl+alt+s.

Informacje na temat dostępności nowszych wersji BIOS zawiera Przygotowanie do aktualizacji systemu BIOS na stronie 49.

### Przygotowanie do aktualizacji systemu BIOS

Przed pobraniem i zainstalowaniem aktualizacji systemu BIOS należy upewnić się, że zostały spełnione wszystkie wymagania wstępne.

WAŻNE: Aby zapobiec uszkodzeniu komputera lub nieprawidłowemu zainstalowaniu aktualizacji systemu BIOS, należy ją pobierać i instalować tylko wtedy, gdy komputer jest podłączony do niezawodnego zewnętrznego źródła zasilania prądem przemiennym za pomocą zasilacza. Aktualizacji systemu BIOS nie należy pobierać ani instalować, jeśli komputer jest zasilany z baterii, znajduje się w opcjonalnym urządzeniu dokowania lub jest podłączony do opcjonalnego źródła zasilania. Podczas pobierania i instalacji należy przestrzegać następujących zasad:

- Nie wolno odłączać zasilania od komputera przez odłączenie kabla zasilającego od gniazdka sieci elektrycznej.
- Nie wolno wyłączać komputera ani wprowadzać go w tryb uśpienia.
- Nie wolno wkładać, wyjmować, podłączać ani odłączać żadnych urządzeń, kabli czy przewodów.
- UWAGA: Jeśli komputer jest podłączony do sieci, przed zainstalowaniem jakichkolwiek aktualizacji oprogramowania (a zwłaszcza aktualizacji systemu BIOS) zalecane jest skonsultowanie się z administratorem sieci.

#### Pobieranie aktualizacji systemu BIOS

Po zapoznaniu się z wymaganiami wstępnymi można sprawdzić dostępność aktualizacji systemu BIOS i pobrać je.

1. Wybierz ikonę Wyszukiwania na pasku zadań, wpisz  $\text{pomoc}$  w polu wyszukiwania, a następnie wybierz aplikację HP Support Assistant.

– lub –

Wybierz ikonę znaku zapytania znajdującą się na pasku zadań.

- 2. Wybierz opcję Aktualizacje. Otworzy się okno Sprawdzanie aktualizacji, a system Windows sprawdzi dostępność aktualizacji.
- 3. Postępuj zgodnie z instrukcjami wyświetlanymi na ekranie.
- 4. Na stronie pobierania wykonaj następujące czynności:
	- a. Odszukaj najnowszą aktualizację systemu BIOS i porównaj ją z wersją systemu BIOS obecnie zainstalowaną na komputerze. Jeśli aktualizacja jest nowsza niż obecnie używana wersja systemu

BIOS, zanotuj datę, nazwę lub inny identyfikator. Ta informacja może być później potrzebna do zlokalizowania pliku aktualizacji po jego pobraniu na dysk twardy.

b. Postępuj zgodnie z instrukcjami wyświetlanymi na ekranie, aby pobrać wybrany plik na dysk twardy.

Zanotuj ścieżkę lokalizacji na dysku twardym, do której jest pobierana aktualizacja systemu BIOS. Informacja ta będzie potrzebna w celu uzyskania dostępu do aktualizacji przed jej zainstalowaniem.

#### Instalowanie aktualizacji systemu BIOS

Procedury instalacji systemu BIOS są różne. Należy postępować zgodnie z instrukcjami wyświetlonymi na ekranie po ukończeniu pobierania. Jeśli nie zostały wyświetlone żadne instrukcje, wykonaj następujące czynności.

- 1. Wybierz ikonę Wyszukiwania na pasku zadań, wpisz  $p\text{lik}$  w polu wyszukiwania, a następnie wybierz opcję Eksplorator plików.
- 2. Wybierz oznaczenie dysku twardego. Oznaczenie dysku twardego to zwykle "Dysk lokalny (C:)".
- 3. Korzystając z zanotowanej wcześniej ścieżki dysku twardego, otwórz folder zawierający pobraną aktualizację.
- 4. Kliknij dwukrotnie plik z rozszerzeniem .exe (np. *nazwapliku*.exe).

Rozpocznie się proces instalacji systemu BIOS.

5. W celu ukończenia instalacji postępuj zgodnie z instrukcjami wyświetlanymi na ekranie.

<sup>2</sup> UWAGA: Po wyświetleniu na ekranie komunikatu o pomyślnym ukończeniu instalacji pobrany plik można usunąć z dysku twardego.

# 10 Korzystanie z narzędzia HP PC Hardware **Diagnostics**

Za pomocą narzędzia HP PC Hardware Diagnostics można ustalić, czy sprzęt komputera działa prawidłowo. Dostępne są trzy wersje narzędzia: HP PC Hardware Diagnostics dla systemu Windows, HP PC Hardware Diagnostics UEFI (Unified Extensible Firmware Interface) oraz (tylko wybrane produkty) Remote HP PC Hardware Diagnostics UEFI, która jest funkcją oprogramowania układowego.

# Korzystanie z narzędzia HP PC Hardware Diagnostics dla systemu Windows (tylko wybrane produkty)

Narzędzie HP PC Hardware Diagnostics dla systemu Windows to narzędzie systemu Windows, które pozwala na przeprowadzenie testów diagnostycznych w celu określenia, czy sprzęt działa prawidłowo. Narzędzie działa w systemie operacyjnym Windows i diagnozuje awarie sprzętowe.

Jeśli narzędzie HP PC Hardware Diagnostics dla systemu Windows nie jest zainstalowane na komputerze, należy najpierw pobrać je i zainstalować. Aby pobrać narzędzie HP PC Hardware Diagnostics dla systemu Windows, patrz [Pobieranie narzędzia HP PC Hardware Diagnostics dla systemu Windows](#page-60-0) na stronie 52.

### Korzystanie z identyfikatora błędu sprzętowego narzędzia HP PC Hardware Diagnostics dla systemu Windows

Gdy narzędzie HP PC Hardware Diagnostics dla systemu Windows wykrywa awarię, która wymaga wymiany sprzętu, generowany jest 24-cyfrowy kod identyfikacyjny awarii do testów wybranych podzespołów. W przypadku testów interaktywnych, takich jak klawiatura, mysz lub paleta audio i wideo, przed otrzymaniem identyfikatora awarii należy przejść przez etapy rozwiązywania problemów.

- **▲** Po otrzymaniu identyfikatora awarii masz kilka opcji:
	- Wybierz przycisk Next (Dalej), aby otworzyć stronę Event Automation Service (EAS), na której można zgłosić sprawę.

 $-\ln b -$ 

● Zeskanuj kod QR za pomocą urządzenia przenośnego, który przekieruje Cię do strony EAS, gdzie możesz zgłosić sprawę.

 $-\text{lub}$  $-$ 

● Zaznacz pole obok 24-cyfrowego identyfikatora awarii, aby skopiować kod awarii i wysłać go do pomocy technicznej.

### Uzyskiwanie dostępu do narzędzia HP PC Hardware Diagnostics dla systemu Windows

Po zainstalowaniu narzędzia HP PC Hardware Diagnostics dla systemu Windows jest ono dostępne z poziomu narzędzia HP Support Assistant lub menu Start.

#### <span id="page-60-0"></span>Uzyskiwanie dostępu do programu HP PC Hardware Diagnostics dla systemu Windows z programu HP Support Assistant

Po zainstalowaniu narzędzia HP PC Hardware Diagnostics dla systemu Windows wykonaj następujące czynności, aby uzyskać do niego dostęp z poziomu programu HP Support Assistant.

1. Wybierz ikonę Wyszukiwania na pasku zadań, wpisz  $\text{pomo}c$  w polu wyszukiwania, a następnie wybierz aplikację HP Support Assistant.

 $-\text{lub}$  –

Wybierz ikonę znaku zapytania znajdującą się na pasku zadań.

- 2. Wybierz opcję Fixes & Diagnostics (Naprawa i diagnostyka).
- 3. Wybierz opcję Run hardware diagnostics (Uruchom diagnostykę sprzętu), a następnie wybierz Launch (Uruchom).
- 4. Po otwarciu narzędzia wybierz typ testu diagnostycznego, który chcesz uruchomić, a następnie postępuj zgodnie z instrukcjami wyświetlanymi na ekranie.
- **EX** UWAGA: Aby przerwać test diagnostyczny, wybierz opcje Cancel (Anuluj).

#### Uzyskiwanie dostępu do programu HP PC Hardware Diagnostics dla systemu Windows z menu Start (tylko wybrane produkty)

Po zainstalowaniu narzędzia HP PC Hardware Diagnostics dla systemu Windows wykonaj następujące czynności, aby uzyskać do niego dostęp z menu Start.

- 1. Kliknij przycisk Start prawym przyciskiem myszy, a następnie wybierz opcję Wszystkie aplikacje.
- 2. Wybierz HP PC Hardware Diagnostics dla systemu Windows.
- 3. Po otwarciu narzędzia wybierz typ testu diagnostycznego, który chcesz uruchomić, a następnie postępuj zgodnie z instrukcjami wyświetlanymi na ekranie.

**WAGA:** Aby przerwać test diagnostyczny, wybierz opcję Anului.

#### Pobieranie narzędzia HP PC Hardware Diagnostics dla systemu Windows

Instrukcje dotyczące pobierania narzędzia HP PC Hardware Diagnostics dla systemu Windows są dostępne wyłącznie w języku angielskim. Należy użyć komputera z systemem Windows, aby pobrać narzędzie, ponieważ dostępne są wyłącznie pliki .exe.

#### Pobieranie najnowszej wersji narzędzia HP PC Hardware Diagnostics dla systemu Windows od firmy HP

Aby pobrać narzędzie HP PC Hardware Diagnostics dla systemu Windows od firmy HP, wykonaj następujące czynności.

- 1. Przejdź na stronę [http://www.hp.com/go/techcenter/pcdiags.](http://www.hp.com/go/techcenter/pcdiags) Zostanie wyświetlona strona główna narzędzia HP PC Diagnostics.
- 2. Wybierz opcję Download HP Diagnostics Windows (Pobierz narzędzie HP Diagnostics dla systemu Windows), a następnie wybierz określoną wersję narzędzia diagnostycznego systemu Windows, jaka ma być pobrana na komputer lub napęd flash USB.

Narzędzie zostanie pobrane do wybranej lokalizacji.

#### Pobieranie narzędzia HP PC Hardware Diagnostics dla systemu Windows ze sklepu Microsoft Store

Narzędzie HP PC Hardware Diagnostics dla systemu Windows można pobrać ze sklepu Microsoft Store.

- 1. Wybierz aplikację Microsoft Store na pulpicie lub wybierz ikonę Wyszukiwania na pasku zadań, a następnie wpisz Microsoft Store w polu wyszukiwania.
- 2. Wprowadź HP PC Hardware Diagnostics Windows w polu wyszukiwania w sklepie Microsoft Store.
- 3. Postępuj zgodnie z instrukcjami wyświetlanymi na ekranie.

Narzędzie zostanie pobrane do wybranej lokalizacji.

#### Pobieranie narzędzia HP Hardware Diagnostics dla systemu Windows według nazwy lub numeru produktu (dotyczy wybranych produktów)

Narzędzie HP PC Hardware Diagnostics dla systemu Windows można pobrać według nazwy lub numeru produktu.

- UWAGA: W przypadku niektórych produktów może być konieczne pobranie oprogramowania na napęd flash USB z użyciem nazwy lub numeru produktu.
	- 1. Przejdź na stronę [http://www.hp.com/support.](http://www.hp.com/support)
	- 2. Wybierz opcję Oprogramowanie i sterowniki, wybierz typ produktu, a następnie wprowadź nazwę lub numer produktu w wyświetlonym polu wyszukiwania.
	- 3. W sekcji Diagnostyka wybierz Pobierz, a następnie postępuj zgodnie z wyświetlanymi na ekranie instrukcjami, aby wybrać wersję narzędzia diagnostycznego odpowiednią dla danego systemu Windows i pobrać ją na komputer lub napęd flash USB.

Narzędzie zostanie pobrane do wybranej lokalizacji.

#### Instalowanie narzędzia HP PC Hardware Diagnostics dla systemu Windows

Aby zainstalować narzędzie HP PC Hardware Diagnostics dla systemu Windows, przejdź do folderu na komputerze lub napędzie flash USB, na który pobrano plik .exe, kliknij dwukrotnie plik .exe, a następnie postępuj zgodnie z instrukcjami wyświetlanymi na ekranie.

### Korzystanie z narzędzia HP PC Hardware Diagnostics UEFI

Narzędzie HP PC Hardware Diagnostics UEFI (Unified Extensible Firmware Interface) umożliwia przeprowadzenie testów diagnostycznych w celu określenia, czy sprzęt działa prawidłowo. Narzędzie działa poza systemem operacyjnym, aby oddzielić awarie sprzętu od problemów, które mogą być spowodowane przez system operacyjny lub inne elementy oprogramowania.

UWAGA: W przypadku niektórych produktów należy użyć komputera z systemem Windows i napędu flash USB, aby pobrać i utworzyć środowisko wsparcia HP UEFI, ponieważ dostarczane są wyłącznie pliki .exe. Aby [uzyskać więcej informacji, zobacz sekcję Pobieranie narzędzia HP PC Hardware Diagnostics UEFI na](#page-62-0) napęd flash USB na stronie 54.

Jeśli uruchomienie systemu Windows na komputerze nie powiedzie się, narzędzie HP PC Hardware Diagnostics UEFI umożliwi zdiagnozowanie problemów sprzętowych.

### <span id="page-62-0"></span>Korzystanie z identyfikatora błędu sprzętowego narzędzia HP PC Hardware Diagnostics UEFI

Gdy narzędzie HP PC Hardware Diagnostics UEFI wykrywa awarię, która wymaga wymiany sprzętu, generowany jest 24-cyfrowy kod identyfikacyjny awarii.

Aby uzyskać pomoc w rozwiązaniu problemu:

**▲** Wybierz opcję Kontakt z HP, zaakceptuj oświadczenie HP o ochronie prywatności, a następnie użyj urządzenia przenośnego, aby zeskanować kod identyfikacyjny awarii wyświetlany na następnym ekranie. Wyświetlana jest strona działu obsługi klienta HP — centrum serwisowego, na której automatycznie wypełniono pola identyfikatora awarii i numeru produktu. Postępuj zgodnie z instrukcjami wyświetlanymi na ekranie.

 $-\text{lub}$  $-$ 

Skontaktuj się z pomocą techniczną i podaj kod identyfikacyjny awarii.

UWAGA: Aby rozpocząć diagnostykę na komputerze konwertowalnym, musi on być w trybie komputera przenośnego i należy użyć dołączanej klawiatury.

**WAGA:** Jeżeli chcesz przerwać test diagnostyczny, naciśnij klawisz esc.

#### Uruchamianie narzędzia HP PC Hardware Diagnostics UEFI (Diagnostyka sprzętu)

Aby uruchomić narzędzie HP PC Hardware Diagnostics UEFI, skorzystaj z poniższej procedury.

- 1. Włącz lub uruchom ponownie komputer i szybko naciśnij klawisz esc.
- 2. Naciśnij klawisz f2.

System BIOS wyszukuje narzędzia diagnostyczne w trzech miejscach, w następującej kolejności:

- a. Dołączony napęd flash USB
- UWAGA: Aby pobrać narzędzie HP PC Hardware Diagnostics UEFI na napęd flash USB, zobacz [Pobieranie najnowszej wersji narzędzia HP PC Hardware Diagnostics UEFI](#page-63-0) na stronie 55.
- b. Dysk twardy
- c. BIOS
- 3. Po otwarciu narzędzia diagnostycznego wybierz typ testu diagnostycznego, który chcesz uruchomić, a następnie postępuj zgodnie z instrukcjami wyświetlanymi na ekranie.

#### Pobieranie narzędzia HP PC Hardware Diagnostics UEFI na napęd flash USB

Pobranie narzędzia HP PC Hardware Diagnostics UEFI na napęd flash USB może być przydatne w określonych sytuacjach.

- Narzędzie HP PC Hardware Diagnostics UEFI nie znajduje się we wstępnie zainstalowanym obrazie.
- Narzędzie HP PC Hardware Diagnostics UEFI nie znajduje się na partycji HP Tool.
- <span id="page-63-0"></span>● Dysk twardy jest uszkodzony.
- UWAGA: Instrukcje dotyczące pobierania narzędzia HP PC Hardware Diagnostics UEFI są dostępne wyłącznie w języku angielskim. Aby pobrać i utworzyć środowisko wsparcia HP UEFI, należy skorzystać z komputera z systemem Windows, ponieważ dostępne są wyłącznie pliki .exe.

#### Pobieranie najnowszej wersji narzędzia HP PC Hardware Diagnostics UEFI

Aby pobrać najnowsze narzędzie HP PC Hardware Diagnostics UEFI na napęd USB, skorzystaj z następującej procedury.

- 1. Przejdź na stronę [http://www.hp.com/go/techcenter/pcdiags.](http://www.hp.com/go/techcenter/pcdiags) Zostanie wyświetlona strona główna narzędzia HP PC Diagnostics.
- 2. Wybierz opcję Pobierz HP Diagnostics UEFI, a następnie kliknij przycisk Uruchom.

#### Pobieranie narzędzia HP PC Hardware Diagnostics UEFI według nazwy lub numeru produktu (dotyczy wybranych produktów)

Narzędzie HP PC Hardware Diagnostics UEFI można pobrać, posługując się nazwą lub numerem produktu (dotyczy wybranych produktów) na napęd flash USB.

- UWAGA: W przypadku niektórych produktów może być konieczne pobranie oprogramowania na napęd flash USB z użyciem nazwy lub numeru produktu.
	- 1. Przejdź na stronę [http://www.hp.com/support.](http://www.hp.com/support)
	- 2. Wprowadź nazwę lub numer produktu, wybierz swój komputer, a następnie wybierz system operacyjny.
	- 3. W sekcji Diagnostyka postępuj zgodnie z instrukcjami wyświetlanymi na ekranie, aby wybrać i pobrać żądaną wersję narzędzia Diagnostics UEFI.

# Korzystanie z ustawień funkcji Remote HP PC Hardware Diagnostics UEFI (dotyczy wybranych produktów)

Remote HP PC Hardware Diagnostics UEFI jest funkcją oprogramowania układowego (BIOS), w ramach której narzędzie HP PC Hardware Diagnostics UEFI jest pobierane na komputer. Przeprowadza ono diagnostykę komputera, a następnie może przesłać wyniki na wstępnie skonfigurowany serwer.

Aby uzyskać więcej informacji o funkcji Remote HP PC Hardware Diagnostics UEFI, przejdź na stronę [http://www.hp.com/go/techcenter/pcdiags,](http://www.hp.com/go/techcenter/pcdiags) a następnie wybierz opcję Uzyskaj więcej informacji.

#### Pobieranie narzędzia Remote HP PC Hardware Diagnostics UEFI

Narzędzie HP Remote PC Hardware Diagnostics UEFI jest także dostępne jako oprogramowanie SoftPaq, które można pobrać z serwera.

#### Pobieranie najnowszej wersji narzędzia Remote HP PC Hardware Diagnostics UEFI

Najnowsze narzędzie HP PC Hardware Diagnostics UEFI można pobrać na napęd USB.

- 1. Przejdź na stronę [http://www.hp.com/go/techcenter/pcdiags.](http://www.hp.com/go/techcenter/pcdiags) Zostanie wyświetlona strona główna narzędzia HP PC Diagnostics.
- 2. Wybierz opcję Pobierz Remote Diagnostics, a następnie kliknij przycisk Uruchom.

#### Pobieranie narzędzia Remote HP PC Hardware Diagnostics UEFI według nazwy lub numeru produktu

Narzędzie HP Remote PC Hardware Diagnostics UEFI można pobrać według nazwy lub numeru produktu.

- UWAGA: W przypadku niektórych produktów może być konieczne pobranie oprogramowania, posługując się nazwą lub numerem produktu.
	- 1. Przejdź na stronę [http://www.hp.com/support.](http://www.hp.com/support)
	- 2. Wybierz opcję Oprogramowanie i sterowniki, wybierz typ produktu, wprowadź nazwę lub numer produktu w wyświetlonym polu wyszukiwania, wybierz swój komputer, a następnie system operacyjny.
	- 3. W sekcji Diagnostyka postępuj zgodnie z instrukcjami wyświetlanymi na ekranie, aby wybrać i pobrać żądaną wersję narzędzia Zdalne UEFI.

#### Dostosowywanie ustawień funkcji Remote HP PC Hardware Diagnostics UEFI

Używając ustawienia funkcji Remote HP PC Hardware Diagnostics w programie Computer Setup (BIOS) można wprowadzić kilka dostosowań:

- Ustalić harmonogram wykonywania diagnostyki nienadzorowanej. Można również uruchomić diagnostykę natychmiast, w trybie interaktywnym, wybierając opcję Execute Remote HP PC Hardware Diagnostics (Wykonaj zdalną diagnostykę narzędziem HP PC Hardware Diagnostics).
- Ustawić lokalizację do pobierania narzędzi diagnostycznych. Funkcja ta zapewnia dostęp do narzędzi z poziomu witryny HP lub wstępnie skonfigurowanego serwera. Do przeprowadzania diagnostyki zdalnej komputer nie wymaga tradycyjnego urządzenia pamięci masowej (takiego jak dysk twardy czy napęd flash USB).
- Ustawić lokalizację do przechowywania wyników testów. Można także określić nazwę użytkownika i hasło na potrzeby przesyłania danych.
- Wyświetlić informacje o stanie poprzednio uruchamianej diagnostyki.

Aby dostosować ustawienia funkcji Remote HP PC Hardware Diagnostics UEFI, wykonaj następujące czynności:

- 1. Włącz lub uruchom ponownie komputer i po wyświetleniu logo HP naciśnij klawisz f10, aby uruchomić program Computer Setup.
- 2. Wybierz opcję Advanced (Zaawansowane), a następnie opcję Settings (Ustawienia).
- 3. Dokonaj wyboru ustawień.
- 4. Wybierz opcję Exit (Wyjdź), a następnie Save Changes and Exit (Zapisz zmiany i wyjdź), aby zapisać ustawienia.

Zmiany zaczną obowiązywać po ponownym uruchomieniu komputera.

# <span id="page-65-0"></span>11 Tworzenie kopii zapasowych, przywracanie i odzyskiwanie danych

Za pomocą narzędzi systemu Windows lub oprogramowania HP można wykonać kopię zapasową danych, utworzyć punkt przywracania, zresetować komputer, utworzyć nośnik odzyskiwania lub przywrócić komputer do stanu fabrycznego. Wykonanie tych standardowych procedur może szybciej przywrócić komputer do stanu roboczego.

- WAŻNE: Bateria tabletu musi być naładowana w co najmniej 70% przed rozpoczęciem wykonywania procedur odzyskiwania na tablecie.
- WAŻNE: W przypadku tabletu z odłączaną klawiaturą przed rozpoczęciem procesu odzyskiwania podłącz tablet do klawiatury.

# Wykonywanie kopii zapasowej informacji i tworzenie nośnika odzyskiwania danych

Te metody tworzenia nośnika odzyskiwania danych oraz kopii zapasowych są dostępne tylko w wybranych produktach.

#### Tworzenie kopii zapasowej za pomocą narzędzi systemu Windows

HP zaleca wykonanie kopii zapasowej danych natychmiast po pierwszej konfiguracji. To zadanie można wykonać przy użyciu programu Kopia zapasowa systemu Windows lokalnie do zewnętrznego napędu USB lub przy użyciu narzędzi online.

- WAŻNE: Jedynie system Windows pozwala na tworzenie kopii zapasowych informacji osobistych. Aby uniknąć utraty danych, zaplanuj regularne tworzenie kopii zapasowych.
- UWAGA: Jeśli dostępna pamięć masowa nie przekracza 32 GB, funkcja Przywracanie systemu firmy Microsoft® jest domyślnie wyłączona.

### Używanie narzędzia HP Cloud Recovery Download Tool do tworzenia nośnika odzyskiwania danych (tylko wybrane produkty)

Można użyć narzędzia HP Cloud Recovery Download Tool, aby utworzyć nośnik HP Recovery na rozruchowym napędzie flash USB.

Szczegóły można znaleźć w następującej lokalizacji:

- **▲** Przejdź do strony [http://www.hp.com,](http://www.hp.com) wyszukaj pozycję HP Cloud Recovery, a następnie wybierz wynik pasujący do rodzaju posiadanego komputera.
- UWAGA: Jeśli nie można samodzielnie utworzyć nośnika odzyskiwania danych, skontaktuj się z pomocą techniczną w celu uzyskania pomocy dotyczącej uzyskiwania dysków do odzyskiwania. Przejdź do strony [http://www.hp.com/support,](http://www.hp.com/support) wybierz odpowiedni kraj/region i postępuj zgodnie z instrukcjami wyświetlanymi na ekranie.

<span id="page-66-0"></span>**WAŻNE:** Firma HP zaleca wykonanie instrukcji Metody przywracania i odzyskiwania na stronie 58 w celu przywrócenia komputera przed uzyskaniem i użyciem dysków HP Recovery. Użycie ostatniej kopii zapasowej może przywrócić komputer do stanu roboczego szybciej niż przy użyciu dysków HP Recovery. Po przywróceniu systemu ponowne zainstalowanie wszystkich programów systemu operacyjnego zwolnionych od pierwszego zakupu może być procesem długotrwałym.

# Odtwarzanie i odzyskiwanie systemu

Istnieje kilka narzędzi, które umożliwiają odzyskanie systemu w systemie Windows i poza nim, jeśli pulpit nie może zostać załadowany.

Firma HP zaleca, aby podjąć próbę odzyskania systemu za pomocą programu Metody przywracania i odzyskiwania na stronie 58.

#### Tworzenie przywracania systemu

Przywracanie systemu jest dostępne w systemie Windows. Oprogramowanie Przywracanie systemu umożliwia automatyczne lub ręczne tworzenie punktów przywracania lub migawek plików systemowych i ustawień na komputerze w określonym momencie.

W przypadku korzystania z funkcji Przywracanie systemu komputer przywraca stan komputera do stanu z momentu, w którym wykonano punkt przywracania. Pliki osobiste i dokumenty nie powinny być naruszone.

#### Metody przywracania i odzyskiwania

Po zastosowaniu pierwszej metody wykonaj test, aby sprawdzić, czy problem ustąpił, przed przejściem do następnej metody, która może być już niepotrzebna.

- 1. Uruchom program Przywracanie systemu firmy Microsoft.
- 2. Uruchom funkcję Resetuj ustawienia komputera do stanu początkowego.
- <sup>2</sup> UWAGA: Skorzystanie z opcji Usuń wszystko, a następnie Całkowicie wyczyść dysk może zająć kilka godzin i spowoduje usunięcie z komputera wszystkich informacji. To najbezpieczniejszy sposób przywracania stanu początkowego komputera.
- 3. Odzyskaj z nośnika HP Recovery. Aby uzyskać więcej informacji, zobacz sekcję Odzyskiwanie z nośników HP Recovery na stronie 58.

Więcej informacji o dwóch pierwszych metodach można znaleźć w aplikacji Uzyskaj pomoc:

Wybierz przycisk Start, wybierz opcję Wszystkie aplikacje, wybierz aplikację Uzyskaj pomoc, a następnie wprowadź zadanie, które chcesz wykonać.

UWAGA: Do uzyskania dostępu do aplikacji Uzyskaj pomoc potrzebne jest połączenie internetowe.

#### Odzyskiwanie z nośników HP Recovery

Możesz skorzystać z nośnika HP Recovery do odzyskania oryginalnego systemu operacyjnego i zainstalowanych fabrycznie programów. W wybranych produktach można go utworzyć na rozruchowym napędzie flash USB za pomocą narzędzia HP Cloud Recovery Download Tool.

[Szczegółowe informacje zawiera część Używanie narzędzia HP Cloud Recovery Download Tool do](#page-65-0) tworzenia nośnika odzyskiwania danych (tylko wybrane produkty) na stronie 57.

<sup>2</sup> UWAGA: Jeśli nie można samodzielnie utworzyć nośnika odzyskiwania danych, skontaktuj się z pomocą techniczną w celu uzyskania pomocy dotyczącej uzyskiwania dysków do odzyskiwania. Przejdź do strony [http://www.hp.com/support,](http://www.hp.com/support) wybierz odpowiedni kraj/region i postępuj zgodnie z instrukcjami wyświetlanymi na ekranie.

Aby odzyskać system:

- **▲** Włóż nośnik HP Recovery i uruchom ponownie komputer.
- **EX UWAGA:** Firma HP zaleca wykonanie instrukcji [Metody przywracania i](#page-66-0) odzyskiwania na stronie 58 w celu przywrócenia komputera przed uzyskaniem i użyciem dysków HP Recovery. Użycie ostatniej kopii zapasowej może przywrócić komputer do stanu roboczego szybciej niż przy użyciu dysków HP Recovery. Po przywróceniu systemu ponowne zainstalowanie wszystkich programów systemu operacyjnego zwolnionych od pierwszego zakupu może być procesem długotrwałym.

#### Zmiana kolejności rozruchu komputera

Jeśli komputer nie uruchamia się przy użyciu nośnika HP Recovery, można zmienić kolejność rozruchu komputera, czyli kolejność na liście urządzeń w systemie BIOS z informacjami o rozruchu. Można wybrać napęd optyczny lub napęd flash USB w zależności od lokalizacji nośnika HP Recovery.

WAŻNE: W przypadku tabletu z odłączaną klawiaturą przed wykonaniem tych czynności podłącz tablet do klawiatury.

Aby zmienić kolejność rozruchu:

- 1. Włóż nośnik HP Recovery.
- 2. Wejdź do menu Uruchamiania systemu.
	- W przypadku komputerów lub tabletów z podłączaną klawiaturą włącz lub ponownie uruchom komputer lub tablet, szybko naciśnij klawisz esc, a następnie naciśnij klawisz f9, aby wyświetlić opcje rozruchu.
	- W przypadku tabletów bez klawiatury włącz lub uruchom ponownie tablet, szybko naciśnij i przytrzymaj przycisk zwiększania głośności dźwięku, a następnie wybierz klawisz f9

 $-\ln b -$ 

Włącz lub uruchom ponownie tablet, szybko naciśnij i przytrzymaj przycisk zmniejszania głośności, a następnie wybierz klawisz f9.

3. Wybierz napęd optyczny lub napęd flash USB, z którego chcesz uruchomić komputer, a następnie postępuj zgodnie z instrukcjami wyświetlanymi na ekranie.

# 12 Wyładowania elektrostatyczne

Wyładowanie elektrostatyczne polega na uwolnieniu ładunków elektrostatycznych w chwili zetknięcia się dwóch obiektów — dzieje się tak na przykład, gdy po przejściu przez dywan dotknie się metalowej gałki drzwi.

Wyładowanie ładunków elektrostatycznych z palców lub innych przewodników elektrostatycznych może spowodować uszkodzenie elementów elektronicznych.

WAŻNE: Aby zapobiec uszkodzeniu komputera i napędu oraz utracie danych, należy stosować następujące środki ostrożności:

- Jeśli instrukcje demontażu lub montażu zalecają odłączenie komputera, należy najpierw upewnić się, że jest on prawidłowo uziemiony.
- Należy przechowywać elementy w opakowaniach zabezpieczonych elektrostatycznie do chwili, gdy gotowe jest wszystko, co potrzebne do ich zainstalowania.
- Należy unikać dotykania styków, przewodów i układów elektrycznych. Należy zredukować obsługę elementów elektronicznych do minimum.
- Należy używać narzędzi niemagnetycznych.
- Przed dotknięciem elementów należy odprowadzić ładunki elektrostatyczne, dotykając niemalowanej powierzchni metalowej.
- Po wyjęciu elementu z komputera należy go umieścić w opakowaniu zabezpieczonym przed wyładowaniami elektrostatycznymi.

# 13 Specyfikacje

Wartości znamionowe mocy wejściowej i specyfikacje robocze to informacje przydatne w przypadku podróży z komputerem lub jego przechowywania.

# Zasilanie

Informacje dotyczące zasilania zawarte w tej części mogą być przydatne w przypadku podróży zagranicznych.

Komputer jest zasilany prądem stałym, który może być dostarczany ze źródła prądu przemiennego lub stałego. Wymagane parametry źródła prądu przemiennego to 100–240 V, 50–60 Hz. Choć komputer może być zasilany z samodzielnego źródła prądu stałego, powinien być zasilany tylko za pomocą zasilacza prądu przemiennego lub źródła prądu stałego dostarczonego przez firmę HP i zatwierdzonego do użytku z tym komputerem.

Komputer może być zasilany prądem stałym o co najmniej jednej z następujących specyfikacji. Napięcie robocze i prąd roboczy komputera są podane na etykiecie zgodności z przepisami.

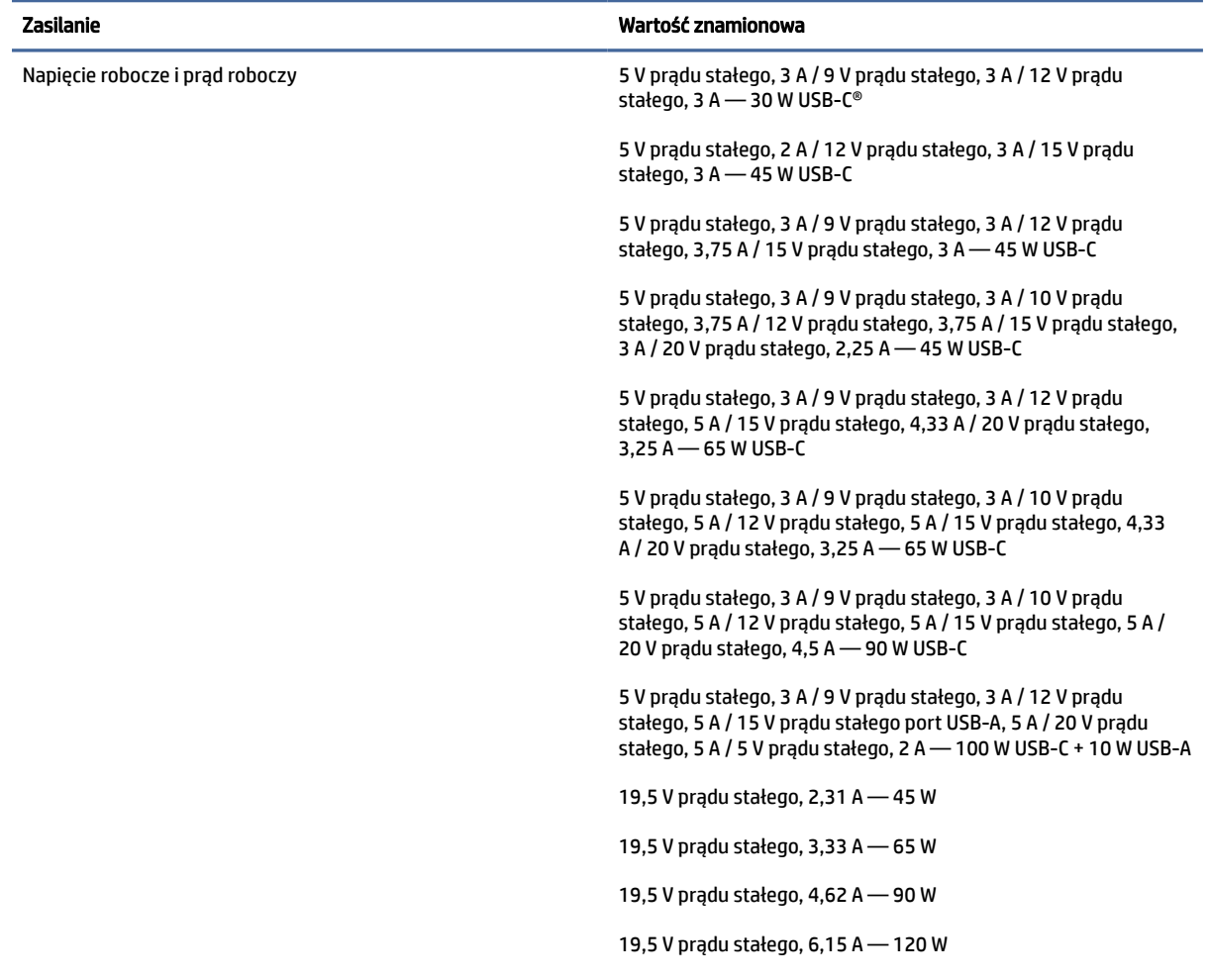

#### Tabela 13-1 Specyfikacja zasilania prądem stałym

#### Tabela 13-1 Specyfikacja zasilania prądem stałym

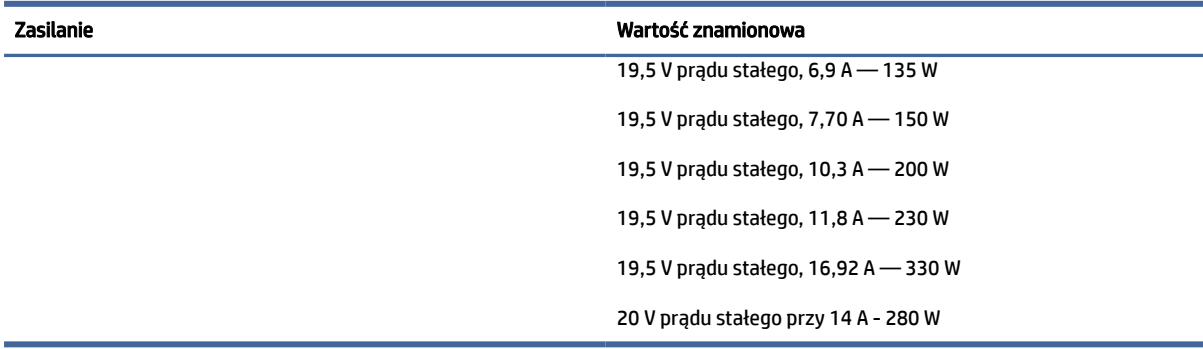

#### **EV UWAGA:** To urządzenie przeznaczone jest do współpracy z systemami zasilania urządzeń IT stosowanymi w Norwegii, z napięciem międzyfazowym o wartości skutecznej nie większej niż 240 V rms.

# Środowisko pracy

Podczas podróży lub przechowywania komputera należy korzystać z przydatnych informacji zawartych w specyfikacjach roboczych.

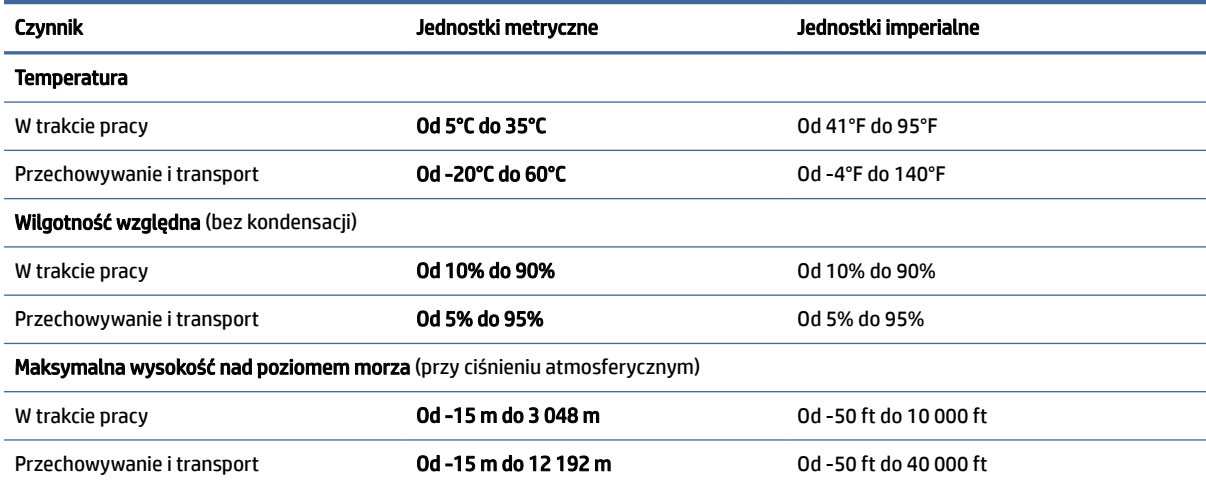

#### Tabela 13-2 Specyfikacja środowiska pracy

# 14 Ułatwienia dostępu

Celem firmy HP jest projektowanie, produkcja i sprzedaż produktów, usług i informacji, które mogą być używane przez wszystkie osoby w dowolnym miejscu, zarówno autonomicznie, jak i w połączeniu z odpowiednimi urządzeniami lub aplikacjami innych firm stanowiącymi technologie ułatwień dostępu.

### HP i ułatwienia dostępu

Firma HP pracuje nad tym, aby w tkankę firmy wplatać różnorodność, integrację oraz równoważenie życia zawodowego i prywatnego, i znajduje to odzwierciedlenie we wszystkich jej działaniach. Firma HP dąży do stworzenia środowiska przyjaznego dla wszystkich, którego celem jest udostępnianie ludziom na całym świecie potęgi technologii.

### Znajdowanie potrzebnych narzędzi

Technologia może wydobyć Twój potencjał. Technologie ułatwień dostępu usuwają bariery i dają niezależność — w domu, w pracy i w społeczeństwie. Technologie ułatwień dostępu pomagają zwiększyć, utrzymać i poprawić możliwości funkcjonalne technologii elektronicznych i IT.

Aby uzyskać więcej informacji, zobacz [Wyszukiwanie najlepszej technologii ułatwień dostępu](#page-72-0) na stronie 64.

#### Zaangażowanie firmy HP

Firma HP angażuje się w dostarczanie produktów i usług dostępnych dla osób niepełnosprawnych. To zaangażowanie służy zwiększeniu różnorodności w firmie oraz udostępnieniu wszystkim korzyści, jakie daje technologia.

Firma HP projektuje, wytwarza oraz sprzedaje produkty i usługi dostępne dla wszystkich, w tym również dla osób niepełnosprawnych, które mogą z nich korzystać niezależnie lub z użyciem urządzeń pomocniczych.

Aby to osiągnąć, zasady dotyczące ułatwień dostępu obejmują siedem głównych celów, będących dla firmy HP drogowskazem przy wykonywaniu zadań. Oczekujemy, że wszyscy menedżerowie i pracownicy firmy HP będą popierać i wdrażać niniejsze cele, stosownie do zajmowanego stanowiska i zakresu obowiązków:

- Rozwój świadomości problemów związanych z dostępnością w ramach firmy HP oraz szkolenie pracowników zapoznające ich z projektowaniem, wytwarzaniem i sprzedażą produktów oraz usług dostępnych dla wszystkich.
- Przygotowanie zaleceń dotyczących dostępności produktów i usług oraz utrzymywanie zespołów odpowiedzialnych za ich wdrażanie, gdy jest to uzasadnione ze względów konkurencyjnych, technicznych i ekonomicznych.
- Zaangażowanie osób niepełnosprawnych w proces przygotowywania zaleceń dotyczących dostępności, a także w projektowanie i testowanie produktów oraz usług.
- Udokumentowanie funkcji ułatwień dostępu oraz publikowanie informacji o produktach i usługach firmy HP w łatwo dostępnej formie.
- Nawiązanie kontaktu z czołowymi dostawcami technologii i rozwiązań związanych z ułatwieniami dostępu.
- <span id="page-72-0"></span>● Prowadzenie wewnętrznych i zewnętrznych badań oraz prac rozwijających technologie ułatwień dostępu mające zastosowanie w produktach i usługach firmy HP.
- Pomoc i wkład w przygotowywanie standardów branżowych i zaleceń dotyczących dostępności.

## International Association of Accessibility Professionals (IAAP)

IAAP jest organizacją non-profit, mającą na celu promowanie rozwoju osób zajmujących się zawodowo ułatwieniami dostępu dzięki spotkaniom, kształceniu i certyfikacji. Jej celem jest pomoc specjalistom w rozwoju osobistym i zawodowym oraz umożliwienie organizacjom integracji ułatwień dostępu z ich produktami i infrastrukturą.

Firma HP jest członkiem-założycielem, a jej celem jest współpraca z innymi organizacjami w działaniach na rzecz rozwoju ułatwień dostępu. Zaangażowanie firmy HP służy realizacji jej celów w zakresie ułatwień dostępu: projektowaniu, wytwarzaniu i sprzedaży produktów oraz usług, które mogą być efektywnie wykorzystywane przez osoby niepełnosprawne.

IAAP pomaga w rozwoju osób zajmujących się tą tematyką dzięki nawiązywaniu kontaktów przez pracowników, studentów i organizacje, co ułatwia wzajemne przekazywanie wiedzy. Jeśli chcesz dowiedzieć się więcej, przejdź na stronę<http://www.accessibilityassociation.org>i przyłącz się do naszej społeczności internetowej, zamów biuletyny informacyjne oraz poznaj możliwości uzyskania członkostwa.

## Wyszukiwanie najlepszej technologii ułatwień dostępu

Każdy człowiek, w tym osoby niepełnosprawne lub w starszym wieku, powinien mieć możliwość komunikowania się, wyrażania swoich opinii i łączenia się ze światem przy użyciu technologii. Firma HP dąży do zwiększenia świadomości kwestii związanych z ułatwieniami dostępu zarówno wewnątrz firmy, jak i wśród naszych klientów oraz partnerów.

Niezależnie od tego, czy są to łatwo czytelne duże czcionki, rozpoznawanie głosu niewymagające użycia rąk czy też inna technologia ułatwień dostępu w konkretnej sytuacji, szeroka paleta takich technologii sprawia, że produkty firmy HP są łatwiejsze w użyciu. Jak dokonać wyboru?

#### Ocena własnych potrzeb

Technologia może uwolnić Twój potencjał. Technologie ułatwień dostępu usuwają bariery i dają niezależność — w domu, w pracy i w społeczeństwie. Technologie ułatwień dostępu (AT) pomagają zwiększyć, utrzymać i poprawić możliwości funkcjonalne technologii elektronicznych i IT.

Możesz wybierać spośród wielu produktów z ułatwieniami dostępu. Ocena technologii ułatwień dostępu powinna umożliwić Ci analizę przydatności wielu produktów, odpowiedzieć na pytania i ułatwić wybór najlepszego rozwiązania. Osoby zajmujące się zawodowo oceną technologii ułatwień dostępu pochodzą z rozmaitych środowisk. Są wśród nich certyfikowani fizjoterapeuci, specjaliści od terapii zajęciowej, zaburzeń mowy i znawcy wielu innych dziedzin. Inne osoby, nieposiadające certyfikatów ani licencji, również mogą dostarczyć przydatnych informacji. Możesz zapytać o ich doświadczenie, wiedzę i opłaty, aby określić, czy spełniają Twoje wymagania.

#### Dostępność produktów firmy HP

Łącza te zawierają informacje o funkcjach ułatwień dostępu i technologii pomocniczych (jeśli mają zastosowanie w danym kraju lub regionie), które są dołączone do różnych produktów HP. Zasoby te pomogą w wyborze konkretnych funkcji technologii ułatwień dostępu oraz produktów najbardziej przydatnych w Twojej sytuacji.

● Agenci HP i ułatwienia dostępu: Przejdź na stronę<http://www.hp.com>i w polu wyszukiwania wpisz ułatwienia dostępu. Wybierz opcję Biuro agenta i ułatwienia dostępu.

- <span id="page-73-0"></span>● Komputery HP: W przypadku systemów operacyjnych Windows przejdź na stronę <http://www.hp.com/support>i wpisz Opcje ułatwień dostępu systemu Windows w polu wyszukiwania Przeszukaj nasze kompendium wiedzy. Wybierz odpowiedni system operacyjny w wynikach wyszukiwania.
- Sklep HP, urządzenia peryferyjne do produktów firmy HP: Przejdź na stronę [http://store.hp.com,](http://store.hp.com) wybierz opcję Sklep, a następnie wybierz opcję Monitory lub Akcesoria.

Dodatkowe informacje o funkcjach ułatwień dostępu w produktach firmy HP można znaleźć na stronie Kontakt z [pomocą techniczną](#page-75-0) na stronie 67.

Dodatkowe łącza do zewnętrznych partnerów i dostawców, którzy mogą udzielić dalszych informacji:

- [Informacje dotyczące ułatwień dostępu firmy Microsoft \(system Windows i](http://www.microsoft.com/enable) Microsoft Office)
- Informacje o ułatwieniach dostępu w [produktach firmy Google \(Android, Chrome, aplikacje Google\)](https://www.google.com/accessibility/)

# Standardy i ustawodawstwo

Kraje na całym świecie ustanawiają przepisy mające na celu ułatwienie dostępu do produktów i usług dla osób niepełnosprawnych. Przepisy te mają historycznie zastosowanie do produktów i usług telekomunikacyjnych, komputerów i drukarek wyposażonych w określone funkcje komunikacji i odtwarzania wideo, wraz z ich dokumentacją użytkownika i obsługą klienta.

## **Standardy**

Amerykańska Rada ds. Dostępności utworzyła sekcję 508 standardów FAR (Federal Acquisition Regulation) w celu zapewnienia dostępu do technologii informacyjno-komunikacyjnych dla osób z niepełnosprawnościami fizycznymi, sensorycznymi lub poznawczymi.

Standardy opisują kryteria techniczne dla poszczególnych typów technologii, jak również wymagania dotyczące wydajności, skupiając się na funkcjonalności opisywanych produktów. Konkretne kryteria dotyczą aplikacji oraz systemów operacyjnych, informacji i aplikacji internetowych, komputerów, urządzeń telekomunikacyjnych, produktów wideo i multimedialnych oraz produktów zamkniętych stanowiących całość.

#### Mandat 376 — EN 301 549

Unia Europejska stworzyła normę EN 301 549 w ramach mandatu 376 jako zestaw narzędzi online do zamówień publicznych na produkty informacyjno-komunikacyjne. Ta norma umożliwia określenie wymagań dotyczących produktów i usług informacyjno-komunikacyjnych, wraz z opisem procedur testowych i metodologii oceny dla każdego wymagania.

#### Web Content Accessibility Guidelines (WCAG)

Dokumenty zawarte w Web Content Accessibility Guidelines (WCAG), będące efektem działalności grupy Web Accessibility Initiative (WAI) powstałej w ramach W3C, służą pomocą projektantom i deweloperom tworzącym witryny bardziej odpowiadające potrzebom osób niepełnosprawnych lub podlegających ograniczeniom związanym z wiekiem.

Dokumenty WCAG dotyczą ułatwień dostępu dla szerokiego zakresu zawartości (tekst, obrazy, audio i wideo) oraz aplikacji internetowych. Dokumenty WCAG podlegają precyzyjnym testom, są łatwe do zrozumienia i pozostawiają deweloperom miejsce na innowacje. Standard WCAG 2.0 został również zatwierdzony jako norma [ISO/IEC 40500:2012.](http://www.iso.org/iso/iso_catalogue/catalogue_tc/catalogue_detail.htm?csnumber=58625/)

<span id="page-74-0"></span>Standard WCAG zwraca szczególną uwagę na bariery dostępu do Internetu napotykane przez osoby z niesprawnościami wzroku, słuchu, ruchowymi, psychicznymi i neurologicznymi oraz przez korzystające z Internetu osoby starsze, które potrzebują ułatwień dostępu. Standard WCAG 2.0 zawiera charakterystyki dostępnej zawartości:

- Dostrzegalność (na przykład przedstawienie rozwiązań alternatywnych, tekst zamiast obrazów, podpisy zamiast audio, dostosowanie prezentacji lub kontrast kolorów)
- Dostępność (biorąc pod uwagę dostęp z klawiatury, kontrast kolorów, czas wprowadzania danych wejściowych, unikanie wywoływania ataków padaczki oraz nawigację)
- Zrozumiałość (uwzględniając czytelność, przewidywalność i pomoc przy wprowadzaniu danych)
- Niezawodność (na przykład dzięki zapewnieniu zgodności z technologiami ułatwień dostępu)

## Ustawodawstwo i przepisy

Dostępność technologii informacyjnych i informacji jest coraz istotniejszym zagadnieniem dla ustawodawstwa. Te łącza stanowią źródło informacji o kluczowych aktach prawnych, przepisach i normach.

- [Stany Zjednoczone](http://www8.hp.com/us/en/hp-information/accessibility-aging/legislation-regulation.html#united-states)
- [Kanada](http://www8.hp.com/us/en/hp-information/accessibility-aging/legislation-regulation.html#canada)
- [Europa](http://www8.hp.com/us/en/hp-information/accessibility-aging/legislation-regulation.html#europe)
- [Australia](http://www8.hp.com/us/en/hp-information/accessibility-aging/legislation-regulation.html#australia)

# Przydatne zasoby i łącza dotyczące ułatwień dostępu

Te organizacje, instytucje i zasoby mogą być dobrym źródłem informacji o niepełnosprawności i ograniczeniach związanych z wiekiem.

UWAGA: Nie jest to wyczerpująca lista. Poniższe organizacje podano wyłącznie w celach informacyjnych. Firma HP nie ponosi żadnej odpowiedzialności za informacje lub kontakty, na które można natrafić w internecie. Obecność na tej liście nie oznacza udzielenia poparcia przez firmę HP.

## **Organizacje**

Są to jedne z wielu organizacji które zapewniają informacje o niepełnosprawności i ograniczeniach związanych z wiekiem.

- American Association of People with Disabilities (AAPD)
- The Association of Assistive Technology Act Programs (ATAP)
- Hearing Loss Association of America (HLAA)
- Information Technology Technical Assistance and Training Center (ITTATC)
- Lighthouse International
- National Association of the Deaf
- National Federation of the Blind
- Rehabilitation Engineering & Assistive Technology Society of North America (RESNA)
- <span id="page-75-0"></span>Telecommunications for the Deaf and Hard of Hearing, Inc. (TDI)
- W3C Web Accessibility Initiative (WAI)

## Instytucje edukacyjne

Wiele instytucji edukacyjnych, w tym przedstawione w tych przykładach, dostarcza informacje o niepełnosprawności i ograniczeniach związanych z wiekiem.

- California State University, Northridge, Center on Disabilities (CSUN)
- University of Wisconsin Madison, Trace Center
- University of Minnesota computer accommodations program

## Inne zasoby dotyczące niepełnosprawności

Wiele zasobów, w tym te przykłady, zawiera informacje o niepełnosprawności i ograniczeniach związanych z wiekiem.

- ADA (Americans with Disabilities Act) Technical Assistance Program
- Międzynarodowa Organizacja Pracy Inicjatywa Global Business and Disability Network
- **EnableMart**
- **European Disability Forum**
- **Job Accommodation Network**
- Microsoft Enable

## Łącza firmy HP

Te łącza do poszczególnych produktów firmy HP zawierają informacje na temat niepełnosprawności i ograniczeń związanych z wiekiem.

[Przewodnik po bezpieczeństwie i](http://www8.hp.com/us/en/hp-information/ergo/index.html) komforcie pracy firmy HP

[Sprzedaż dla sektora publicznego w](https://government.hp.com/) firmie HP

# Kontakt z pomocą techniczną

HP oferuje pomoc techniczną i wsparcie w zakresie ułatwień dostępu dla klientów niepełnosprawnych.

- **EX** UWAGA: Pomoc techniczna jest dostępna tylko w języku angielskim.
	- Klienci niesłyszący lub słabosłyszący mogą zgłaszać swoje pytania dotyczące pomocy technicznej lub ułatwień dostępu w produktach firmy HP w następujący sposób:
		- Użyj urządzenia TRS/VRS/WebCapTel, aby skontaktować się z działem pod numerem (877) 656-7058 od poniedziałku do piątku, od godziny 06:00 do 21:00 czasu górskiego.
	- Klienci z innymi niesprawnościami lub ograniczeniami związanymi z podeszłym wiekiem mogą zgłaszać swoje pytania dotyczące pomocy technicznej lub ułatwień dostępu w produktach firmy HP:
		- Zadzwoń pod numer (888) 259-5707 od poniedziałku do piątku, od godziny 06:00 do 21:00 czasu górskiego.

# Indeks

### A

aktualizacje oprogramowania, instalacja [46](#page-54-0) aktualizowanie programów [38](#page-46-0) aktualizowanie programów i sterowników [37,](#page-45-0) [38](#page-46-0) aktualizowanie sterowników [38](#page-46-0) anteny bezprzewodowe, położenie [6](#page-14-0) anteny WLAN, położenie [6](#page-14-0) audio [20](#page-28-0) dźwięk HDMI [24](#page-32-0) głośniki [20](#page-28-0) regulowanie głośności [12](#page-20-0) słuchawki [21](#page-29-0) ustawienia dźwięku [21](#page-29-0) zestawy słuchawkowe [21](#page-29-0)

#### B

bateria niskie poziomy naładowania baterii [34](#page-42-0) oszczędzanie energii [33](#page-41-0) rozładowanie [33](#page-41-0) rozwiązywanie problemu niskiego poziomu naładowania baterii [34](#page-42-0) wbudowana [35](#page-43-0) wyszukiwanie informacji [33](#page-41-0) bateria wbudowana [35](#page-43-0) bateria, wyszukiwanie informacji [33](#page-41-0) BIOS aktualizowanie [48](#page-56-0) określanie wersji [48](#page-56-0) pobieranie aktualizacji [49,](#page-57-0) [50](#page-58-0) uruchamianie narzędzia Setup Utility [48](#page-56-0)

#### C

czyszczenie komputera [38](#page-46-0) dezynfekcja [40](#page-48-0) HP Easy Clean [39](#page-47-0) pielęgnacja okleiny drewnianej [41](#page-49-0) usuwanie brudu i kurzu [39](#page-47-0) czytnik linii papilarnych [10](#page-18-0)

#### D

Defragmentator dysków [37](#page-45-0) dźwięk *Patrz* audio

#### E

ekran poruszanie się [26](#page-34-0) elementy lewa strona [4](#page-12-0) obszar klawiatury [6](#page-14-0) płytka dotykowa [7](#page-15-0) prawa strona [3](#page-11-0) spód [13](#page-21-0) wskaźniki [8](#page-16-0) wyświetlacz [5](#page-13-0) elementy na spodzie [13](#page-21-0) elementy płytki dotykowej [7](#page-15-0) elementy sterujące komunikacją bezprzewodową przycisk [16](#page-24-0) system operacyjny [16](#page-24-0) elementy sterujące systemu operacyjnego [16](#page-24-0) elementy wyświetlacza [5](#page-13-0) elementy z lewej strony [4](#page-12-0) elementy z prawej strony [3](#page-11-0) etykieta certyfikatu urządzenia bezprzewodowego [14](#page-22-0) etykieta urządzenia Bluetooth [14](#page-22-0) etykieta urządzenia WLAN [14](#page-22-0) etykiety Bluetooth [14](#page-22-0) certyfikat urządzenia bezprzewodowego [14](#page-22-0) numer seryjny [14](#page-22-0) serwis [14](#page-22-0) WLAN [14](#page-22-0) zgodność z przepisami [14](#page-22-0) etykiety serwisowe, położenie [14](#page-22-0)

#### G

gest dotknięcia czterema palcami płytki dotykowej [28](#page-36-0) gest dotknięcia na płytce dotykowej i ekranie dotykowym [26](#page-34-0)

gest naciśnięcia dwoma palcami na płytce dotykowej [27](#page-35-0) gest naciśnięcia trzema palcami na płytce dotykowej [27](#page-35-0) gest przesunięcia czterema palcami po płytce dotykowej [28](#page-36-0) gest przesunięcia dwoma palcami na płytce dotykowej [27](#page-35-0) gest przesunięcia jednym palcem na ekranie dotykowym [29](#page-37-0) gest przesunięcia trzema palcami na płytce dotykowej [28](#page-36-0) gest zbliżania/rozsuwania dwóch palców w celu zmiany powiększenia na płytce dotykowej i ekranie dotykowym [26](#page-34-0) gesty [26](#page-34-0) gesty na ekranie dotykowym dotykanie [26](#page-34-0) przesunięcie [29](#page-37-0) przesunięcie jednym palcem [29](#page-37-0) zbliżanie/rozsuwanie dwóch palców w celu zmiany powiększenia [26](#page-34-0) gesty na płytce dotykowej dotknięcie czterema palcami [28](#page-36-0) naciśnięcie dwoma palcami [27](#page-35-0) naciśnięcie trzema palcami [27](#page-35-0) przesunięcie czterema palcami [28](#page-36-0) przesunięcie dwoma palcami [27](#page-35-0) przesunięcie trzema palcami [28](#page-36-0) gesty na płytce dotykowej i ekranie dotykowym dotykanie [26](#page-34-0) zbliżanie/rozsuwanie dwóch palców w celu zmiany powiększenia [26](#page-34-0) gesty na precyzyjnej płytce dotykowej dotknięcie czterema palcami [28](#page-36-0) naciśnięcie dwoma palcami [27](#page-35-0) naciśnięcie trzema palcami [27](#page-35-0) przesunięcie czterema palcami [28](#page-36-0) przesunięcie dwoma palcami [27](#page-35-0) przesunięcie trzema palcami [28](#page-36-0) głośniki [13](#page-21-0) podłączanie [20,](#page-28-0) [21](#page-29-0) głośność regulowanie [12](#page-20-0) gniazda gniazdo wyjściowe audio (słuchawkowe)/wejściowe audio (mikrofonowe) typu combo [5](#page-13-0)

#### H

hasła Setup Utility (BIOS) [44](#page-52-0) Windows [43](#page-51-0) hasła narzędzia Setup Utility (BIOS) [44](#page-52-0) hasła systemu Windows [43](#page-51-0) hibernacja inicjowana, gdy poziom naładowania jest krytyczny [34](#page-42-0) inicjowanie [31](#page-39-0) opuszczanie [31](#page-39-0) HP Fast Charge [33](#page-41-0) HP TechPulse [46](#page-54-0)

#### I

ikona zasilania, korzystanie [32](#page-40-0) informacje o zgodności z przepisami etykieta zgodności z przepisami [14](#page-22-0) etykiety certyfikatów urządzeń bezprzewodowych [14](#page-22-0) inicjowanie stanów uśpienia i hibernacji [30](#page-38-0) International Association of Accessibility Professionals [64](#page-72-0)

#### K

kamera korzystanie [20](#page-28-0) położenie [6](#page-14-0) klawiatura i opcjonalna mysz korzystanie [29](#page-37-0) klawisz czynności następnego utworu [12](#page-20-0) klawisz czynności odtwarzania [12](#page-20-0) klawisz czynności pauzy [12](#page-20-0) klawisz czynności podświetlenia klawiatury [12](#page-20-0) klawisz czynności poprzedniego utworu [12](#page-20-0)

klawisz czynności przełączania wyświetlania obrazu [12](#page-20-0) klawisz czynności Uzyskaj pomoc w systemie Windows [12](#page-20-0) klawisz czynności wyciszania głośności [13](#page-21-0) klawisz czynności wyciszenia mikrofonu [13](#page-21-0) klawisz czynności zmniejszania jasności obrazu [12](#page-20-0) klawisz czynności zwiększania jasności obrazu [12](#page-20-0) klawisz czynności, położenie [11](#page-19-0) klawisz esc, położenie [10](#page-18-0) klawisz filtra prywatności [12](#page-20-0) klawisz fn, położenie [11](#page-19-0) klawisz płytki dotykowej [13](#page-21-0) klawisz trybu samolotowego [13,](#page-21-0) [16](#page-24-0) klawisze czynność [11](#page-19-0) esc [10](#page-18-0) fn [11](#page-19-0) płytka dotykowa [13](#page-21-0) tryb samolotowy [13](#page-21-0) klawisze czynności filtr prywatności [12](#page-20-0) głośność wyciszanie [13](#page-21-0) głośność głośników [12](#page-20-0) korzystanie [11](#page-19-0) następny utwór [12](#page-20-0) odtwórz [12](#page-20-0) pauza [12](#page-20-0) płytka dotykowa [13](#page-21-0) podświetlenie klawiatury [12](#page-20-0) położenie [11](#page-19-0) pomoc [12](#page-20-0) poprzedni utwór [12](#page-20-0) przełączanie trybu wyświetlania obrazu [12](#page-20-0) tryb samolotowy [13](#page-21-0) wyciszanie [13](#page-21-0) wyciszenie mikrofonu [13](#page-21-0) zmniejszanie jasności obrazu [12](#page-20-0) zwiększanie jasności obrazu [12](#page-20-0) klawisze czynności głośności głośników [12](#page-20-0) klawisze specjalne korzystanie [10](#page-18-0) położenie [10](#page-18-0)

kolejność rozruchu, zmiana [59](#page-67-0)

konserwacja aktualizowanie programów i sterowników [37](#page-45-0) Defragmentator dysków [37](#page-45-0) Oczyszczanie dysku [37](#page-45-0) konserwacja komputera [38](#page-46-0) kopie zapasowe [57](#page-65-0) kopie zapasowe, tworzenie [57](#page-65-0) korzystanie z haseł [43](#page-51-0) korzystanie z klawiatury i opcjonalnej myszy [29](#page-37-0) korzystanie z płytki dotykowej [26](#page-34-0) krytyczny poziom naładowania baterii [34](#page-42-0)

#### L

lewa strefa kontroli, położenie [7,](#page-15-0) [8](#page-16-0)

#### Ł

łączenie z siecią LAN [18](#page-26-0)

#### M

metody przywracania i odzyskiwania [58](#page-66-0) mikrofony wewnętrzne, położenie [6](#page-14-0) Miracast [24](#page-32-0)

#### N

najlepsze praktyki [1](#page-9-0) narzędzia systemu Windows, używanie [57](#page-65-0) Narzędzie HP PC Hardware Diagnostics dla systemu Windows instalowanie [53](#page-61-0) kod identyfikacyjny awarii [51](#page-59-0) korzystanie [51](#page-59-0) pobieranie [52,](#page-60-0) [53](#page-61-0) uzyskiwanie dostępu [51,](#page-59-0) [52](#page-60-0) Narzędzie HP PC Hardware Diagnostics UEFI (Diagnostyka sprzętu) kod identyfikacyjny awarii [54](#page-62-0) korzystanie [53](#page-61-0) pobieranie [54](#page-62-0) uruchamianie [54](#page-62-0) nawigacja po ekranie [26](#page-34-0) nazwa i numer produktu, komputer [14](#page-22-0) niski poziom naładowania baterii [34](#page-42-0)

nośnik do przywracania systemu tworzenie za pomocą narzędzia HP Cloud Recovery Download Tool [57](#page-65-0) nośnik HP Recovery odzyskiwanie [58](#page-66-0) nośnik odzyskiwania danych [57](#page-65-0) tworzenie za pomocą narzędzi systemu Windows [57](#page-65-0) numer seryjny, komputer [14](#page-22-0)

#### O

obsługa klienta, ułatwienia dostępu [67](#page-75-0) obszar płytki dotykowej, położenie [7,](#page-15-0) [8](#page-16-0) odciski palca, rejestrowanie [45](#page-53-0) odzyskiwanie [57,](#page-65-0) [58](#page-66-0) dysk USB Flash [58](#page-66-0) dyski [58](#page-66-0) multimedia [58](#page-66-0) opcje płytki dotykowej, dostosowanie [7](#page-15-0) oprogramowanie Defragmentator dysków [37](#page-45-0) Oczyszczanie dysku [37](#page-45-0) wyświetlanie listy [3](#page-11-0) oprogramowanie antywirusowe, używanie [45](#page-53-0) oprogramowanie zabezpieczającego przed zagrożeniami internetowymi, używanie [45](#page-53-0) oprogramowanie zapory [46](#page-54-0) otwory wentylacyjne, położenie [13](#page-21-0)

#### P

płytka dotykowa korzystanie [26](#page-34-0) ustawienia [7](#page-15-0) podłączanie do sieci [16](#page-24-0) podłączanie do sieci bezprzewodowej [16](#page-24-0) podróżowanie z komputerem [14,](#page-22-0) [41](#page-49-0) połączenie z firmową siecią WLAN [17](#page-25-0) połączenie z publiczną siecią WLAN [17](#page-25-0) połączenie z siecią WLAN [17](#page-25-0) port HDMI podłączanie [23](#page-31-0) położenie [4](#page-12-0) port SuperSpeed i złącze DisplayPort podłączanie USB Type-C [22](#page-30-0)

port USB SuperSpeed, położenie [3,](#page-11-0) [4](#page-12-0) Port USB Type-C SuperSpeed, położenie [4](#page-12-0) port USB Type-C, podłączanie [22,](#page-30-0) [25](#page-33-0) portów HDMI [4,](#page-12-0) [23](#page-31-0) port USB Type-C SuperSpeed i złącze DisplayPort [22](#page-30-0) USB SuperSpeed [3,](#page-11-0) [4](#page-12-0) USB Type-C SuperSpeed [4](#page-12-0) porty HDMI [23](#page-31-0) USB Type-C [25](#page-33-0) poziom naładowania baterii [33](#page-41-0) prawa strefa kontroli, położenie [7,](#page-15-0) [8](#page-16-0) precyzyjna płytka dotykowa korzystanie [26](#page-34-0) program Oczyszczanie dysku [37](#page-45-0) przesył danych [24](#page-32-0) przesyłanie danych [24](#page-32-0) przycisk komunikacji bezprzewodowej [16](#page-24-0) przycisk prywatności kamery, korzystanie [20](#page-28-0) przycisk zasilania, położenie [9,](#page-17-0) [11](#page-19-0) przyciski lewy przycisk płytki dotykowej [7](#page-15-0) prawy przycisk płytki dotykowej [7](#page-15-0) zasilanie [9](#page-17-0) przyciski płytki dotykowej położenie [7](#page-15-0) przyciski, zasilanie [11](#page-19-0) przywracanie [57](#page-65-0) przywracanie systemu [58](#page-66-0) punkt przywracania systemu, tworzenie [57](#page-65-0)

#### S

sieć bezprzewodowa (WLAN) podłączanie [17](#page-25-0) połączenie z firmową siecią WLAN [17](#page-25-0) połączenie z publiczną siecią WLAN [17](#page-25-0) zasięg sieci [17](#page-25-0) sieć bezprzewodowa, zabezpieczanie [47](#page-55-0) sieć przewodowa (LAN) [18](#page-26-0) słuchawki, podłączanie [21](#page-29-0)

specyfikacje [61](#page-69-0) sprzęt, wyświetlanie listy elementów [3](#page-11-0) stan uśpienia iniciowanie [30](#page-38-0) opuszczanie [30](#page-38-0) standardy i ustawodawstwo, ułatwienia dostępu [65](#page-73-0) Standardy ułatwień dostępu w Sekcji 508 [65](#page-73-0) stany wyświetlania [22,](#page-30-0) [23](#page-31-0) strefa kontroli [7](#page-15-0) system nie odpowiada [31](#page-39-0)

## Ś

środowisko pracy [62](#page-70-0)

#### T

technologie ułatwień dostępu cel [63](#page-71-0) wyszukiwanie [64](#page-72-0) transport komputera [41](#page-49-0) tryb niskiego poziomu światła niebieskiego [5](#page-13-0) tryb samolotowy [16](#page-24-0) tryby uśpienia i hibernacji, inicjowanie [30](#page-38-0) tworzenie kopii zapasowej danych i aplikacji [47](#page-55-0)

#### U

ułatwienia dostępu [63,](#page-71-0) [64,](#page-72-0) [66,](#page-74-0) [67](#page-75-0) ułatwienia dostępu wymagają oceny [64](#page-72-0) ułatwienia dostępu, technologie wyszukiwanie [64](#page-72-0) urządzenia o wysokiej rozdzielczości, podłączanie [23,](#page-31-0) [24](#page-32-0) Urządzenie Bluetooth [16,](#page-24-0) [17](#page-25-0) urządzenie WLAN [14](#page-22-0) ustawienia dźwięku, korzystanie [21](#page-29-0) ustawienia funkcji Remote HP PC Hardware Diagnostics UEFI dostosowanie [56](#page-64-0) Ustawienia funkcji Remote HP PC Hardware Diagnostics UEFI korzystanie [55](#page-63-0) ustawienia zasilania, korzystanie [32](#page-40-0)

W

wideo port HDMI [23](#page-31-0) Urządzenie DisplayPort [22](#page-30-0) USB Type-C [25](#page-33-0) wyświetlacze bezprzewodowe [24](#page-32-0) wideo, korzystanie [22](#page-30-0) Windows kopia zapasowa [57](#page-65-0) nośnik odzyskiwania danych [57](#page-65-0) punkt przywracania systemu [57](#page-65-0) Windows Hello [20](#page-28-0) korzystanie [45](#page-53-0) wskaźnik caps lock [8](#page-16-0) wskaźnik kamer, położenie [6](#page-14-0) wskaźnik komunikacji bezprzewodowej [16](#page-24-0) wskaźnik płytki dotykowej, położenie [7](#page-15-0) wskaźnik wyciszenia, położenie wskaźniki [8](#page-16-0) wskaźnik zasilacza prądu przemiennego i baterii, położenie [3](#page-11-0) wskaźnik zasilania, położenie [8](#page-16-0) wskaźniki caps lock [8](#page-16-0) kamera [6](#page-14-0) płytka dotykowa [7](#page-15-0) zasilacz prądu przemiennego i bateria [3](#page-11-0) zasilanie [8](#page-16-0) wyładowania elektrostatyczne [60](#page-68-0) wyłączanie komputera [31](#page-39-0)

#### Z

zainstalowane oprogramowanie wyświetlanie listy [3](#page-11-0) zamykanie [31](#page-39-0) zarządzanie zasilaniem [30](#page-38-0) Zasady dotyczące ułatwień dostępu obowiązujące w firmie HP [63](#page-71-0) zasilanie [61](#page-69-0) bateria [32](#page-40-0) zewnętrzne [35](#page-43-0) zasilanie z baterii [32](#page-40-0) zasoby HP [1](#page-9-0) zasoby, ułatwienia dostępu [66](#page-74-0) zestawy słuchawkowe, podłączanie [21](#page-29-0) zewnętrzne źródło zasilania, korzystanie [35](#page-43-0)

złącza zasilanie [4](#page-12-0) złącze jack typu combo (wyjście audio słuchawkowe/wejście audio mikrofonowe), położenie [5](#page-13-0) złącze zasilania położenie [4](#page-12-0)